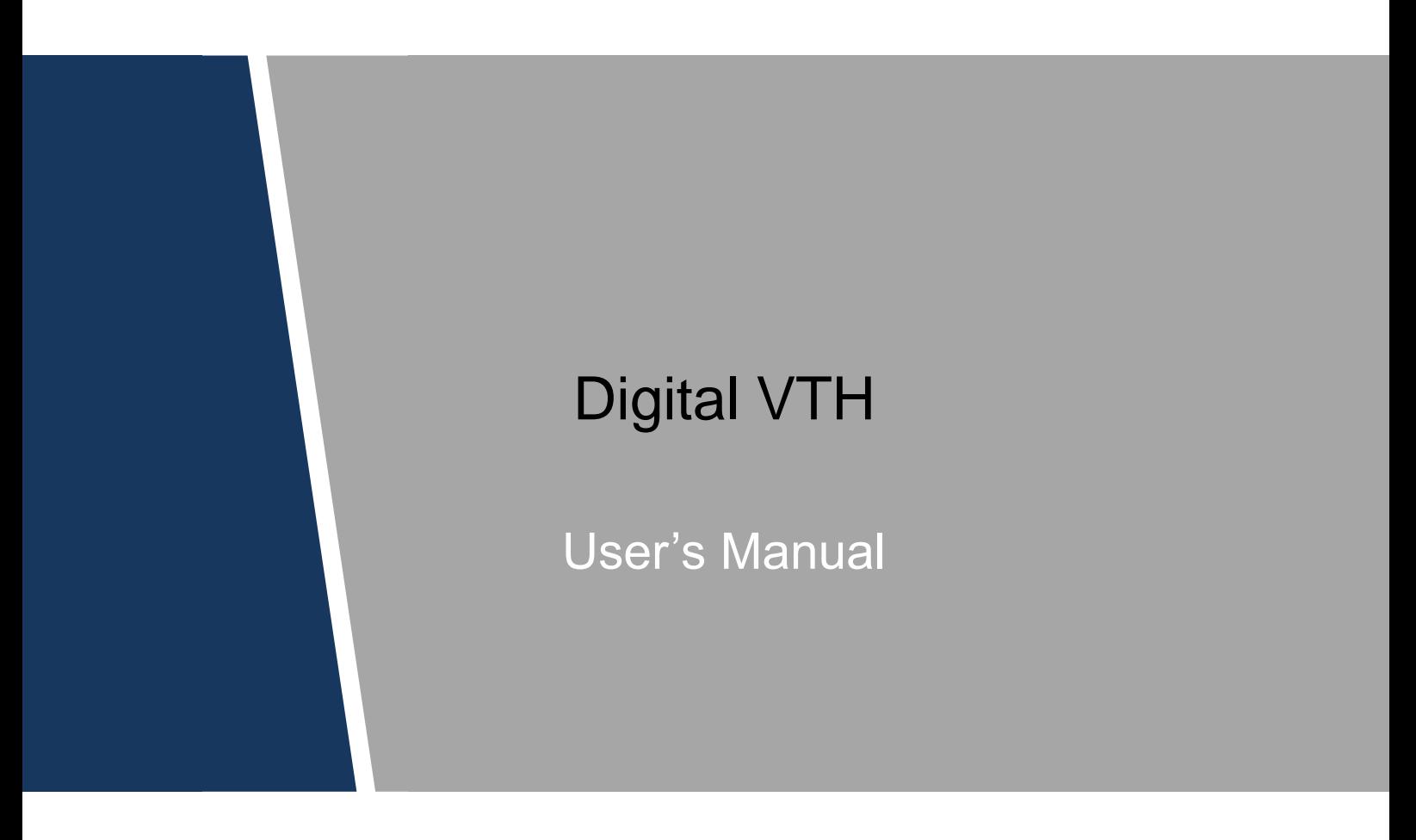

# **Foreword**

### <span id="page-1-0"></span>**General**

This document mainly introduces function, structure, networking, installation process, debugging, UI operation and technical parameter of digital VTH products matched with version 4.2 UI interface.

### Models

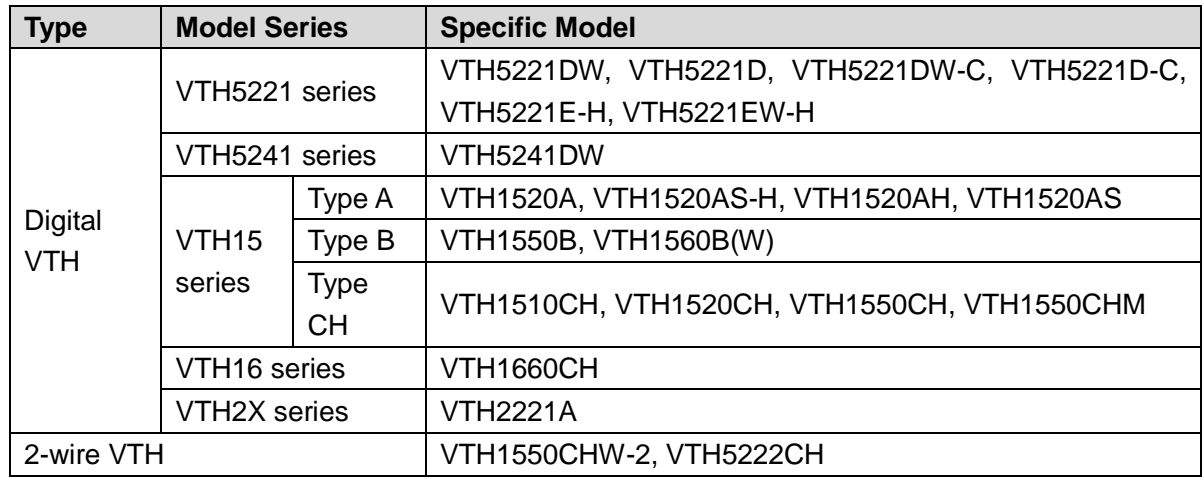

### Device Upgrade

Please don't cut off power supply during upgrade. Power can be cut off only after the device completes upgrade and reboots.

### Safety Instructions

The following categorized signal words with defined meaning might appear in the manual.

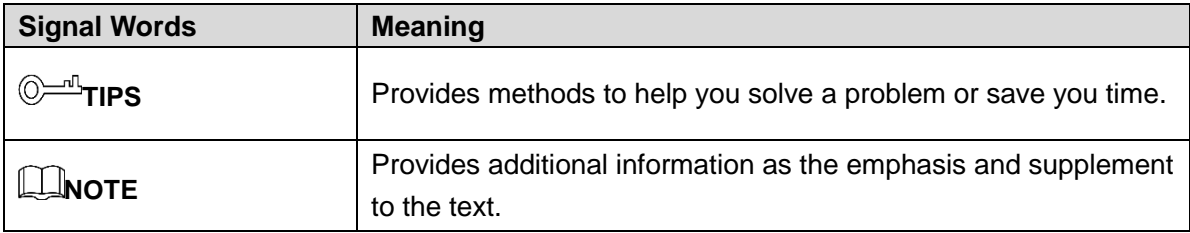

### Revision History

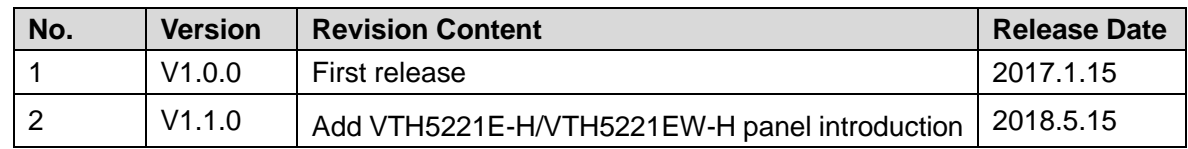

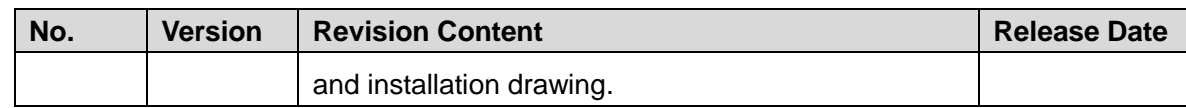

### About the Manual

- The manual is for reference only. If there is inconsistency between the manual and the actual product, the actual product shall prevail.
- We are not liable for any loss caused by the operations that do not comply with the manual.
- The manual would be updated according to the latest laws and regulations of related regions. For detailed information, see the paper manual, CD-ROM, QR code or our official website. If there is inconsistency between paper manual and the electronic version, the electronic version shall prevail.
- All the designs and software are subject to change without prior written notice. The product updates might cause some differences between the actual product and the manual. Please contact the customer service for the latest program and supplementary documentation.
- There still might be deviation in technical data, functions and operations description, or errors in print. If there is any doubt or dispute, please refer to our final explanation.
- Upgrade the reader software or try other mainstream reader software if the manual (in PDF format) cannot be opened.
- All trademarks, registered trademarks and the company names in the manual are the properties of their respective owners.
- Please visit our website, contact the supplier or customer service if there is any problem occurred when using the device.
- If there is any uncertainty or controversy, please refer to our final explanation.

# <span id="page-3-0"></span>**Important Safeguards and Warnings**

The following description is the correct application method of the device. Please read the manual carefully before use, in order to prevent danger and property loss. Strictly conform to the manual during application and keep it properly after reading.

## Operating Requirement

- Please don't place and install the device in an area exposed to direct sunlight or near heat generating device.
- Please don't install the device in a humid, dusty or fuliginous area.
- Please keep its horizontal installation, or install it at stable places, and prevent it from falling.
- Please don't drip or splash liquids onto the device; don't put on the device anything filled with liquids, in order to prevent liquids from flowing into the device.
- Please install the device at well-ventilated places; don't block its ventilation opening.
- Use the device only within rated input and output range.
- Please don't dismantle the device arbitrarily.

### Power Requirement

- The product shall use electric wires (power wires) recommended by this area, which shall be used within its rated specification!
- Please use power supply that meets SELV (safety extra low voltage) requirements, and supply power with rated voltage that conforms to Limited Power Source in IEC60950-1. For specific power supply requirements, please refer to device labels.
- Appliance coupler is a disconnecting device. During normal use, please keep an angle that facilitates operation.

# **Table of Contents**

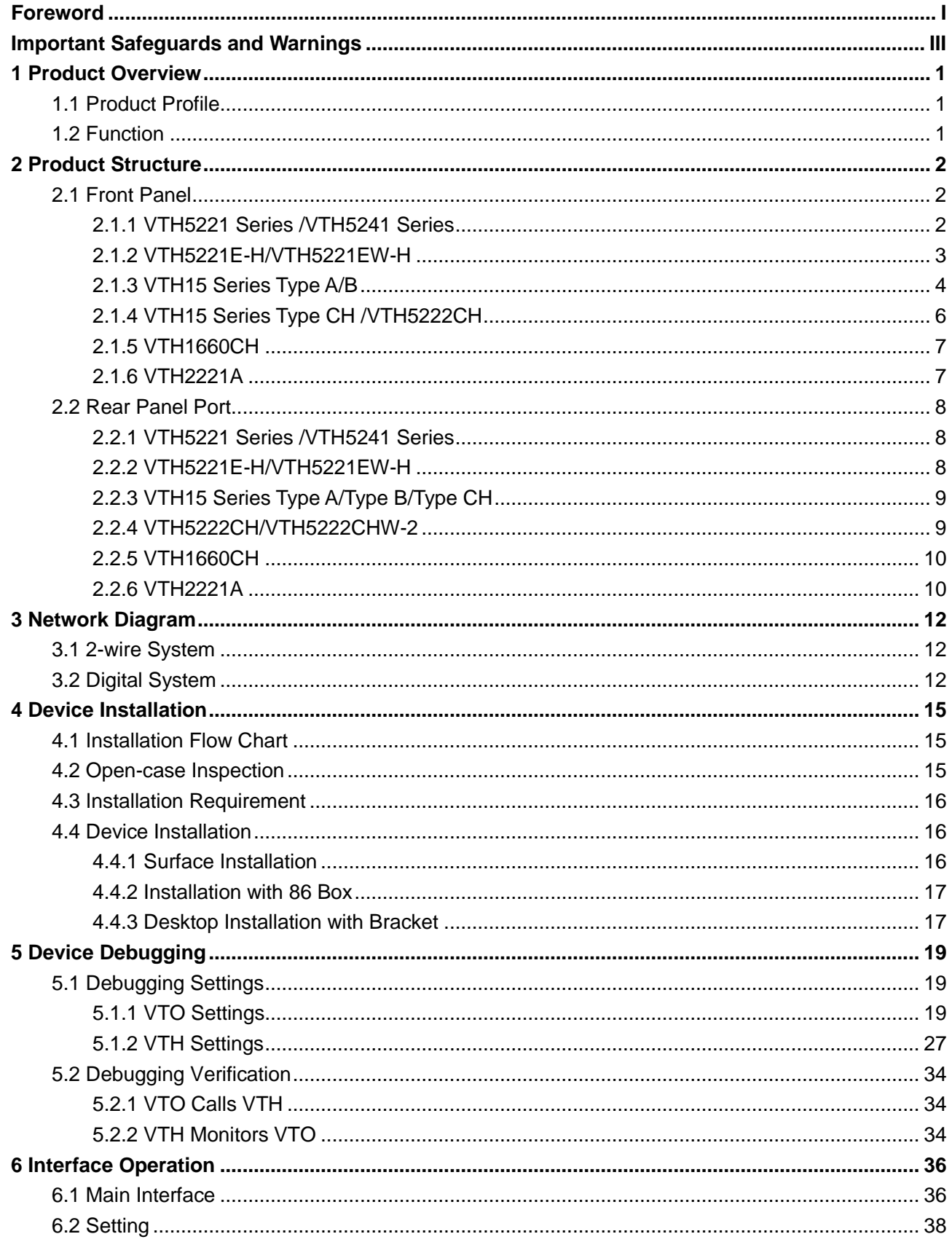

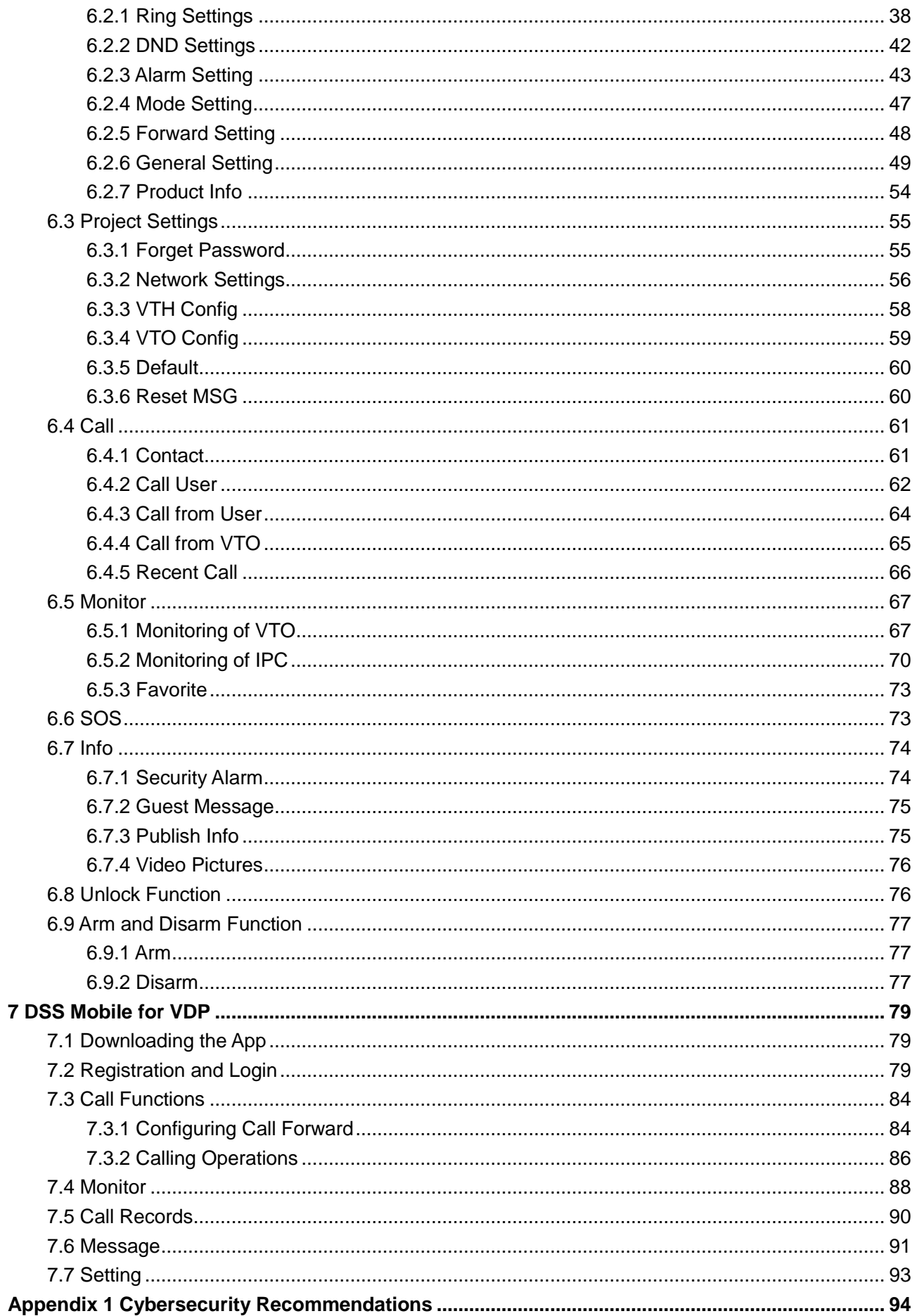

# **1 Product Overview**

# <span id="page-6-1"></span><span id="page-6-0"></span>**1.1 Product Profile**

VTH series product is a digital video intercom home station for numerous homes, integrating monitoring, intercom and unlocking. With embedded technology, all IP network, SNMP (Simple Network Management Protocol) technology and network encryption technology, achieve more stable system operation, richer functional extension, more convenient system management and safer data transmission.

# <span id="page-6-2"></span>**1.2 Function**

- Wi-Fi Networking: Realize Wi-Fi networking of devices.
- Video Intercom: Call or connect VTO and VTH; realize talk.
- Monitoring: Monitor fence station, VTO and IPC devices.
- SOS: Press the key to call the Call Center in case of an emergency.
- Auto Snapshot: Snapshot the call picture or monitoring picture, and store them in SD card or FTP.
- DND (Do Not Disturb): Avoid other's incoming call interference.
- Remote Unlock: Realize remote unlock.
- Arm and Disarm: Provide 6-channel area setting, arm and disarm them.
- Playback: Play back videos and pictures in SD card of this device.
- Alarm: After 6-channel area triggers an alarm, pop up an alarm prompt interface, provide linkage alarm output and report to Call Center.
- Record Inquiry: Inquire call records and alarm records.
- Message Inquiry: Inquire guests' message, videos, pictures and announcements issued by Property Management Center.

# **2 Product Structure**

# <span id="page-7-1"></span><span id="page-7-0"></span>**2.1 Front Panel**

# <span id="page-7-2"></span>**2.1.1 VTH5221 Series /VTH5241 Series**

VTH5221D is a 7″ digital indoor monitor. Their front panels have the same size, as shown in [Figure 2-1.](#page-7-3) Please refer to [Table 2-1](#page-8-1) for details.

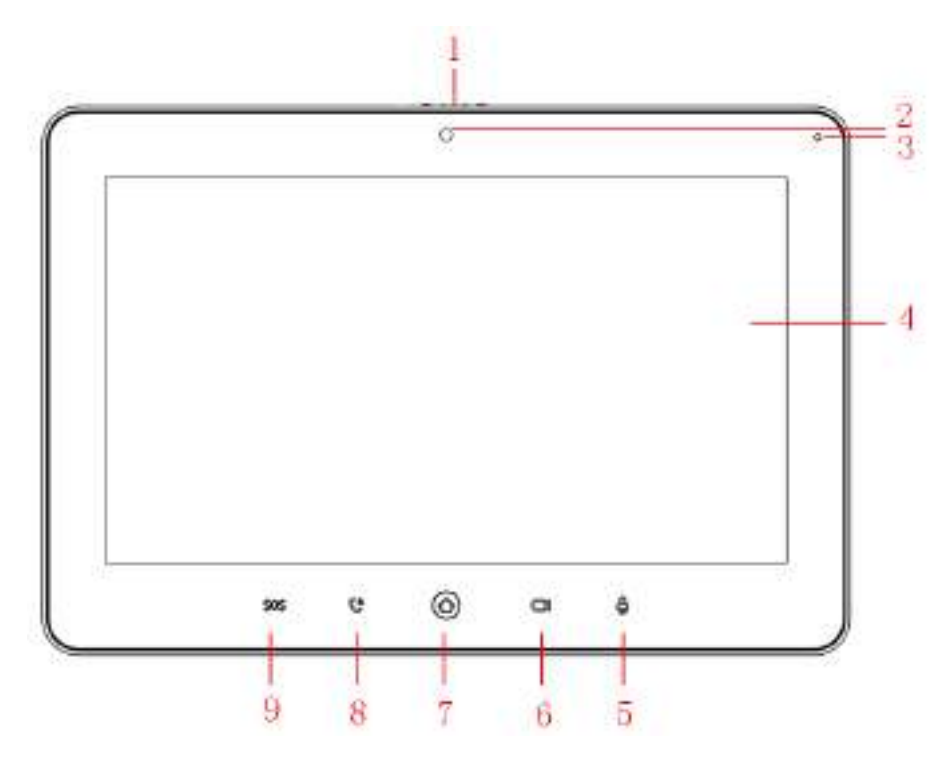

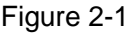

<span id="page-7-3"></span>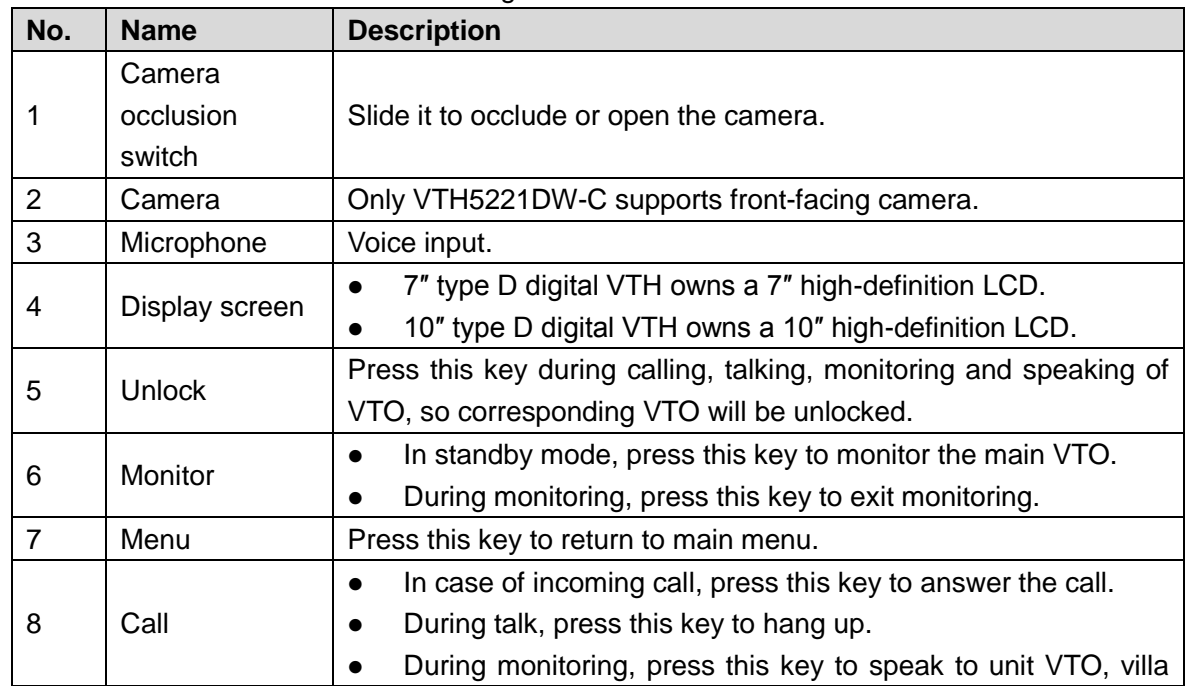

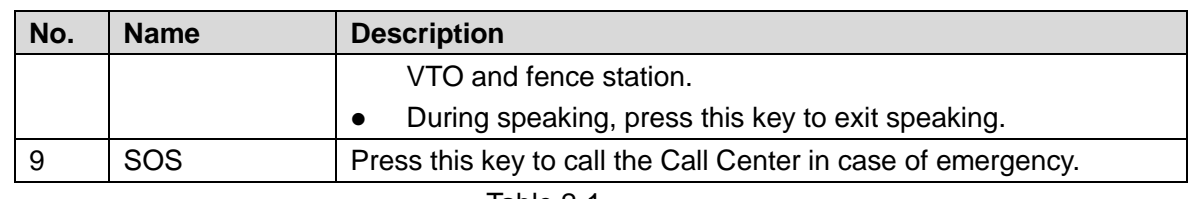

Table 2-1

# <span id="page-8-1"></span><span id="page-8-0"></span>**2.1.2 VTH5221E-H/VTH5221EW-H**

VTH5221E-H/VTH5221EW-H is two types of digital VTH with handset. They are the same except appearance color, as shown in [Figure 2-2](#page-8-2) and [Figure 2-3.](#page-8-3)

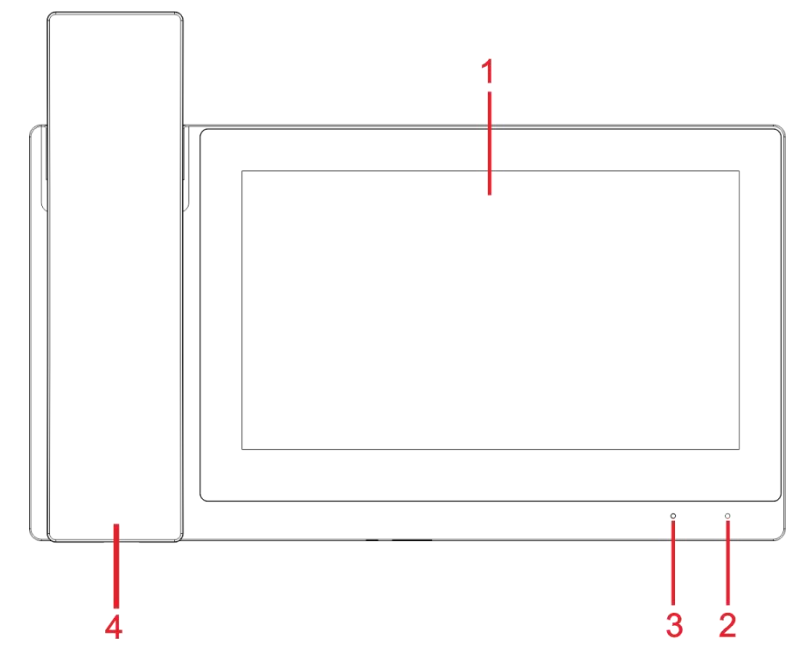

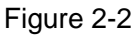

<span id="page-8-2"></span>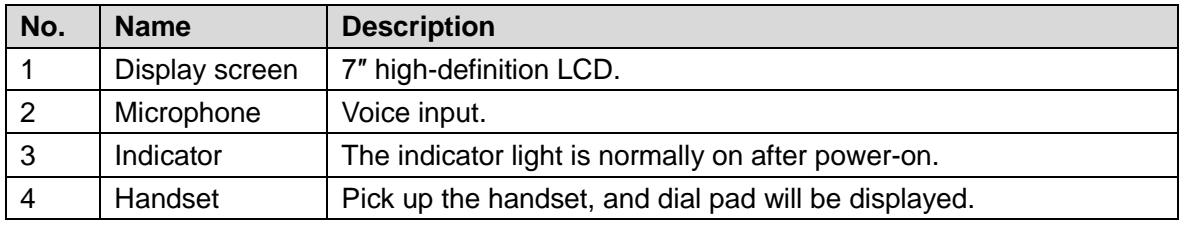

Table 2-2

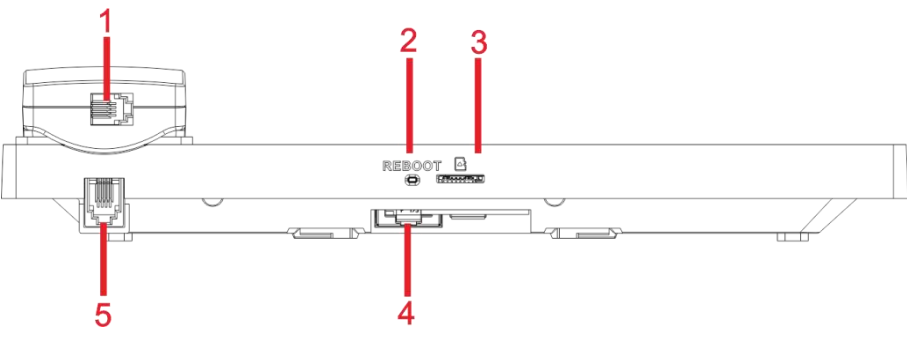

Figure 2-3

<span id="page-8-3"></span>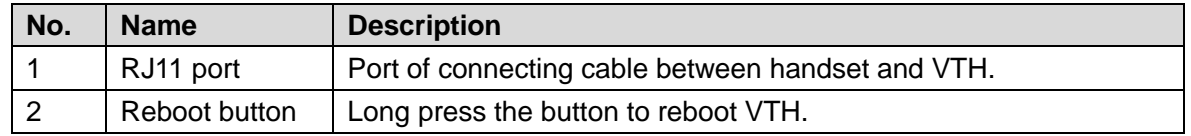

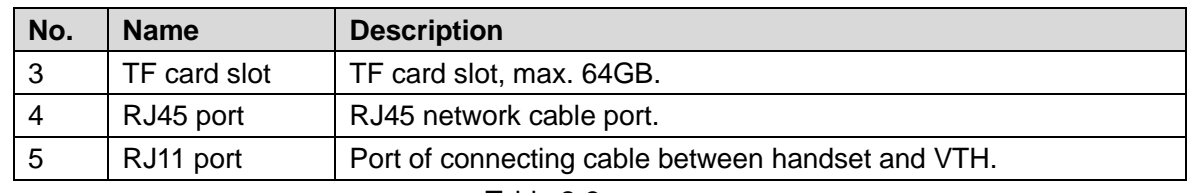

Table 2-3

# <span id="page-9-0"></span>**2.1.3 VTH15 Series Type A/B**

In VTH15 series, different types of devices have different front panels.

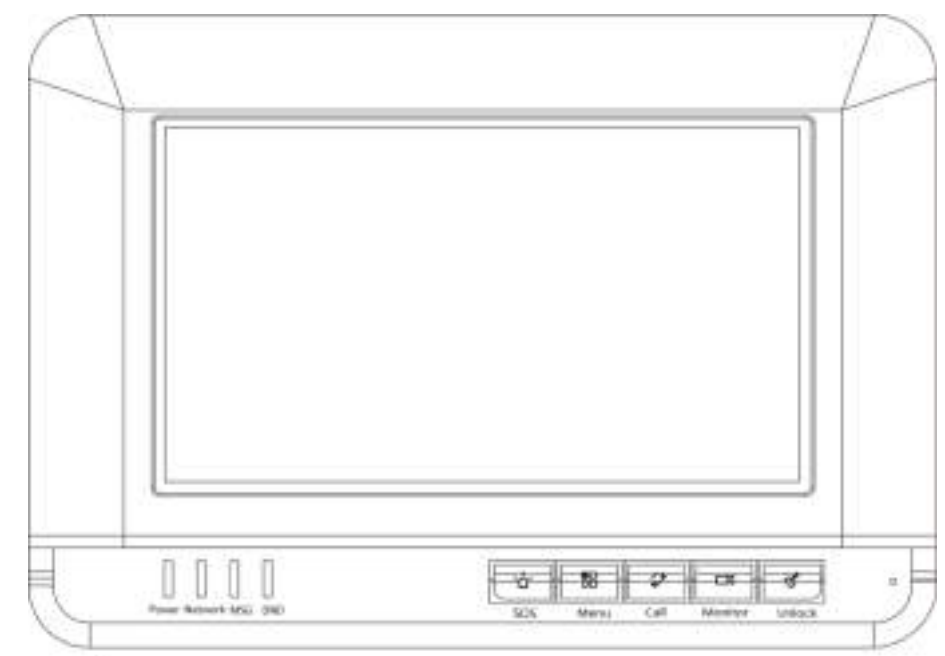

### Figure 2-4 VTH15 Series Type A

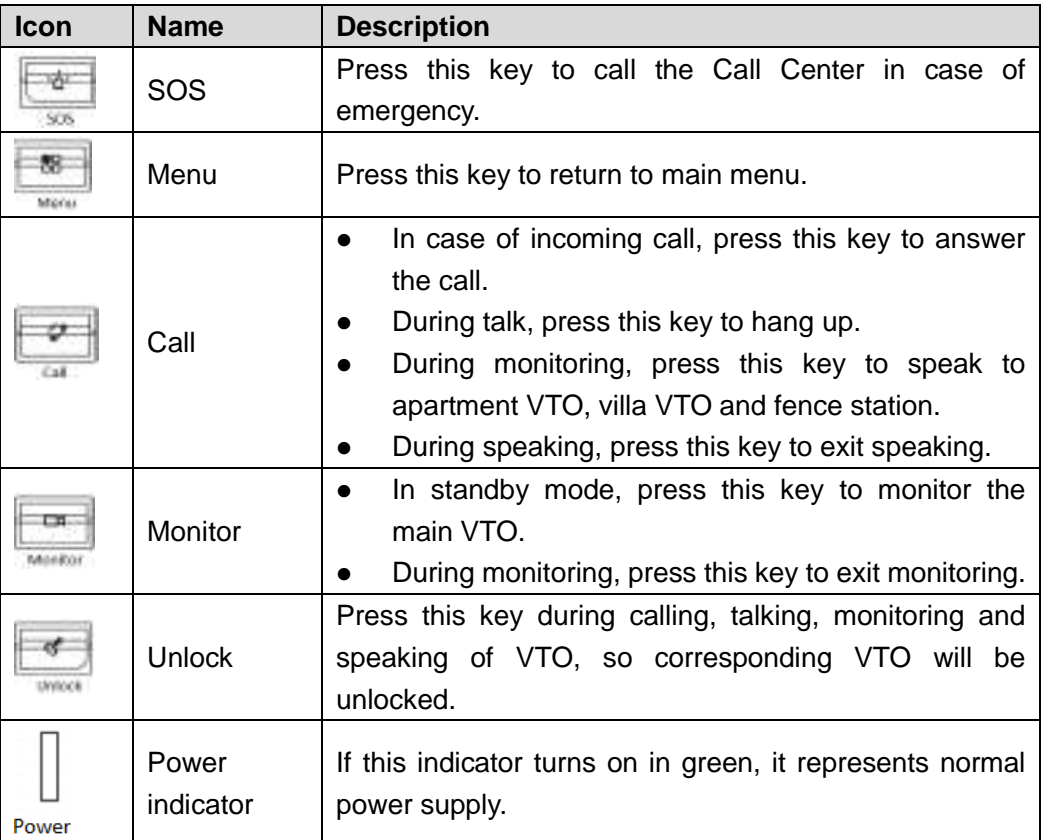

### Поставщик систем безопасности TELECAMERA.RU

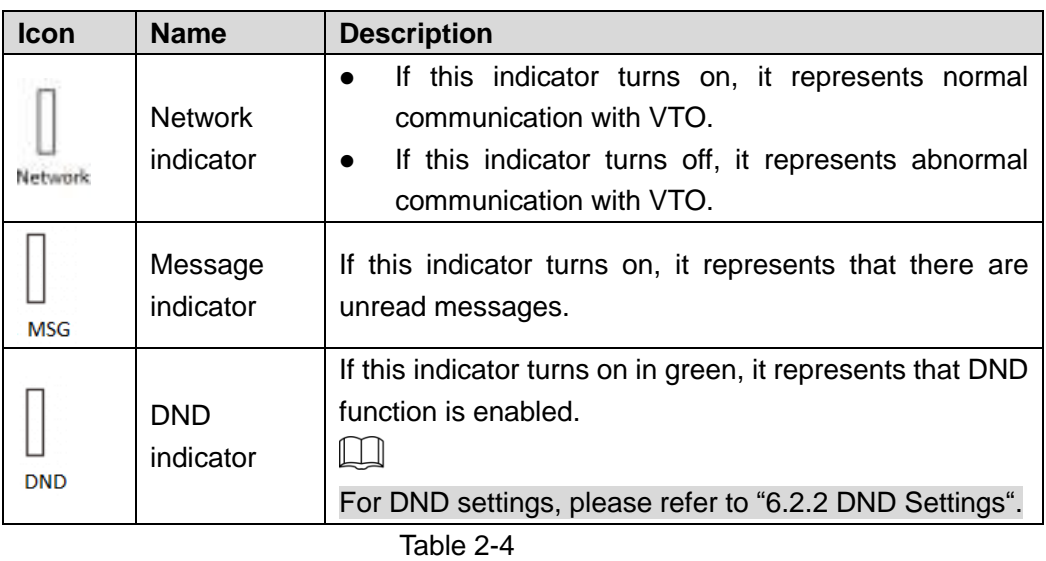

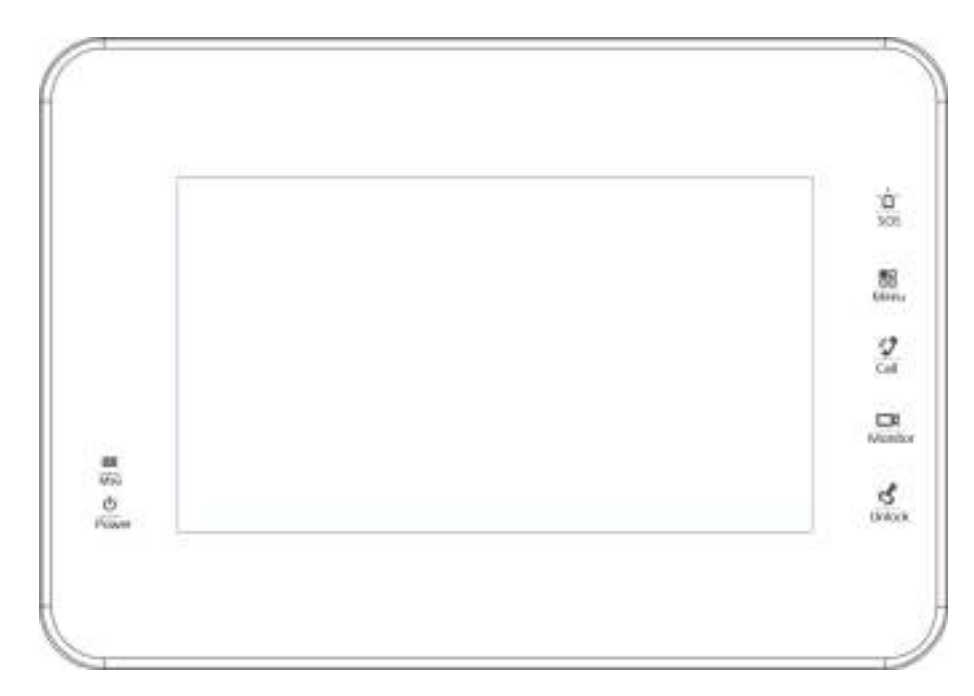

### Figure 2-5 VTH15 Series Type B

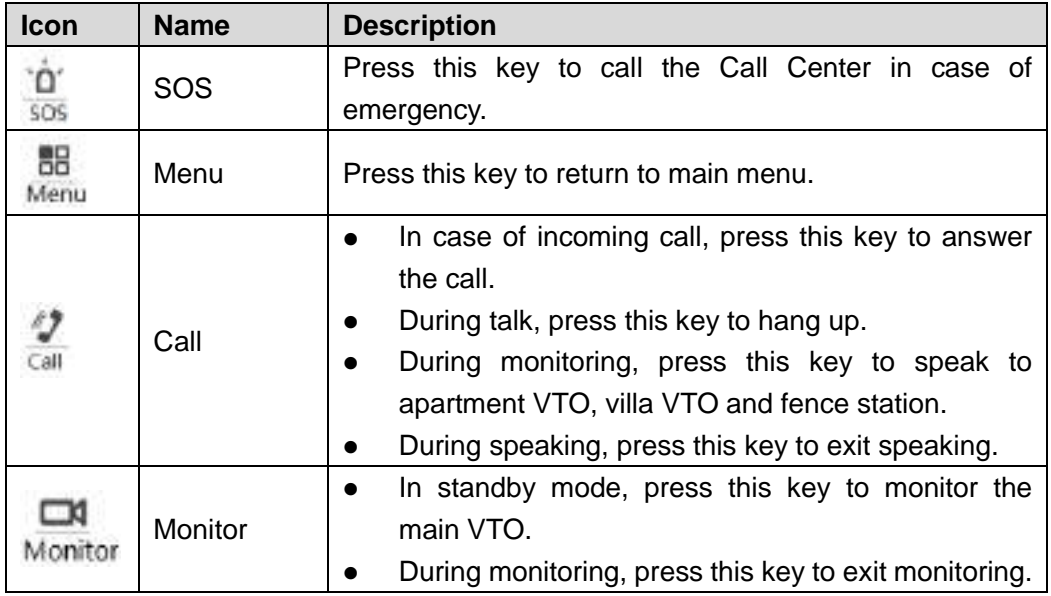

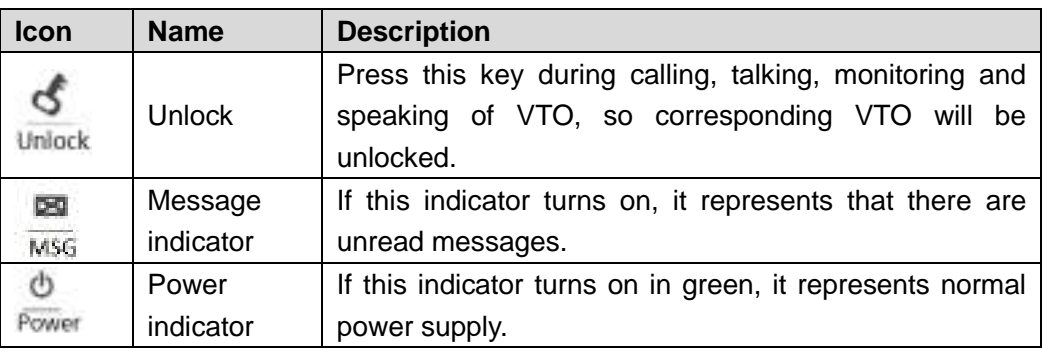

Table 2-5

# <span id="page-11-0"></span>**2.1.4 VTH15 Series Type CH /VTH5222CH**

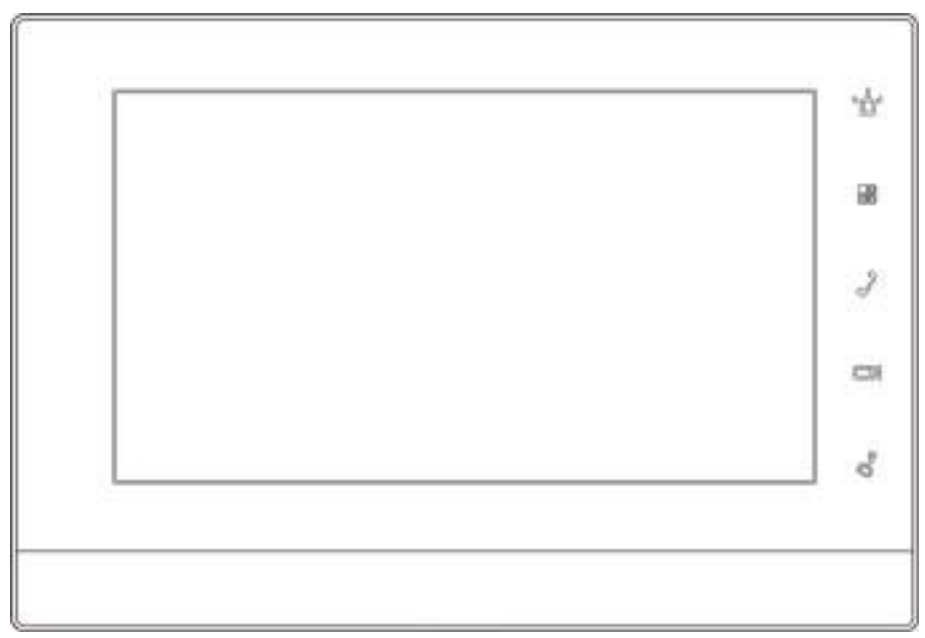

Figure 2-6

### Поставщик систем безопасности TELECAMERA.RU

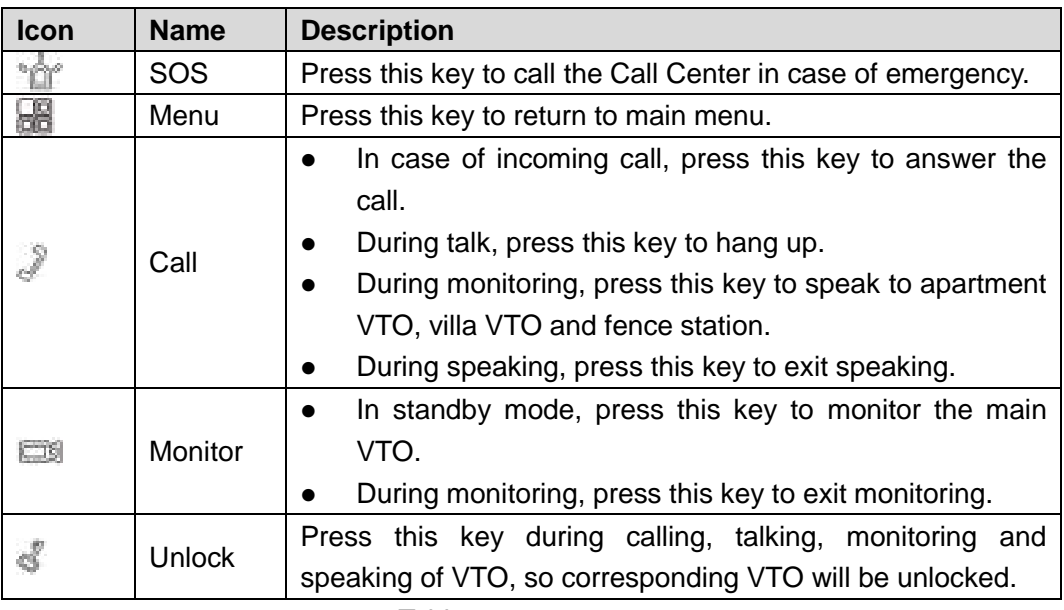

Table 2-6

# <span id="page-12-0"></span>**2.1.5 VTH1660CH**

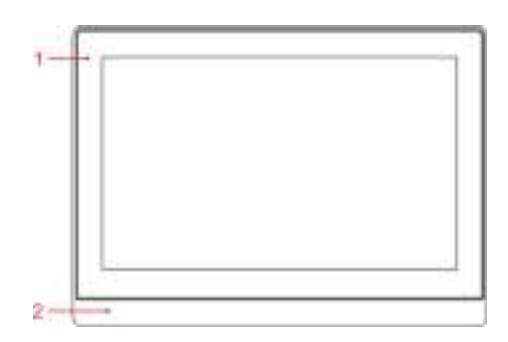

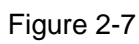

| No. | <b>Name</b>     | <b>Description</b>                                 |  |  |  |  |
|-----|-----------------|----------------------------------------------------|--|--|--|--|
|     | Power indicator | If this indicator turns on in green, it represents |  |  |  |  |
|     |                 | normal power supply.                               |  |  |  |  |
|     | Microphone      | Audio input.                                       |  |  |  |  |

Table 2-7

# <span id="page-12-1"></span>**2.1.6 VTH2221A**

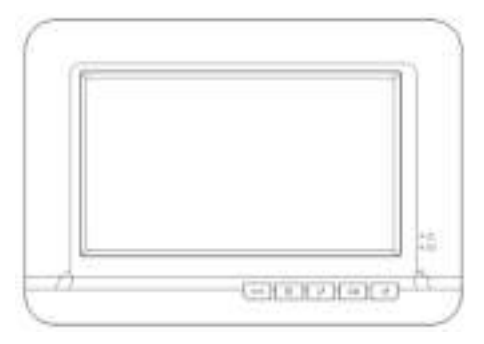

Figure 2-8

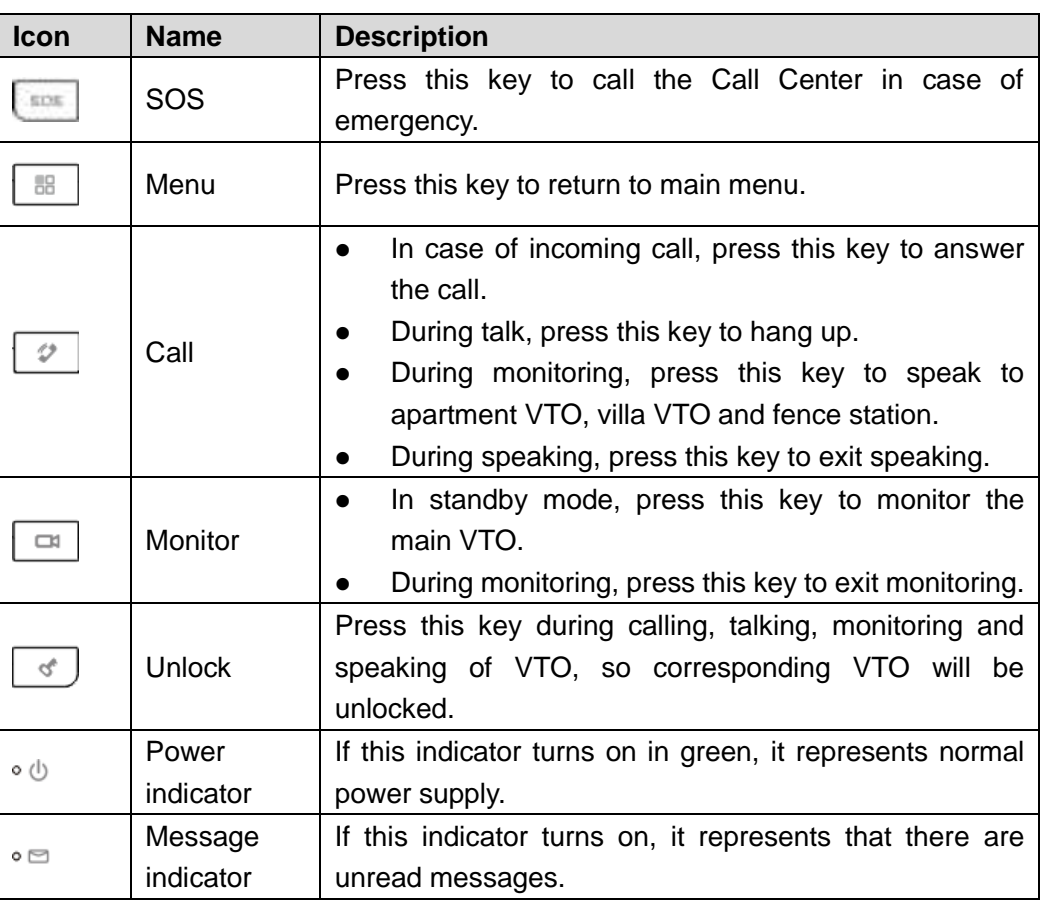

Table 2-8

# <span id="page-13-0"></span>**2.2 Rear Panel Port**

# <span id="page-13-1"></span>**2.2.1 VTH5221 Series /VTH5241 Series**

Port positions are slightly different on the rear panel of VTH5221 series and VTH5241 series, but the same port owns the same function. Taking VTH5221 as an example, specific functions of ports are introduced, as shown in [Figure 2-9.](#page-13-3)

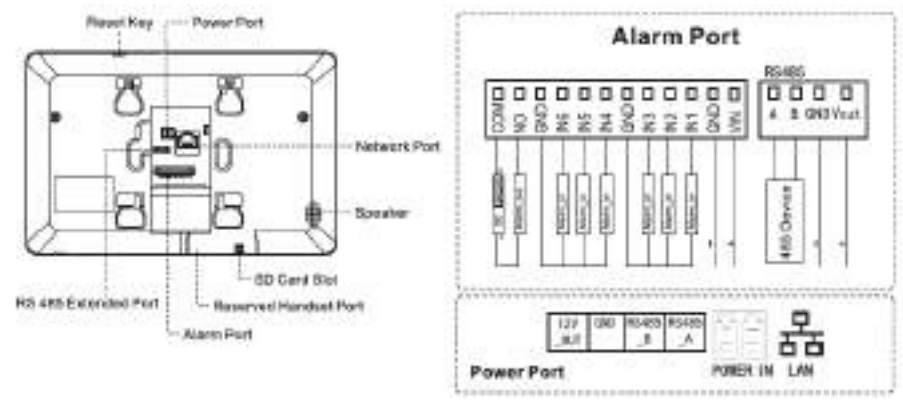

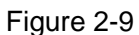

# <span id="page-13-3"></span><span id="page-13-2"></span>**2.2.2 VTH5221E-H/VTH5221EW-H**

Port positions are slightly different on the rear panel, but the same port owns the same function. VTH5221E-H/VTH5221EW-H front panels are shown in [Figure 2-10.](#page-14-2)

#### Поставщик систем безопасности TELECAMERA.RU

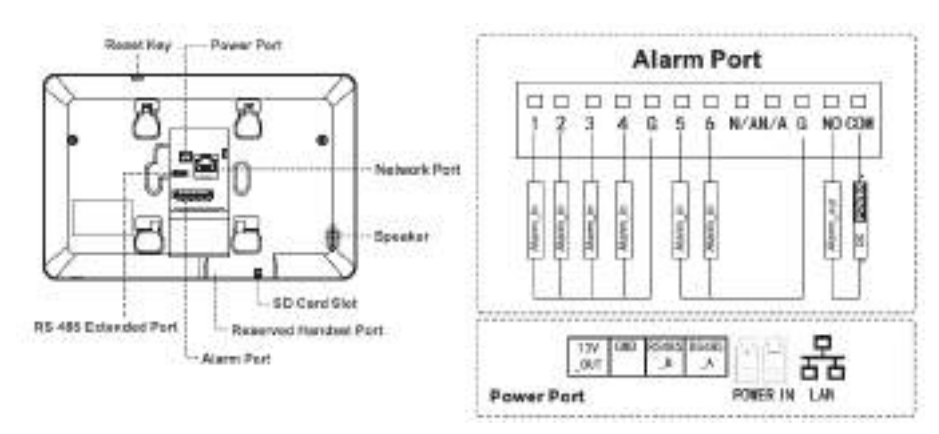

Figure 2-10

# <span id="page-14-2"></span><span id="page-14-0"></span>**2.2.3 VTH15 Series Type A/Type B/Type CH**

In VTH15 series, different types of digital VTH have different port positions, but the same port provides the same function. Taking VTH1550CH as an example, specific functions of ports are introduced, as shown in [Figure 2-12.](#page-14-3)

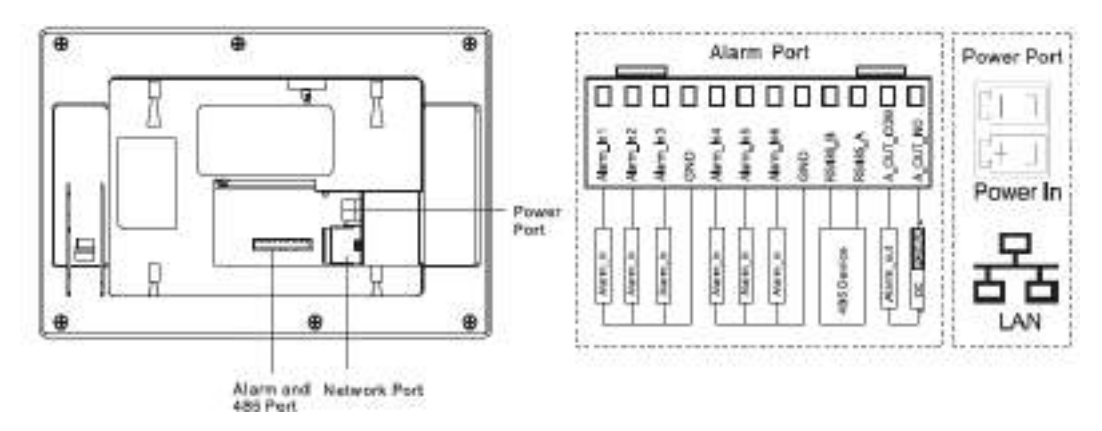

Figure 2-11

In VTH15 type A/type B series, different types of digital VTH have different port positions, but the same port provides the same function. Taking VTH1560B as an example, specific functions of ports are introduced, as shown in [Figure 2-12.](#page-14-3)

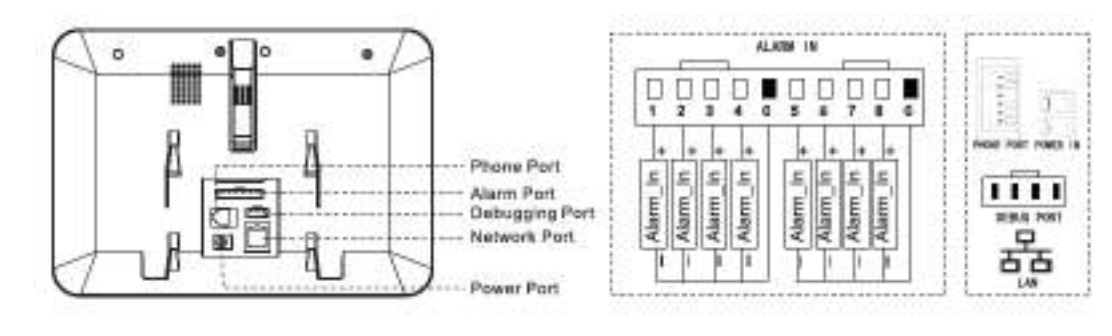

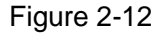

## <span id="page-14-3"></span><span id="page-14-1"></span>**2.2.4 VTH5222CH/VTH5222CHW-2**

Except different numbers of 2-wire port, VTH5222CH and VTH5222CHW-2 are the same in other aspects. VTH5222CH has 1 group of 2-wire port, while VTH1550CHW-2 has 3 groups of 2-wire port. VTH5222CH provides 6-ch alarm input ports, 1-ch alarm output port, 1-ch RS485 port and 1 group of 2-wire port, as shown in [Figure 2-13.](#page-15-2)

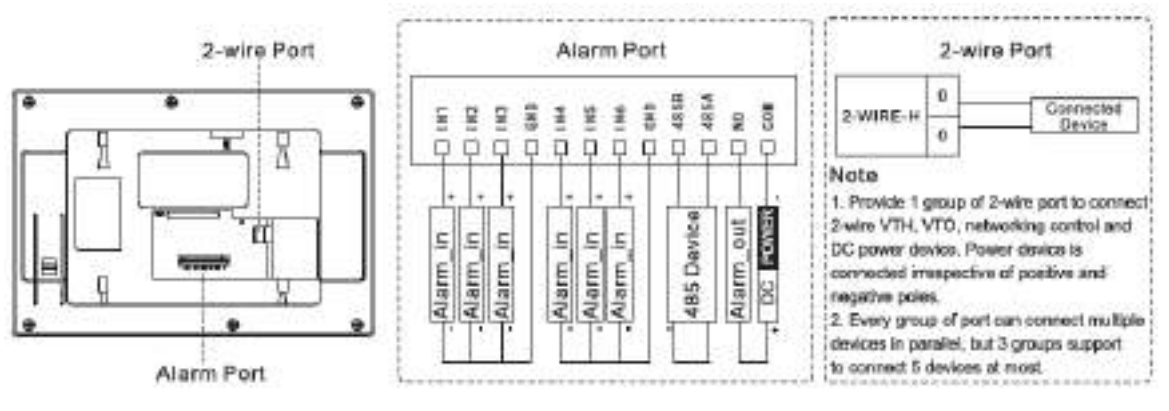

Figure 2-13

# <span id="page-15-2"></span><span id="page-15-0"></span>**2.2.5 VTH1660CH**

VTH1660CH provides 6-ch alarm input ports, 1-ch RS485 port, 1-ch debugging port, 1-ch network port and power port, as shown in Network Port Power Port and<br>485 Port Alarm Port Power Port and 485 Port Power Power RS485 RS485 12V<br>Output **GND** ë  $\bar{n}$  $6.78$  $\cdot$ 2  $2.4$  $\cdot$ - 8 **B** ð ē 0000000000  $\Box$  $\circ$  $\circ$  $\Box$  $\sim$  $\circ$ O A\_Out-NO Alarm Jn A\_Out-COM  $\overline{c}$ Alarm Jn E Alem In E b ď Alarm Alam<sub>\_</sub> Alarm ŝ  $\overline{1}$ POWER 485 Device Alarm Port 12V Power Debugging Port [Figure](#page-15-3) 2-14. Network Port Power Port and Alarm Port Power Port and 485 Port 485 Port **BS-BBS RS485** 12V<br>Output Power Powe GND  $\hat{z}$  $\frac{1}{2}$  $\epsilon$ c  $\sqrt{3}$  $6.7$  $\mathbf{a}$ ë Ä  $\overline{B}$ Å Ċ 0000000000  $\overline{a}$  $\hskip 10pt \Box$  $\circ$  $\circ$  $\circ$  $\circ$ C۱ Alam Jn Alam In Alam In A\_Out-NO Alam In  $\mathbf{c}$ Alarm In A Out-COM ď ħ Alarm 485 Device Alarm Port 12V Power Debugging Port

Figure 2-15

## <span id="page-15-3"></span><span id="page-15-1"></span>**2.2.6 VTH2221A**

VTH2221A provides 8-ch alarm input ports, 1-ch network port and power port, as shown in Figure 2-16.

### Поставщик систем безопасности TELECAMERA.RU

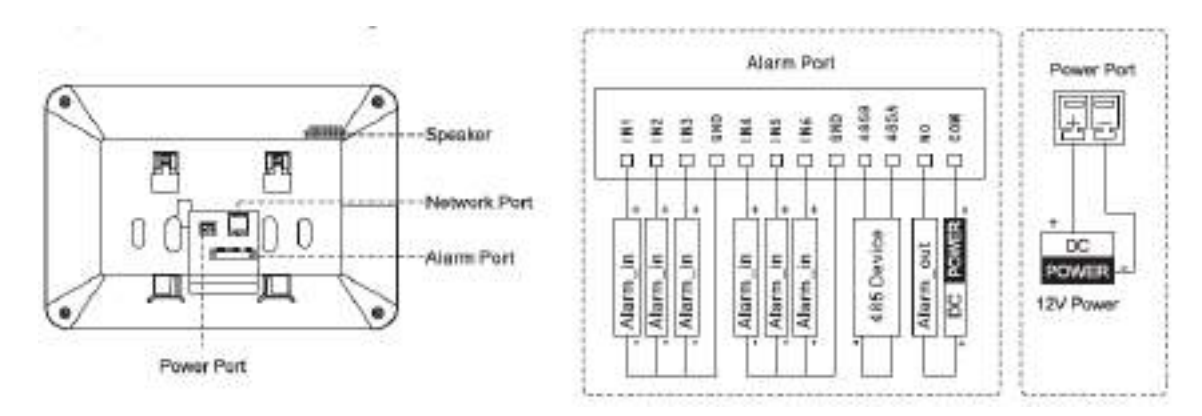

Figure 2-16

# **3 Network Diagram**

# <span id="page-17-1"></span><span id="page-17-0"></span>**3.1 2-wire System**

Network diagram of 2-wire system is shown in [Figure 3-1.](#page-17-3)

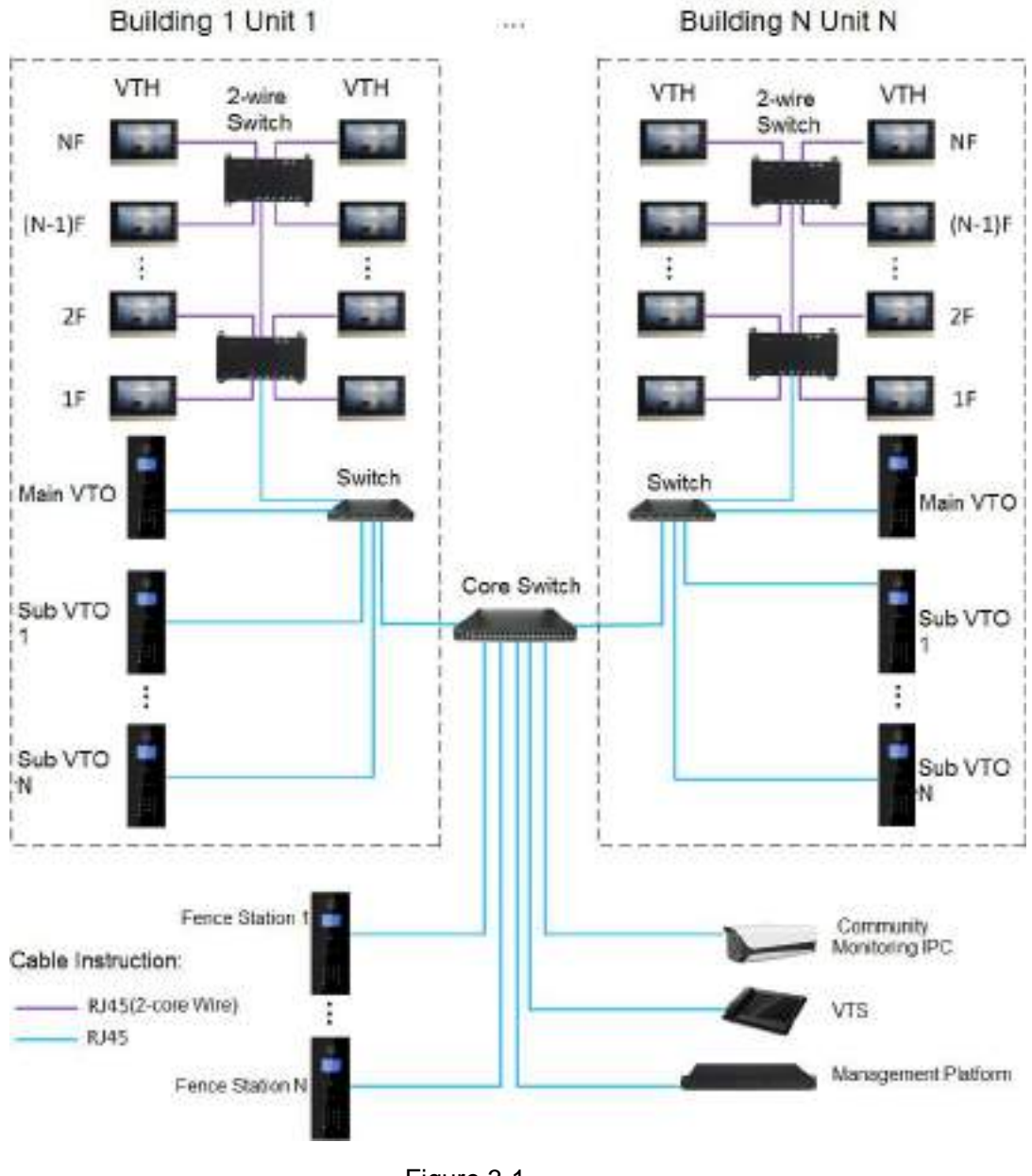

Figure 3-1

# <span id="page-17-3"></span><span id="page-17-2"></span>**3.2 Digital System**

Digital system network consist of two types:

VTH adopts PoE power supply from floor switch, as shown in [Figure 3-2.](#page-18-0)

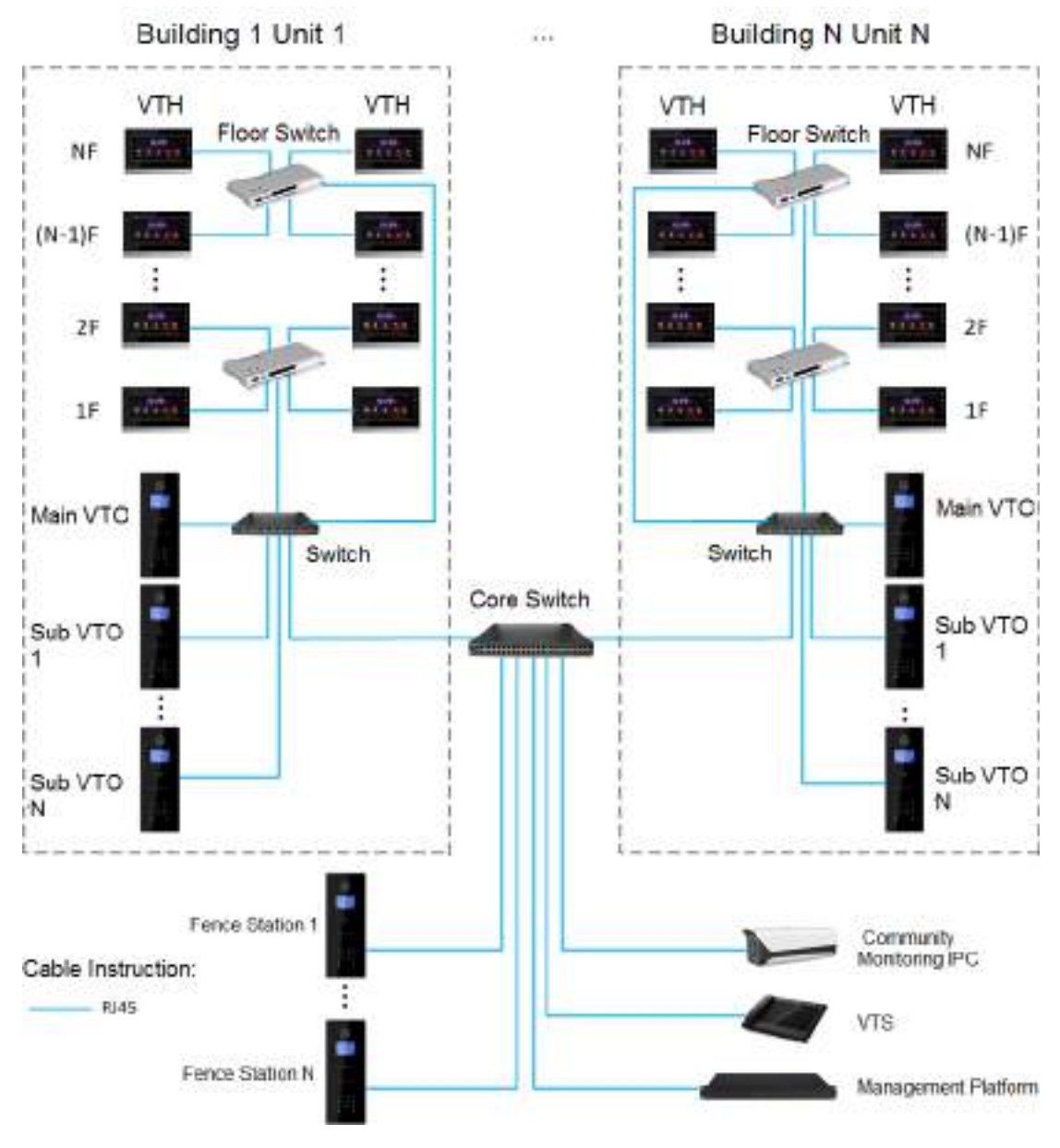

Figure 3-2

<span id="page-18-0"></span>VTH adopts independent power supply from power supply device, as shown in [Figure 3-3.](#page-19-0)

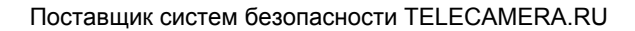

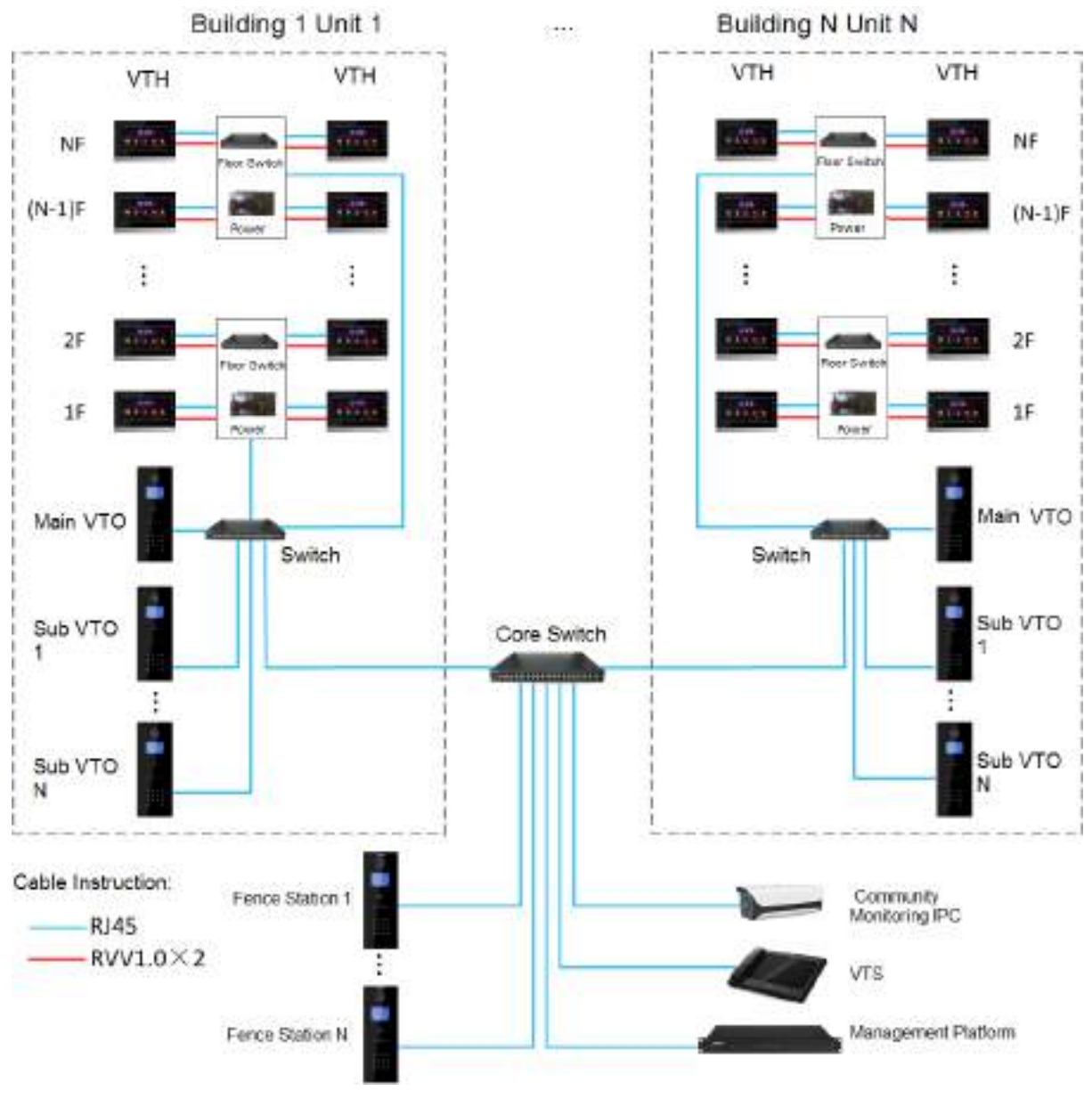

<span id="page-19-0"></span>Figure 3-3

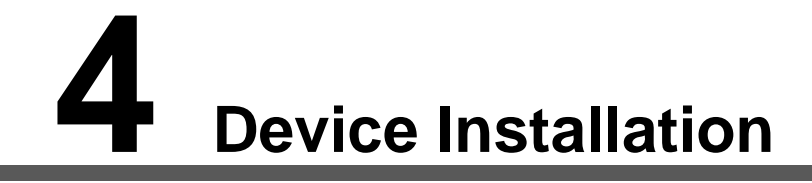

# <span id="page-20-1"></span><span id="page-20-0"></span>**4.1 Installation Flow Chart**

VTH installation flow chart is shown in [Figure 4-1](#page-20-3) Please install VTH in the following steps.

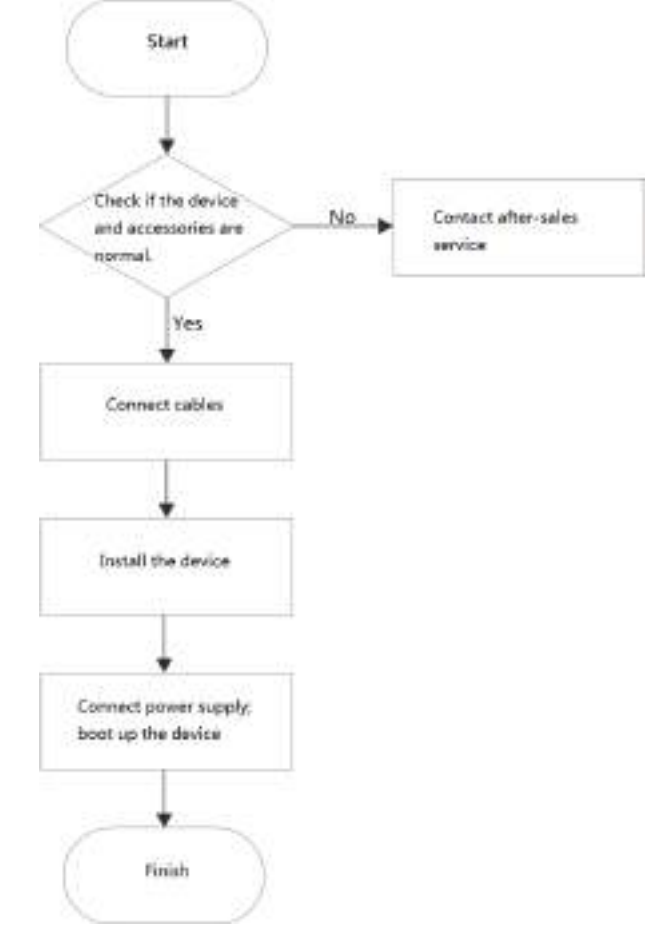

Figure 4-1

<span id="page-20-3"></span> $\Box$ 

- For cable connection, please refer to "[2.2](#page-13-0) [Rear Panel Port](#page-13-0)".
- For device installation, please refer to "[4.4](#page-21-1) [Device Installation](#page-21-1)".

# <span id="page-20-2"></span>**4.2 Open-case Inspection**

Please carry out open-case inspection when receiving the device. Please timely contact our after-sales service personnel in case of any problems.

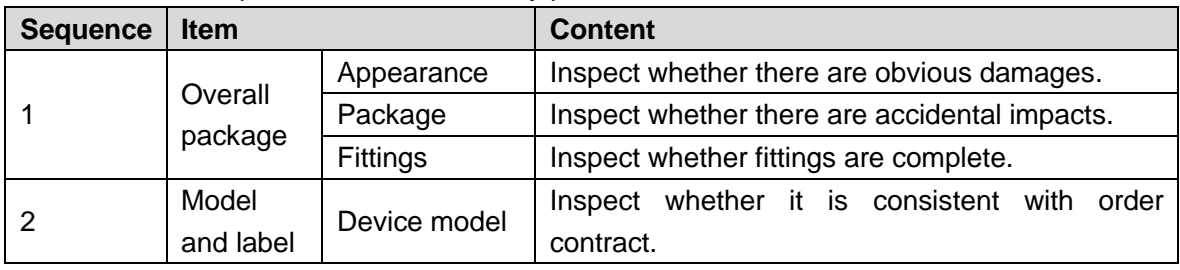

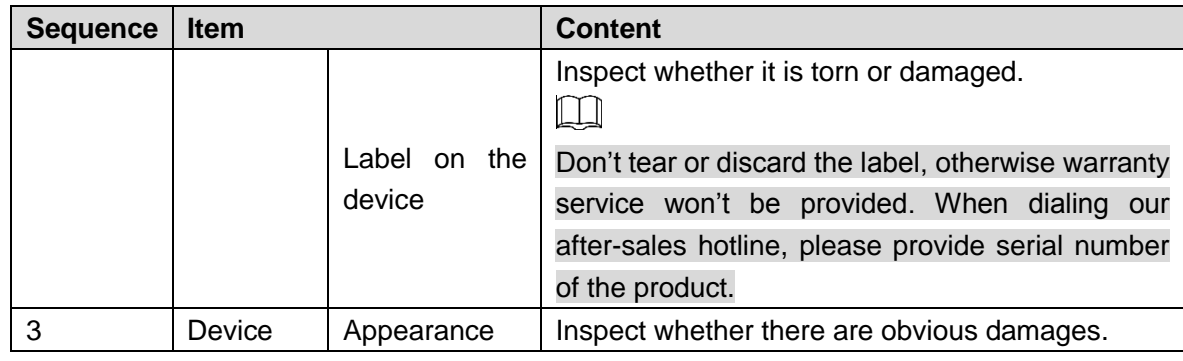

Table 4-1

# <span id="page-21-0"></span>**4.3 Installation Requirement**

- Don't install VTH in bad environment, such as condensation, high temperature, stained, dusty, chemically corrosive and direct sunshine environment.
- Engineering installation and debugging shall be done by professional teams. Please don't dismantle or repair arbitrarily in case of device failure.

# <span id="page-21-1"></span>**4.4 Device Installation**

### $\Box$

It is suggested that installation height of device central point shall be  $1.4 \text{cm} \sim 1.6 \text{cm}$  above the ground.

# <span id="page-21-2"></span>**4.4.1 Surface Installation**

Directly install the device with a bracket onto a wall, which is suitable for all types of devices. Take "VTH1550CH" for example.

- Step 1 Drill holes in the wall according to hole positions of the bracket.
- Step 2 Fix installation bracket directly onto the wall with screws.
- Step 3 Put the device into installation bracket from top down.

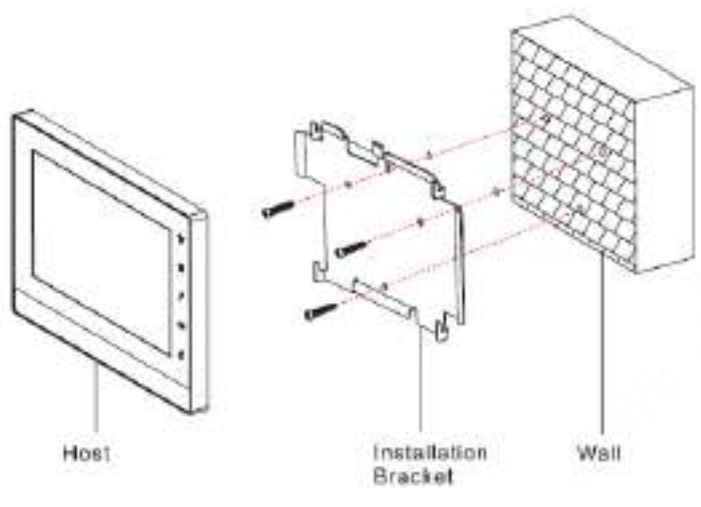

Figure 4-2

## **4.4.2 Installation with 86 Box**

<span id="page-22-0"></span>Install the device with 86 box, which is suitable for all types of devices. Take "VTH1560B/BW" for example.

- Step 1 Embed 86 box into a wall at a proper height.
- Step 2 Fix installation bracket onto 86 box with screws.
- Step 3 Put the device into installation bracket from top down.

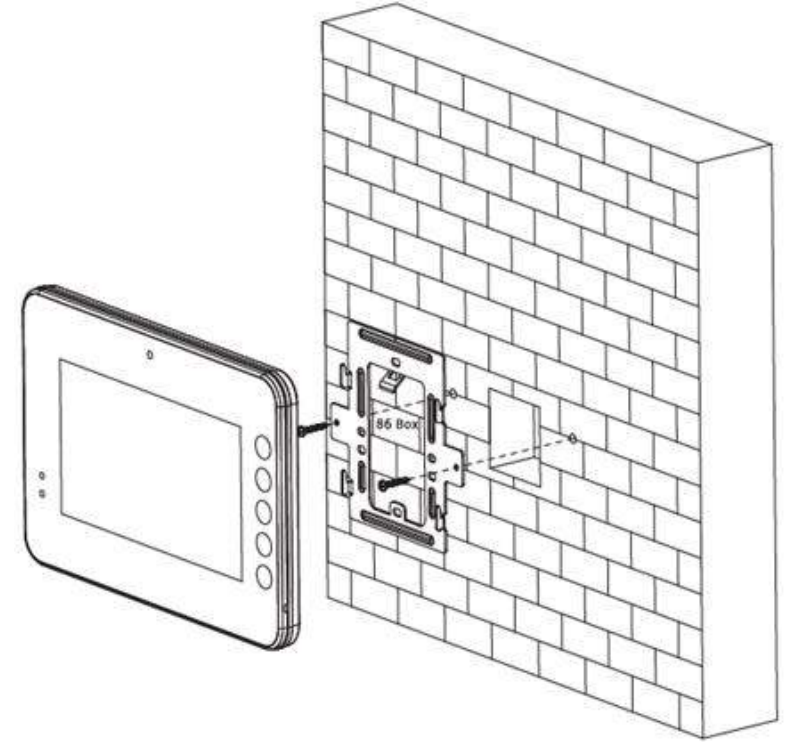

Figure 4-3

## <span id="page-22-1"></span>**4.4.3 Desktop Installation with Bracket**

Install the device with bracket on the desktop, which only applies to handset VTH. Take "VTH5221E-H" for example.

Step 1 With two M3×6 cross recessed countersunk head screws, tighten the metal bracket onto the top two nuts of desktop bracket.

- Step 2 Please connect wire by reference to [Figure 2-10.](#page-14-2)
- Step 3 After wiring, guide the wire through wire outlet in the rear or at the bottom of desktop bracket.
- Step 4 Put the handset VTH along slot at the top of metal bracket, and install it into the bracket.

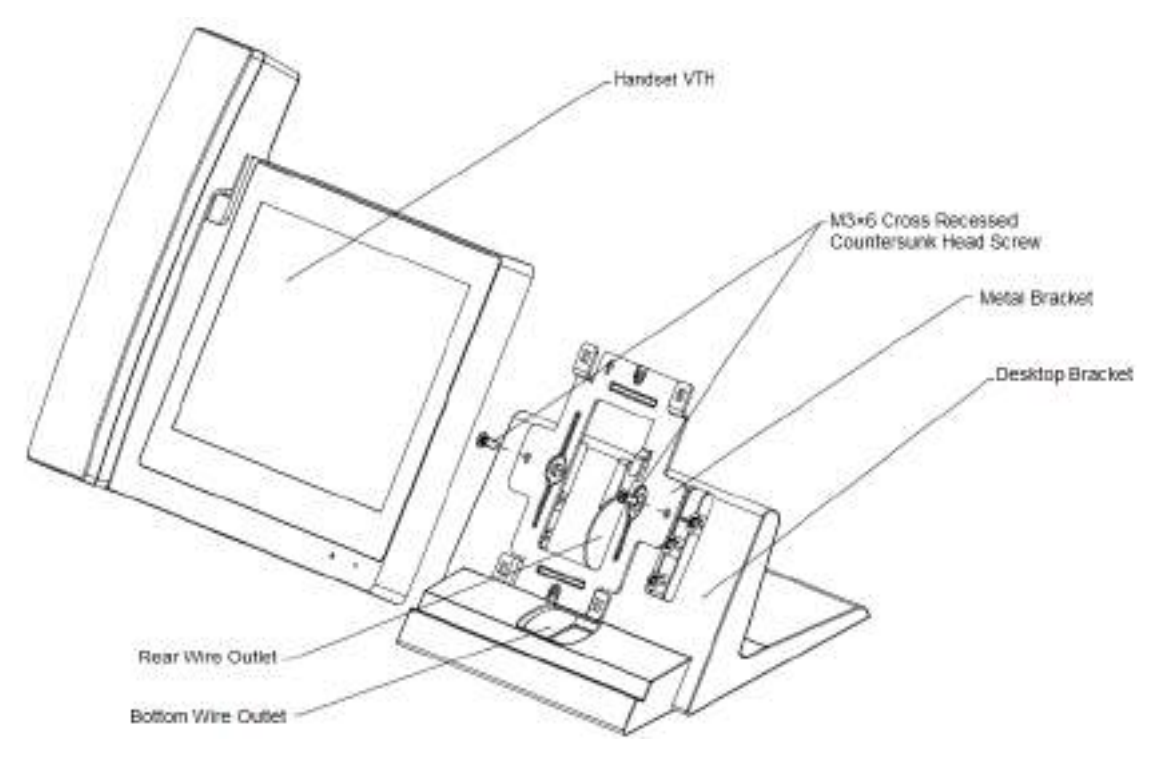

Figure 4-4

# **5 Device Debugging**

<span id="page-24-0"></span>Carry out debugging to ensure that the device can realize basic network access, call and monitoring functions after installation. Before debugging, please check whether the following work has been completed.

- Check whether there is short circuit or open circuit. Power on the device only after the circuit is confirmed to be normal.
- IP and no. of every VTO and VTH have been planned.
- Check deployment position of SIP server.

# <span id="page-24-1"></span>**5.1 Debugging Settings**

- This device shall be used with VTO of SIP system. This manual introduces "Unit VTO" as an example. Please refer to matched user's manuals for other types of VTO.
- Set VTO info and VTH info at WEB interface of every VTO, set VTH info, network info and VTO info on every VTH, and thus realize video intercom function.

# <span id="page-24-2"></span>**5.1.1 VTO Settings**

## **5.1.1.1 Initialization**

For the first time, please initialize and modify login password.

 $\Box$ 

Please ensure that default IP addresses of PC and VTO are in the same network segment. Default IP address of VTO is 192.168.1.110.

Step 1 Connect VTO power and boot up.

Step 2 Enter default IP address of VTO at the address bar of PC browser.

The system displays "Device Ini" interface, as shown in [Figure 5-1.](#page-25-0)

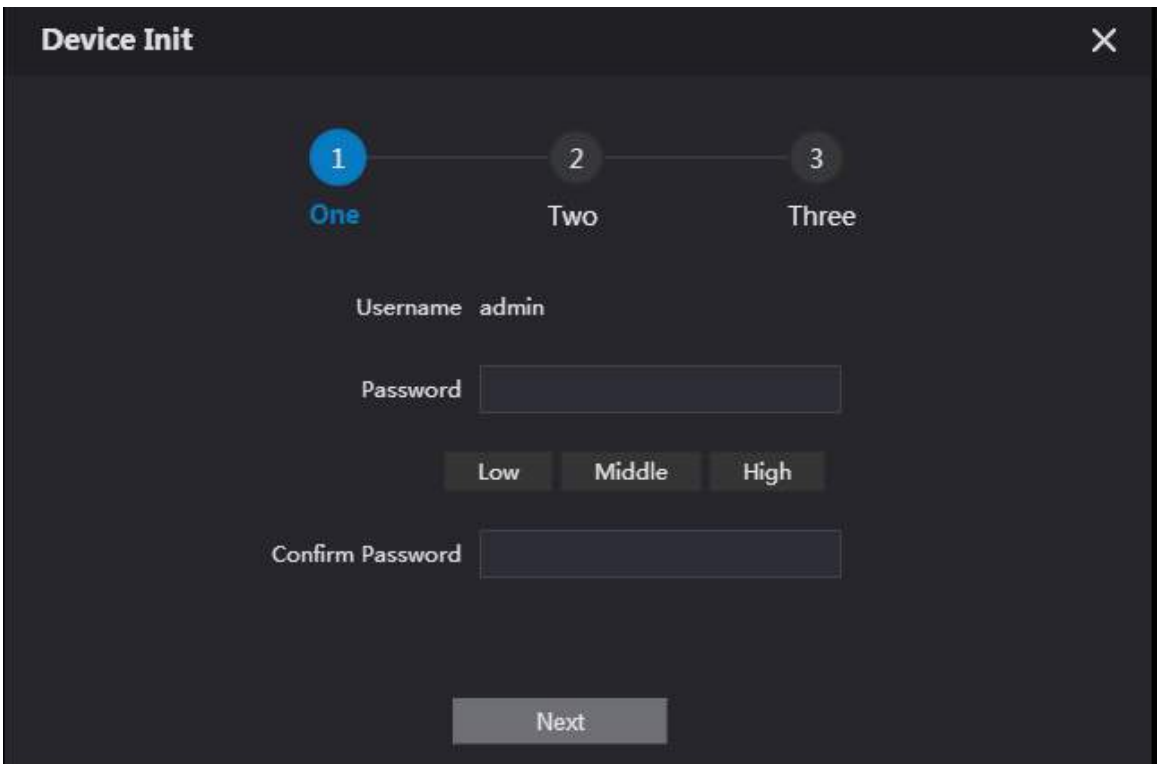

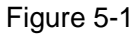

<span id="page-25-0"></span>Step 3 Enter "Password" and "Confirm Password", and click "Next".

The system displays "step two", as shown in [Figure 5-2.](#page-25-1)

 $\Box$ 

This password is used to login WEB interface. It shall be at least 8 characters, and shall include at least two types of number, letter and symbol.

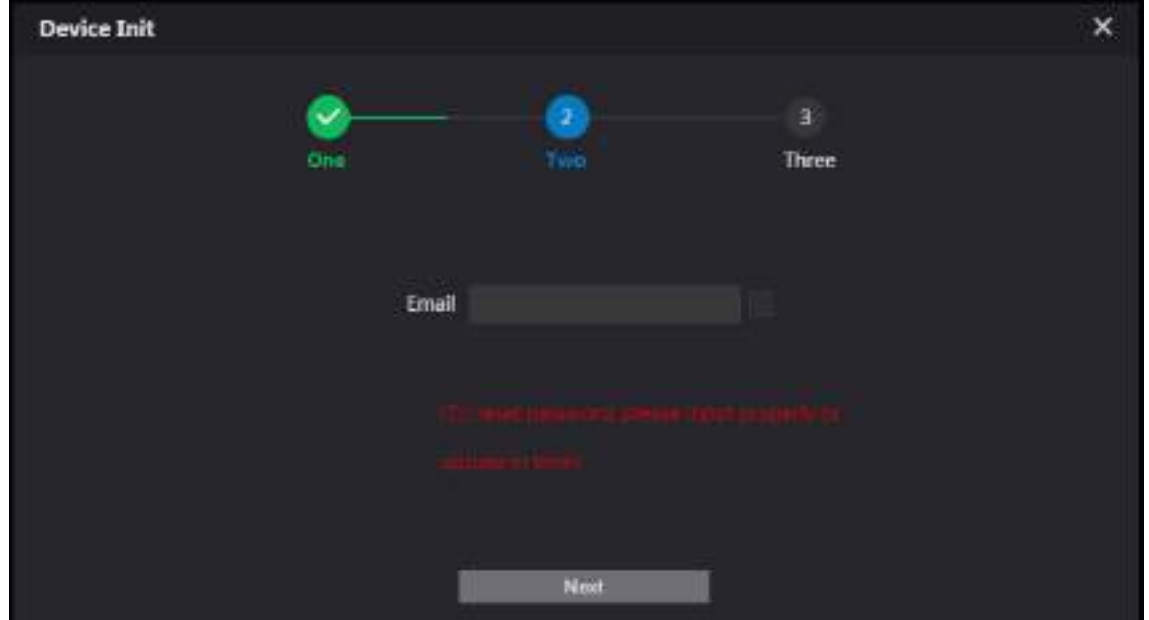

Figure 5-2

- <span id="page-25-1"></span>Step 4 Select "Email" and enter your Email address. This Email address is used to reset the password, so it is recommended that it should be set.
- Step 5 Click "Next".

The system displays "OK" interface, as shown in [Figure 5-3,](#page-26-0) and shows "Success"

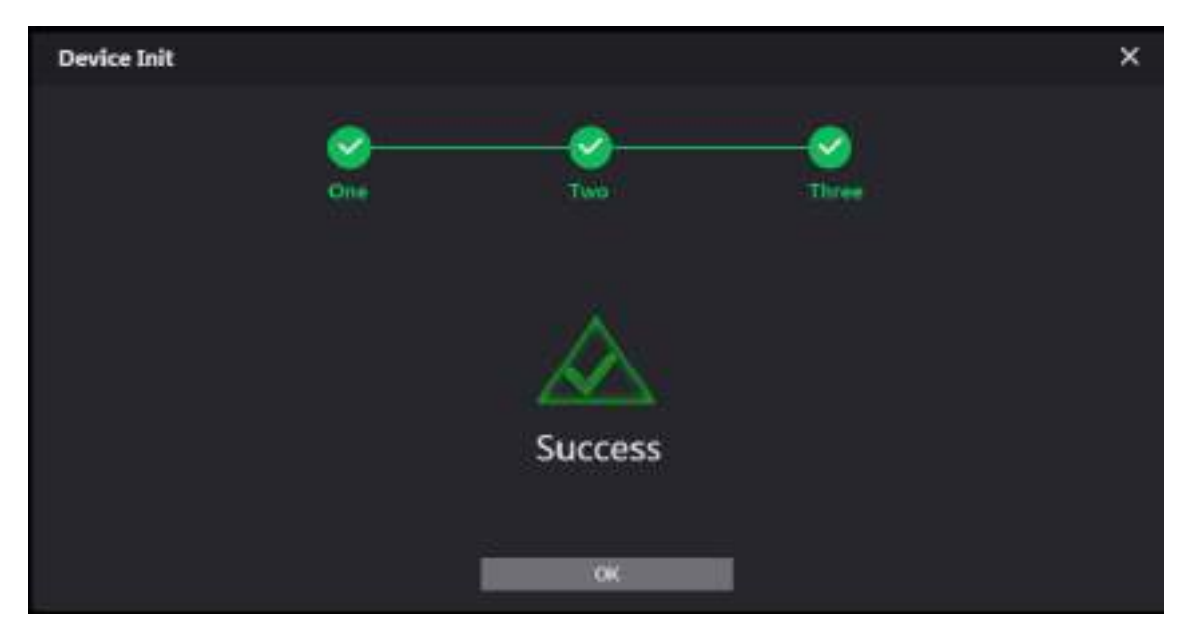

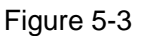

<span id="page-26-0"></span>Step 6 Click "OK". The system displays WEB login interface, as shown in [Figure 5-4.](#page-26-1)

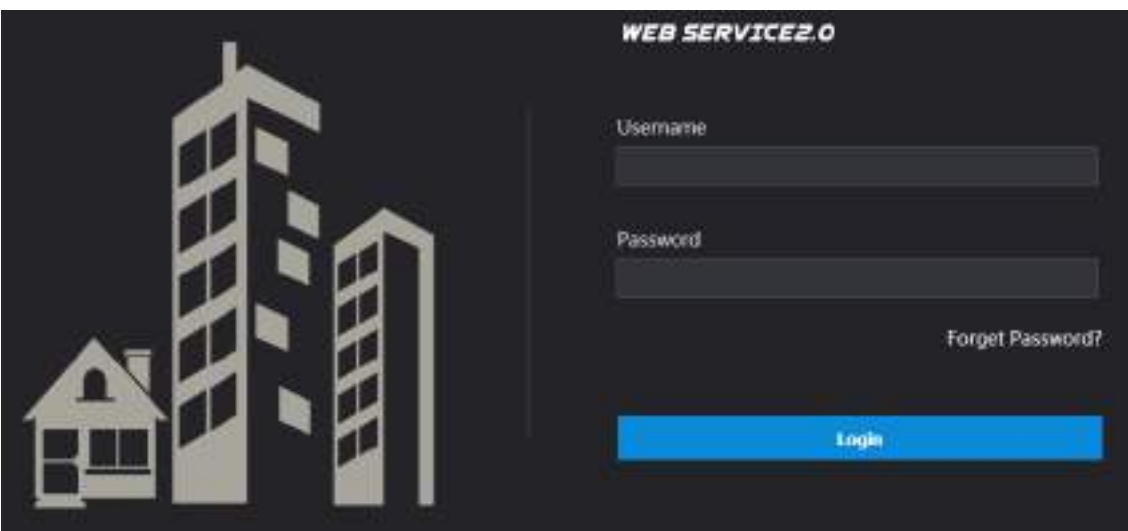

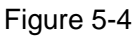

<span id="page-26-1"></span>Step 7 Enter user name and password, and click "Login".

Log in the WEB interface of the device.  $\Box$ 

- Default user name is admin.
- Password is the one set during initialization.

### **5.1.1.2 Network Config**

Modify IP address of VTO to be planned IP address.

Step 1 Select "Network Setting > Basic".

The system displays "TCP/IP" interface, as shown in [Figure 5-5.](#page-27-0)

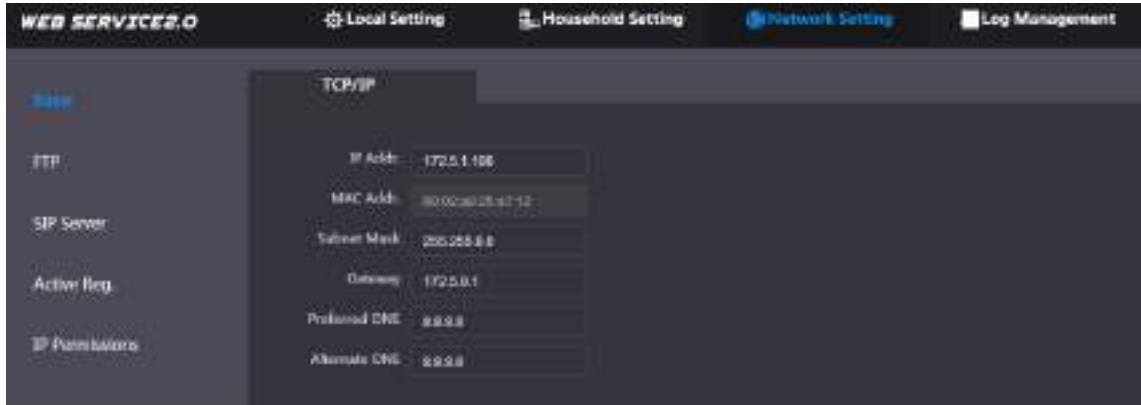

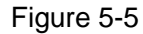

<span id="page-27-0"></span>Step 2 Enter the planned "IP Address", "Subnet Mask" and "Default Gateway", and click "OK". After modification is completed, VTO reboots automatically, while the following two cases occur at WEB interface.

- If PC is in the planned network segment, WEB interface jumps to new IP login interface automatically.
- If PC is not in the planned network segment, the webpage cannot be displayed. Please add PC into the planned network segment and login WEB interface again.

### **5.1.1.3 Set System Type**

Default system type is analogue system and shall be changed to TCP/IP. Otherwise, it will fail to connect VTH successfully.

Step 1 Select "Local Setting > Basic".

The system displays "Device Properties" interface, as shown in [Figure 5-6.](#page-27-1)

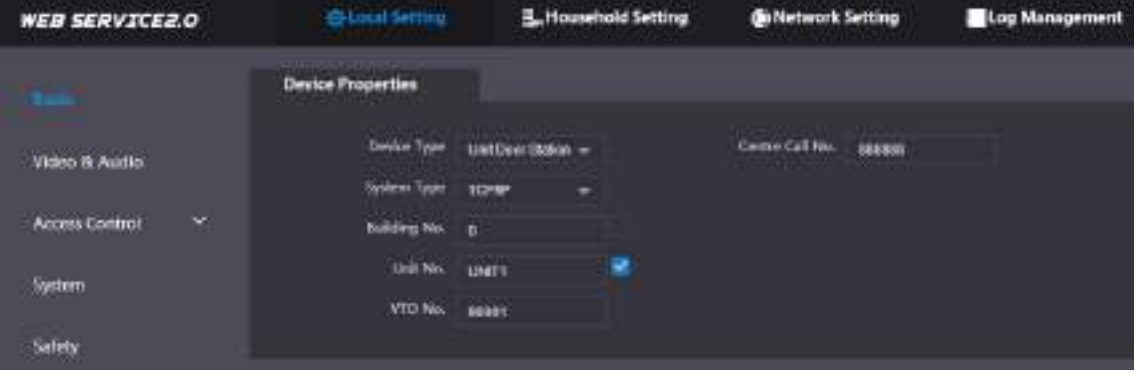

Figure 5-6

<span id="page-27-1"></span>Step 2 Select system type to be "TCP/IP".

Step 3 Click "OK" to save config.

Reboot the device manually or wait the device to reboot automatically, and the settings will take effect.

### **5.1.1.4 Set Server Type**

You can select the type of the server which manages all the VTO devices.

Step 1 Select "Network Setting > SIP Server".

The system displays "SIP Server" interface, as shown in [Figure 5-7.](#page-28-0)

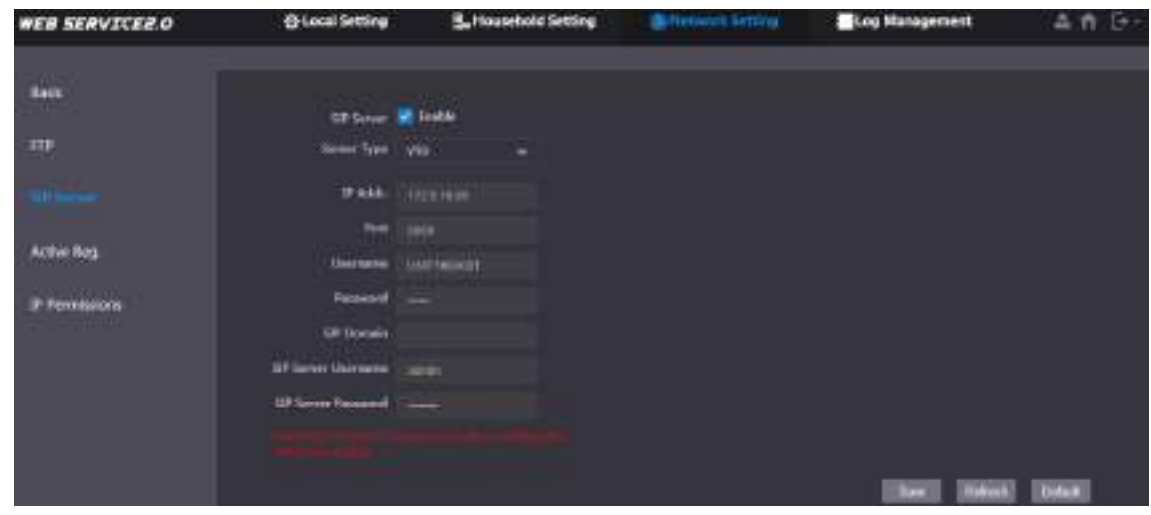

Figure 5-7

<span id="page-28-0"></span>Step 2 Select server type.

- When this VTO or another VTO works as SIP server, select "Server Type" to be "VTO". It applies to a scenario where there is only one unit.
- When the platform (such as Express/DSS) works as SIP server, select "Server Type" to be "Express/DSS". It applies to a scenario where there are multiple buildings or multiple units.

### **5.1.1.5 SIP Server Config**

Configure SIP server info.

Step 1 Select "Network Setting > SIP Server".

The system displays "SIP Server" interface, as shown in [Figure 5-8.](#page-28-1)

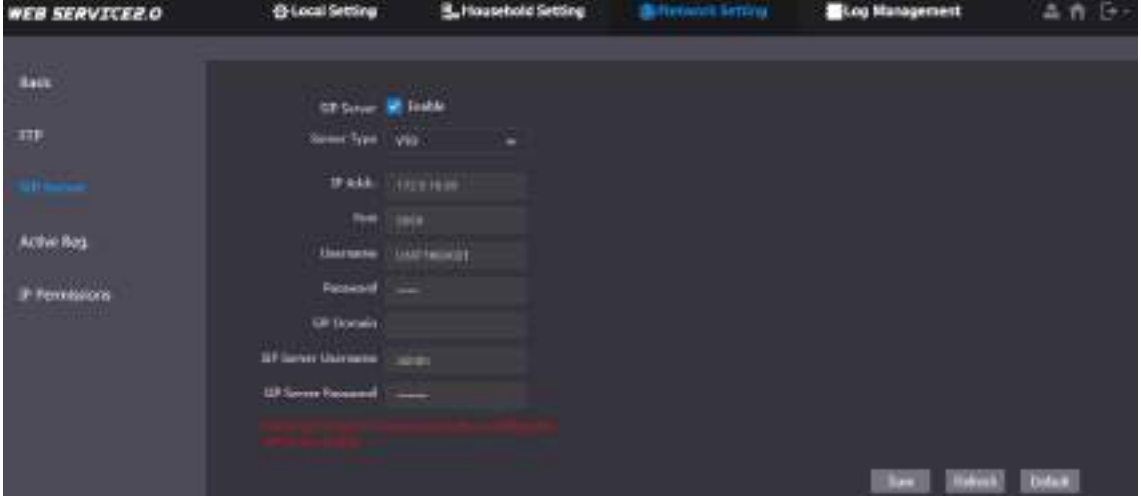

Figure 5-8

<span id="page-28-1"></span>Step 2 Configure SIP server.

• This VTO works as SIP server.

Select "Enable", and click "OK" to save config. The VTO reboots automatically, and WEB interface jumps to login interface.

 $\Box$ 

If the VTO you are visiting is not configured as SIP server, do not select the **Enable**  check box at **SIP Server**, otherwise the connection will fail.

Another VTO works as SIP server.

Set parameters by reference to [Table 5-1](#page-29-0) and click "OK". The VTO reboots automatically, and web interface jumps to login interface.

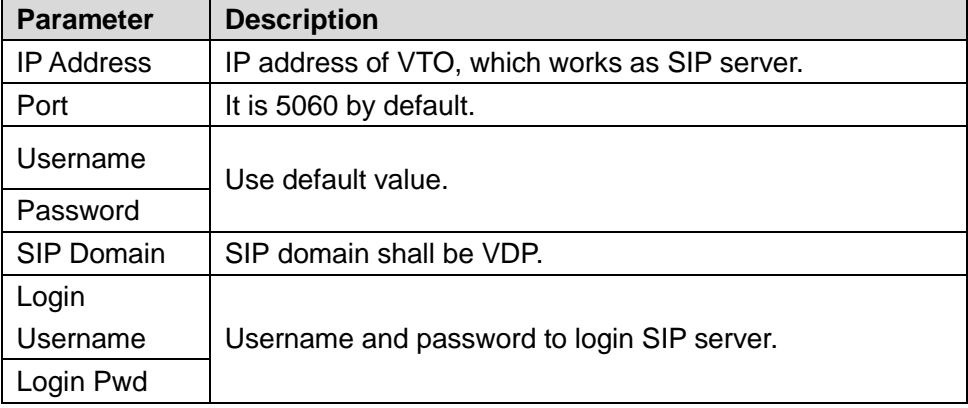

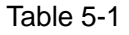

<span id="page-29-0"></span>• The platform (Express/DSS) works as SIP server.

Select "Server Type" to be "Express/DSS" and set parameters by reference to [Table 5-2](#page-29-1) and click "OK". The VTO reboots automatically, and web interface jumps to login interface.

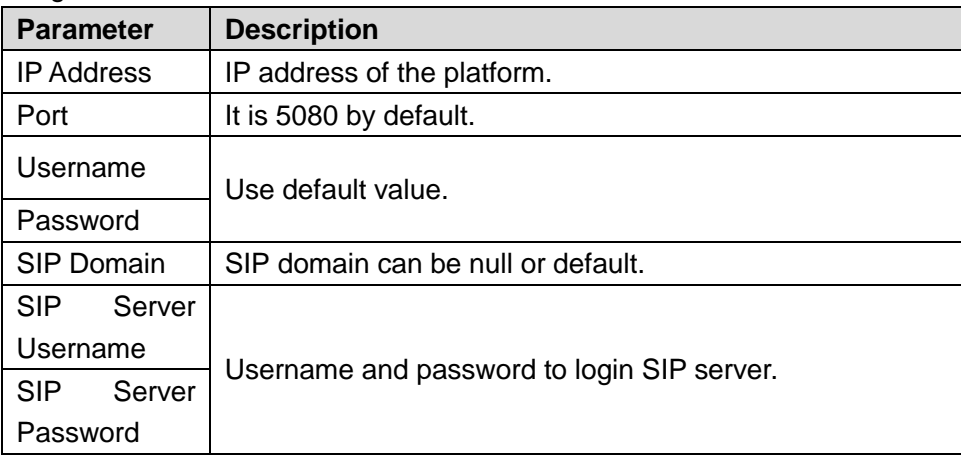

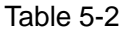

### <span id="page-29-1"></span> $\Box$

- VTO settings have been completed if the platform or another VTO works as SIP server.
- If this VTO works as SIP server, "Device Manager" appears in the left parameter tab. Please add VTO and VTH by reference to "[5.1.1.6](#page-29-2) [Add VTO](#page-29-2)" and "[5.1.1.7](#page-30-0) [Add VTH](#page-30-0)".

### <span id="page-29-2"></span>**5.1.1.6 Add VTO**

Add info about all outdoor stations (VTO).

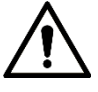

It is necessary to add VTO only when this VTO works as SIP server.

- Step 1 Login web interface again.
- Step 2 Select "Household Setting > VTO No. Management".

The system displays "VTO No. Management" interface, as shown in [Figure 5-9.](#page-30-1)

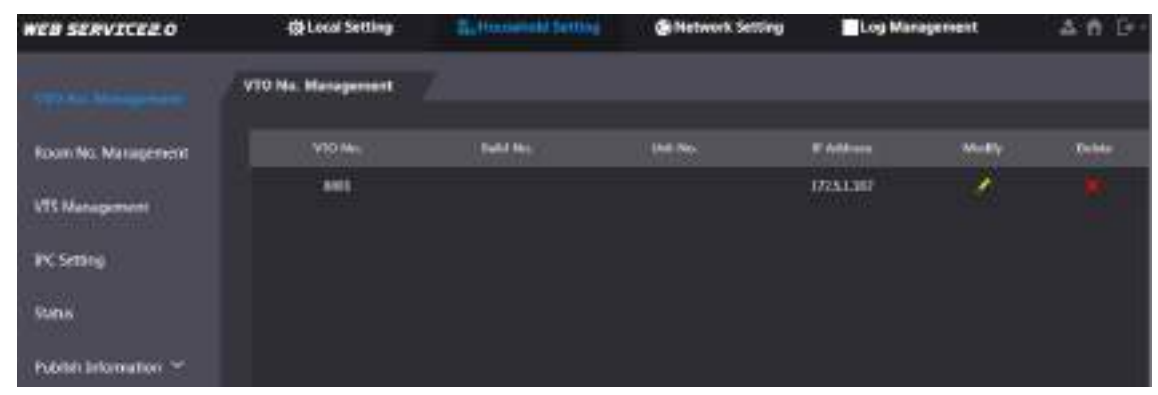

Figure 5-9

<span id="page-30-1"></span>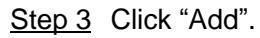

The system displays "Add" interface, as shown in [Figure 5-10.](#page-30-2)

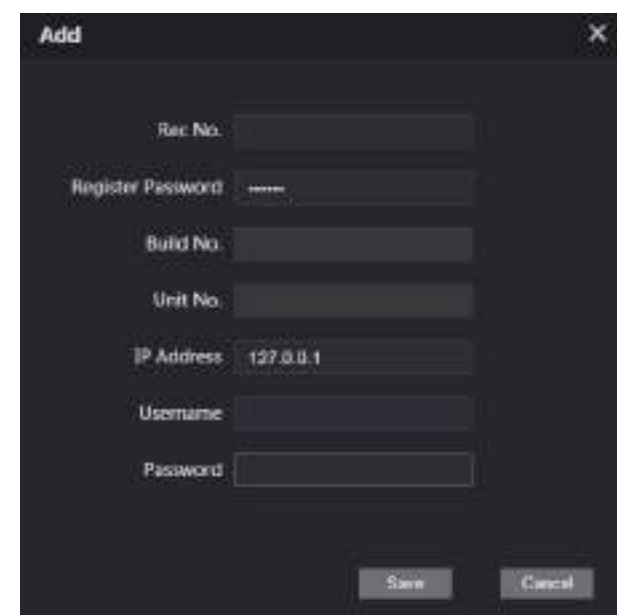

Figure 5-10

<span id="page-30-2"></span>Step 4 Set VTO parameters by reference to [Table 5-3.](#page-30-3)

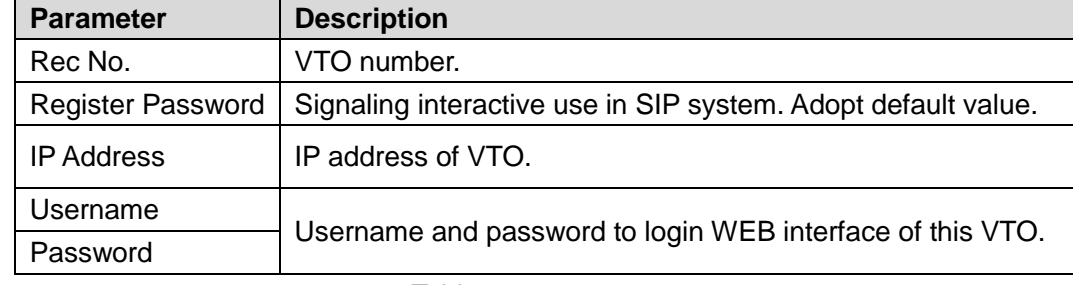

Table 5-3

<span id="page-30-3"></span>Step 5 Click "OK" to complete adding.

Repeat these steps to add other outdoor stations in the group.

### <span id="page-30-0"></span>**5.1.1.7 Add VTH**

Add info about all indoor stations (VTH).

 $\Box$ 

- It is necessary to add VTH only when this VTO works as SIP server.
- When there are master VTH and extension, both shall be added.

Step 1 Select "Household Setting > Room No. Management".

The system displays "Room No. Management" interface, as shown in [Figure 5-11.](#page-31-0)

| <b>WEB SERVICES.O</b>                                     | <b>EX Local Setting</b>                | <b>AL TOURISTER SORRIST</b> |                   | (B) Network Setting | Log Management         | 森香 计: |
|-----------------------------------------------------------|----------------------------------------|-----------------------------|-------------------|---------------------|------------------------|-------|
| VIO No. Management<br><b><i><u>NETHER AND THE</u></i></b> | <b>Room No. Management</b>             |                             |                   |                     |                        |       |
|                                                           | <b>Report Mo.</b><br><b>STATISTICS</b> | <b><i>Tike Mares</i></b>    | <b>Last Harve</b> | <b>ISck Tiene</b>   | <b>Negotiate Type:</b> | Welly |
| <b>VTS Management</b><br><b>FERRITE</b>                   | <b>Well</b>                            |                             |                   |                     | public                 | ×     |
| <b>IPC Setting</b>                                        |                                        |                             |                   |                     |                        |       |
| <b>1999</b><br><b>Statis</b>                              |                                        |                             |                   |                     |                        |       |
| Fubish Information 26                                     |                                        |                             |                   |                     |                        |       |

Figure 5-11

### <span id="page-31-0"></span>Step 2 Click "Add".

The system displays "Add" interface, as shown in [Figure 5-12.](#page-31-1)

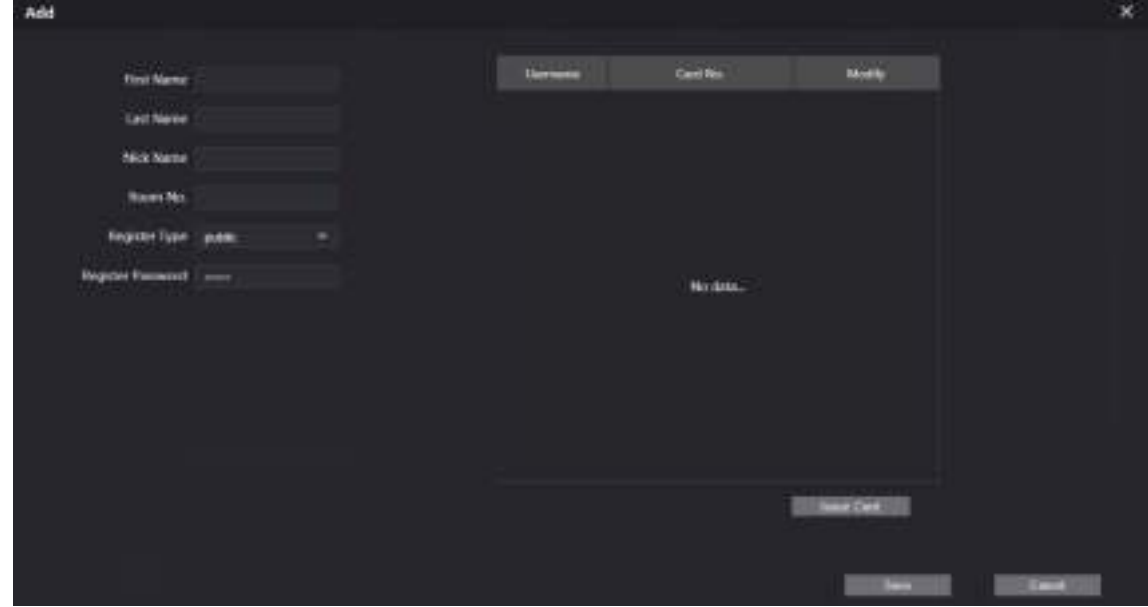

Figure 5-12

<span id="page-31-1"></span>Step 3 Set VTH parameters by reference to Table 5-4.

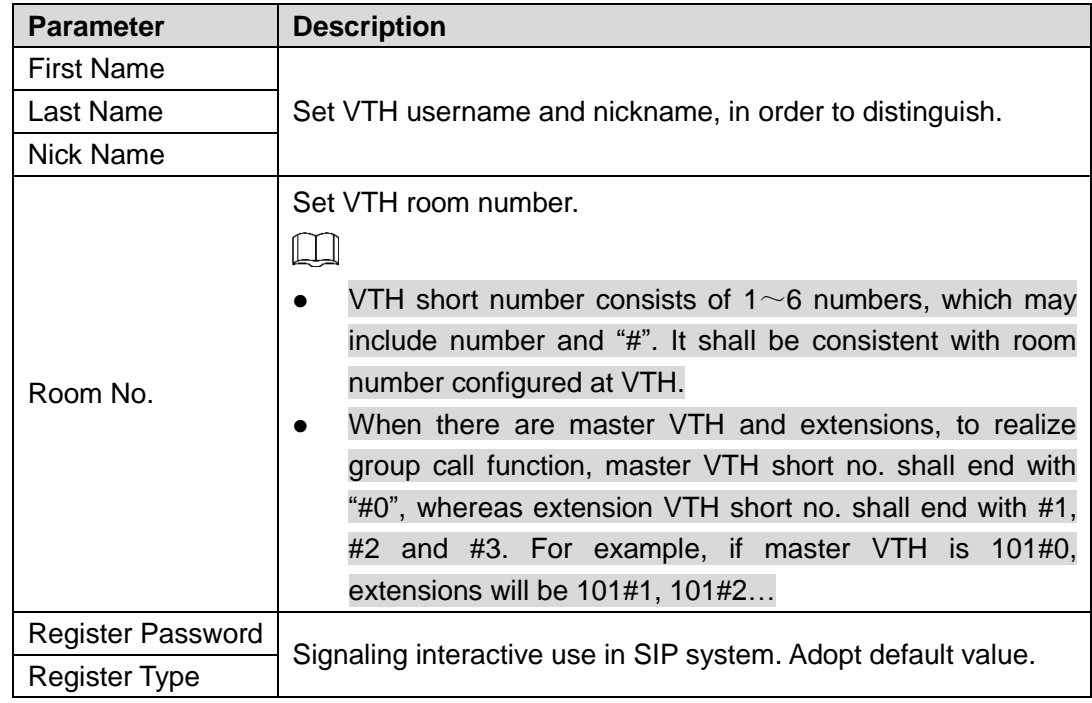

Table 5-4

Step 4 Click "OK" to complete adding.

Repeat these steps to add other indoor stations in the group.

## <span id="page-32-0"></span>**5.1.2 VTH Settings**

### **5.1.2.1 Initialization**

Set the password and bind your Email.

- Password: it is used to enter project setting interface.
- Email: it is used to retrieve your password when you forget it.

Step 1 Power on the device.

The system displays "Welcome" and enters "Device Initialization" interface, as shown in [Figure 5-13.](#page-33-0)

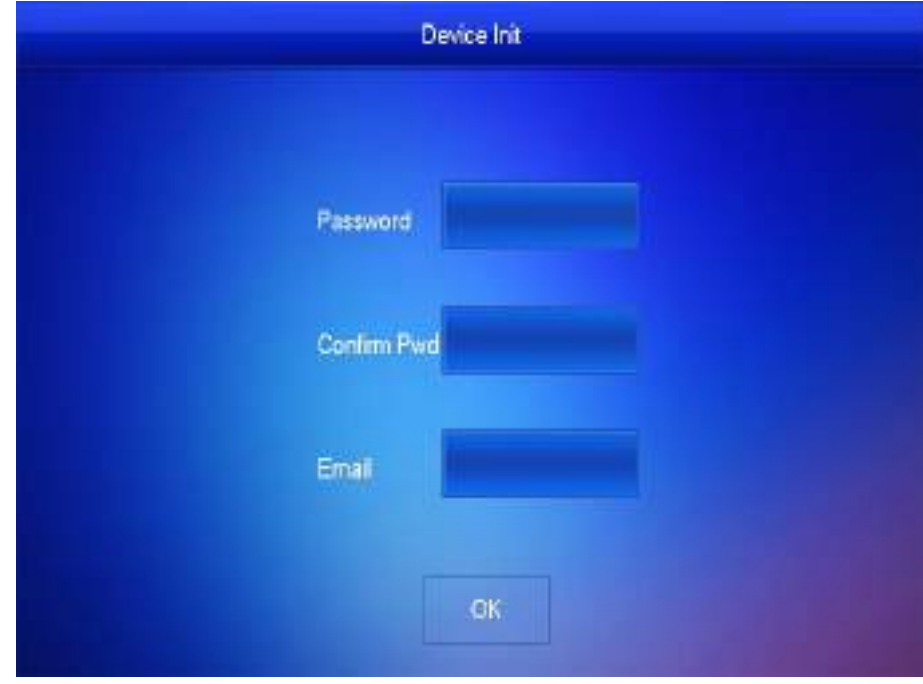

Figure 5-13

- <span id="page-33-0"></span>Step 2 Enter "Password", "Confirm Pwd" and "Email".
- Step 3 Press [OK].

The system displays main interface, as shown in [Figure 5-14.](#page-33-1)

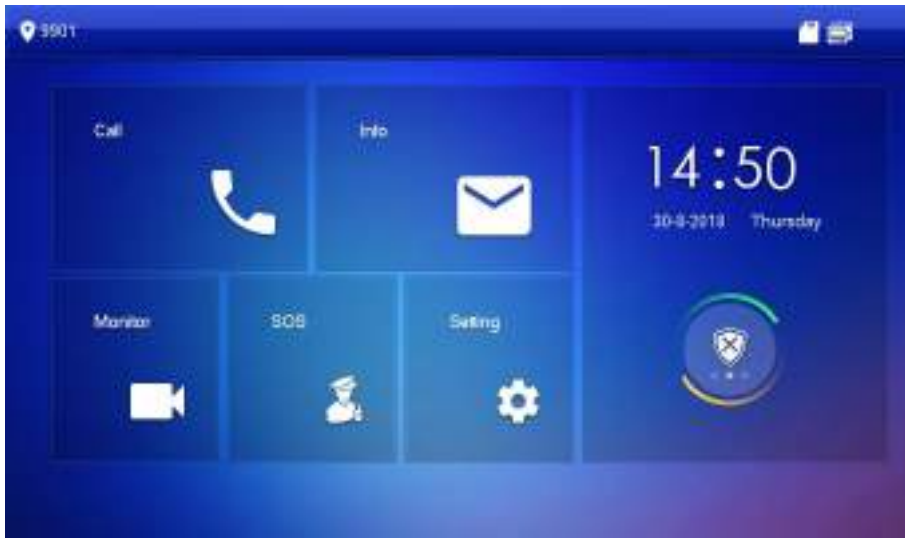

Figure 5-14

### <span id="page-33-1"></span>**5.1.2.2 Set Device Network**

According to available network connection modes, configure VTH network information.  $\Box$ 

IP addresses of VTH and VTO shall be in the same network segment. Otherwise, VTH will fail to obtain VTO info after configuration.

Step 1 Press [Setting] for more than 6 seconds.

The system pops up "Password" prompt box.

- Step 2 Enter the password set during initialization, and press [OK].
- Step 3 Press [Network].

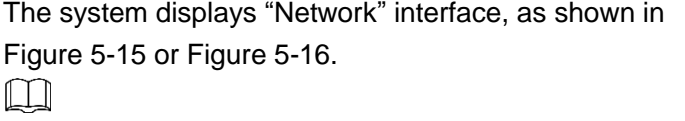

Only devices with the wireless function can access to wireless network.

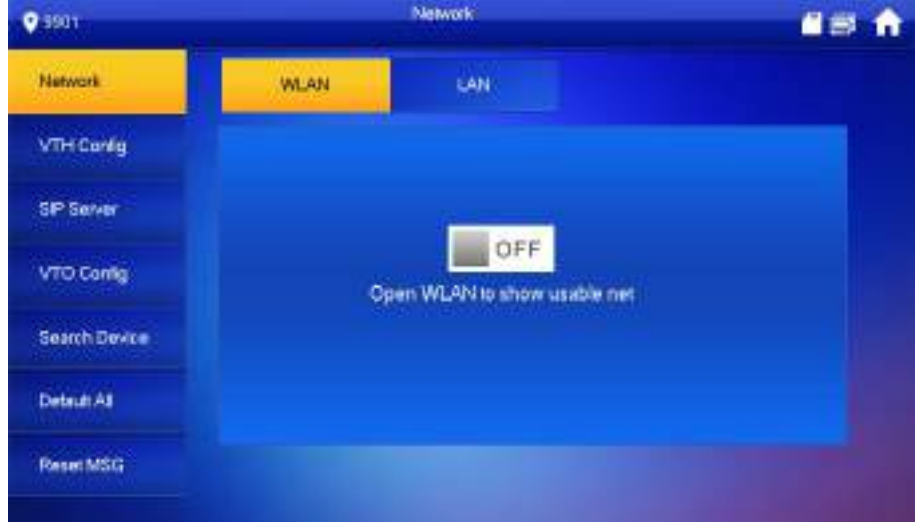

<span id="page-34-0"></span>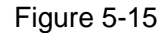

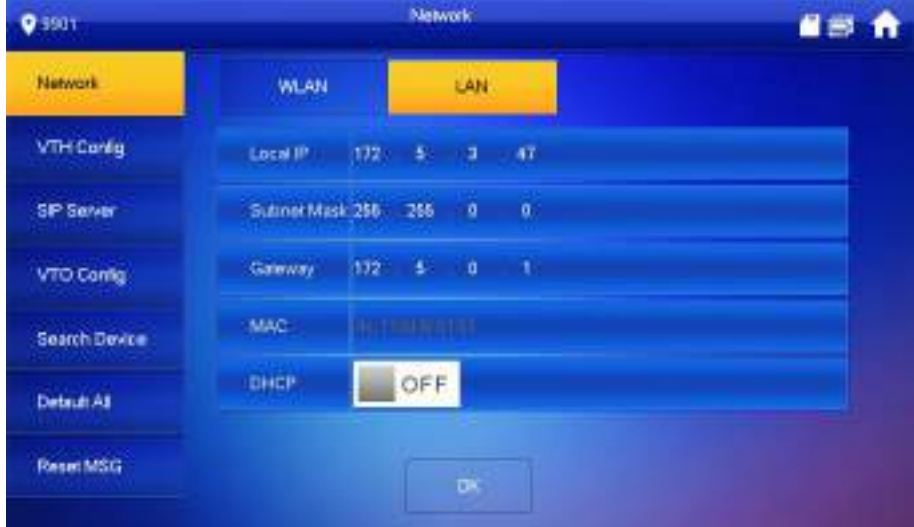

Figure 5-16

<span id="page-34-1"></span>Step 4 Set according to actual network access mode.

LAN

Enter "Local IP", "Subnet Mask" and "Gateway", press [OK]. Or press **the OFF** to enable

DHCP function and obtain IP info automatically.

 $\Box$ 

If the device has WLAN function, please click "WLAN" tab to set it.

- WLAN
- 1) Press **The OFF** to enable Wi-Fi function.

The system displays available Wi-Fi list, as shown in [Figure 5-17.](#page-35-0)

#### Поставщик систем безопасности TELECAMERA.RU

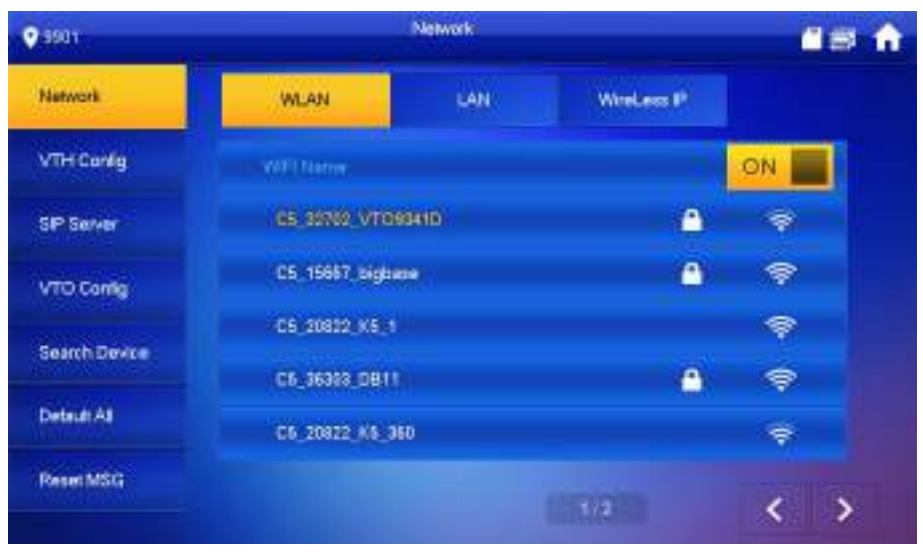

Figure 5-17

### <span id="page-35-0"></span>2) Connect Wi-Fi.

The system has 2 access ways as follows.

- $\diamond$  At "WLAN" interface, select Wi-Fi, click "Wireless IP" tab to enter "Local IP", "Subnet Mask" and "Gateway", and press [OK].
- $\diamond$  At "WLAN" interface, select Wi-Fi, click "Wireless IP" tab, press  $\blacksquare$  off to enable DHCP function and obtain IP info automatically, as shown in [Figure](#page-35-1)  [5-18.](#page-35-1)

### $\Box$

To obtain IP info with DHCP function, use a router with DHCP function.

| <b>Q</b> 5901                 |              | <b>Network</b>           |            | ■部 音 |
|-------------------------------|--------------|--------------------------|------------|------|
| <b>Network</b>                | <b>WLAN</b>  | <b>CAN</b>               | WireLeas P |      |
| VTH Canlig                    | Local IP     | <b>STEP</b>              |            |      |
| <b>SIP Server</b>             | Sutinet Mask | <b>Contract Contract</b> |            |      |
| VTO Config.                   | Galeway      | <b>STATISTICS</b>        |            |      |
| Search Device                 | MAC.         |                          |            |      |
| Detaut: All<br><b>LEADERS</b> | DHCP         | ON                       |            |      |
| Reset MSG                     |              | DK                       |            |      |

Figure 5-18

### <span id="page-35-1"></span>**5.1.2.3 VTH Config**

Set VTH "Room No.", type and "Master IP".

- Step 1 At main interface, press [Setting] for more than 6 seconds. The system pops up "Password" prompt box.
- Step 2 Enter the password set during initialization, and press [OK].
- Step 3 Press [VTH Config].
The system displays "VTH Config" interface, as shown in [Figure 5-19.](#page-36-0)

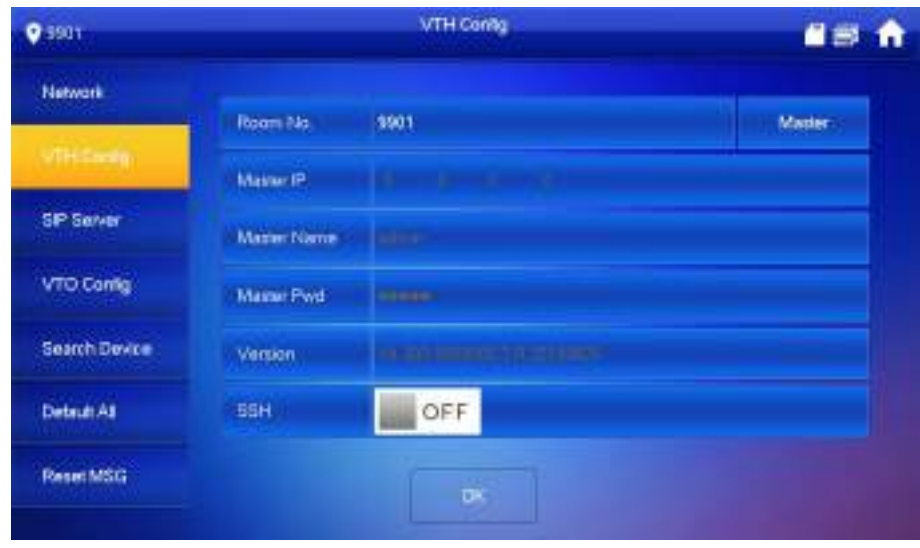

Figure 5-19

#### <span id="page-36-0"></span>Step 4 Set VTH info.

Be used as a master VTH.

Enter "Room No." (such as 9901 or 101#0) and press "OK" to save.

M

- "Room no." shall be the same with "VTH Short No.", which is set when adding VTH at WEB interface. Otherwise, it will fail to connect VTO.
- In case of extension VTH, room no. shall end with #0. Otherwise, it will fail to connect VTO.
- Be used as an extension VTH.
- 1) Press [Master] and switch to "Extension".
- 2) Enter "Room No." (such as 101#1) and "Master IP" (IP address of master VTH).  $\Box$

"Master Name" and "Master Pwd" are the user name and password of master VTH. Default user name is admin, and the password is the one set during device initialization.

Step 5 (Optional) Press **DEF** to enable SSH.

After SSH is enabled, the debugging terminal connects VTH through SSH protocol, so as to operate and debug it.

Step 6 Press [OK] to save config.

#### **5.1.2.4 SIP Server**

Configure SIP server on VTH, and build connection.

- Step 1 At main interface, press [Setting] for more than 6 seconds.
	- The system pops up "Password" prompt box.
- Step 2 Enter the password set during initialization, and press [OK].
- Step 3 Press [SIP Server].

The system displays "SIP Server" interface, as shown in [Figure 5-20.](#page-37-0)

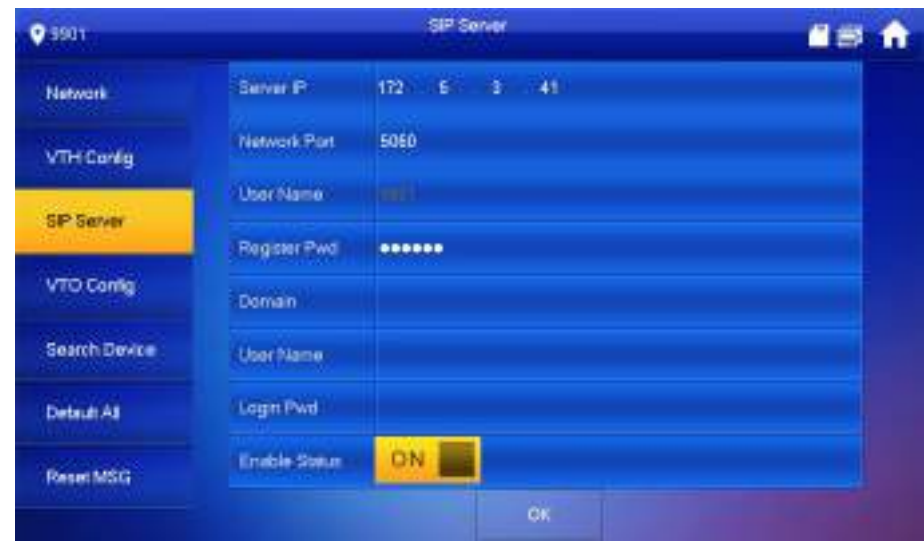

Figure 5-20

<span id="page-37-0"></span>Step 4 Set parameters of SIP server by reference to Table 5-5.

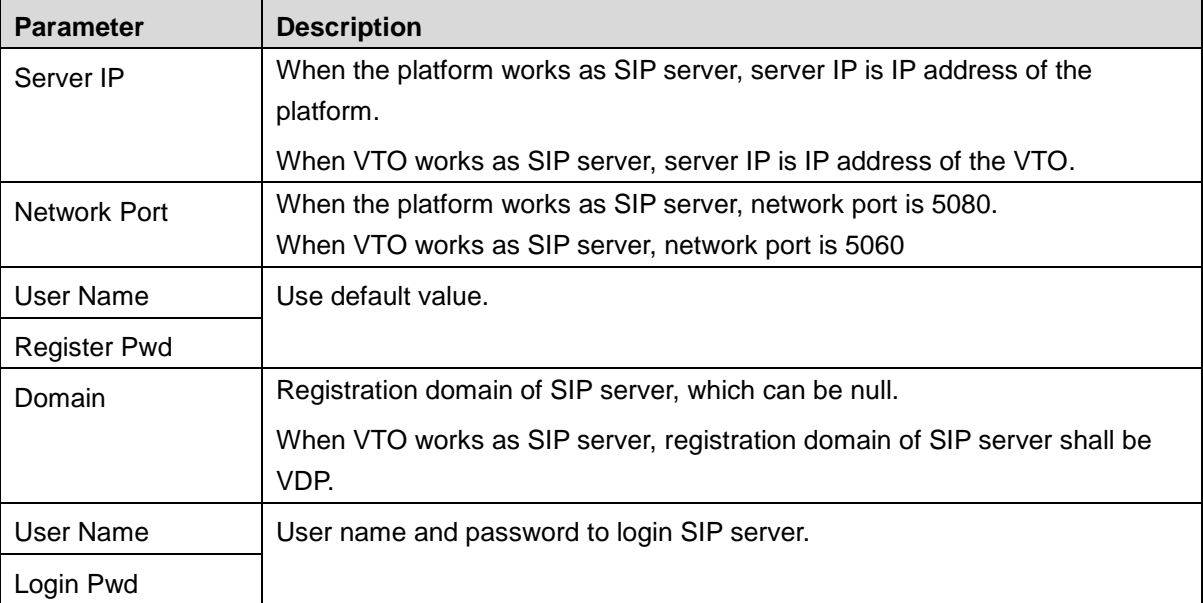

Table 5-5

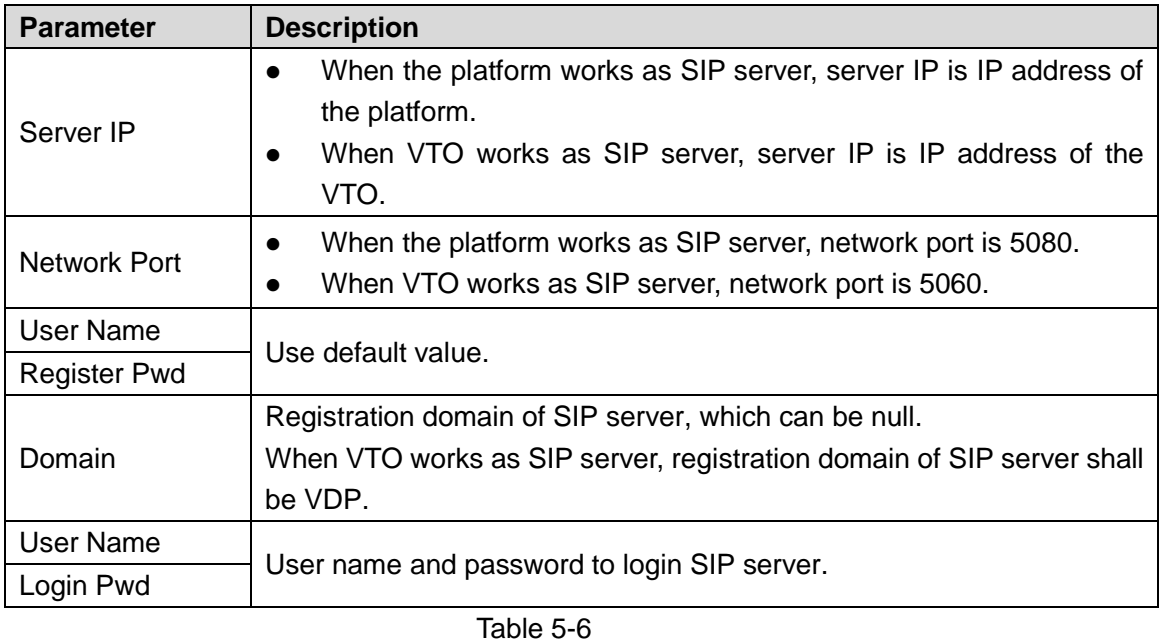

Step 5 Set "Enable Status" to be <sup>ON</sup>

Enable SIP server function.

Step 6 Press [OK] to save config.

### **5.1.2.5 VTO Config**

Add VTO and fence station info; at VTH interface, bind VTH with VTO.

- Step 1 At main interface, press [Setting] for more than 6 seconds. The system pops up "Password" prompt box.
- Step 2 Enter the password set during initialization, and press [OK].
- Step 3 Press [VTO Config].
	- The system displays "VTO Config" interface, as shown in [Figure 5-21.](#page-38-0)

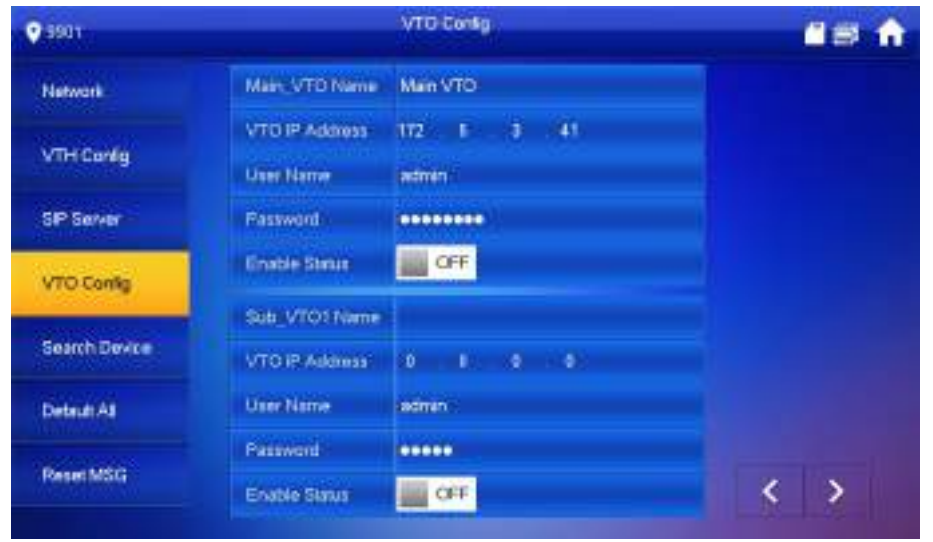

Figure 5-21

<span id="page-38-0"></span>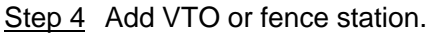

- Add main VTO.
- 1) Enter "Main VTO Name", "VTO IP Address", "User Name" and "Password".

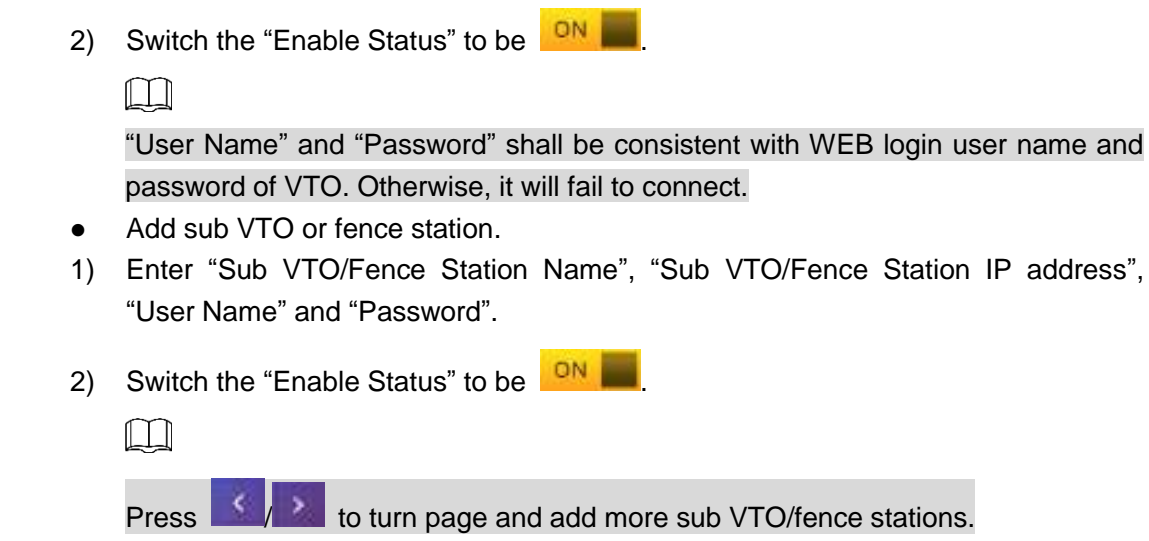

# **5.2 Debugging Verification**

### **5.2.1 VTO Calls VTH**

Dial VTH room no. (such as 101) at VTO, and thus call VTH. VTH pops up monitoring image and operating keys, as shown in [Figure 5-22.](#page-39-0) It represents successful debugging.  $\Box$ 

The following figure means that SD card has been inserted into VTH. If SD card is not inserted, recording and snapshot icons are gray.

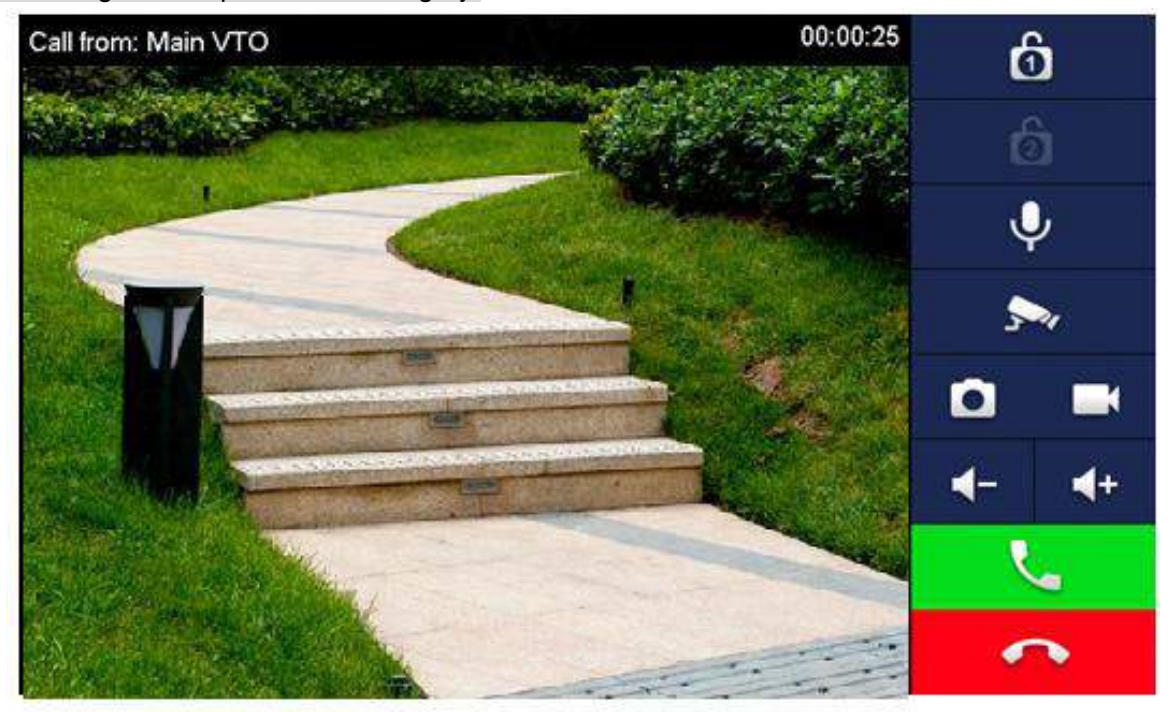

Figure 5-22

## <span id="page-39-0"></span>**5.2.2 VTH Monitors VTO**

VTH is able to monitor VTO, fence station or IPC. Take "VTO" for example.

Select "Monitor > Door", as shown in [Figure 5-23.](#page-40-0) Select the VTO to enter monitoring image, as shown in [Figure 5-24.](#page-40-1)

 $\Box$ 

The following figure means that SD card has been inserted into VTH. If SD card is not inserted, recording and snapshot icons are gray.

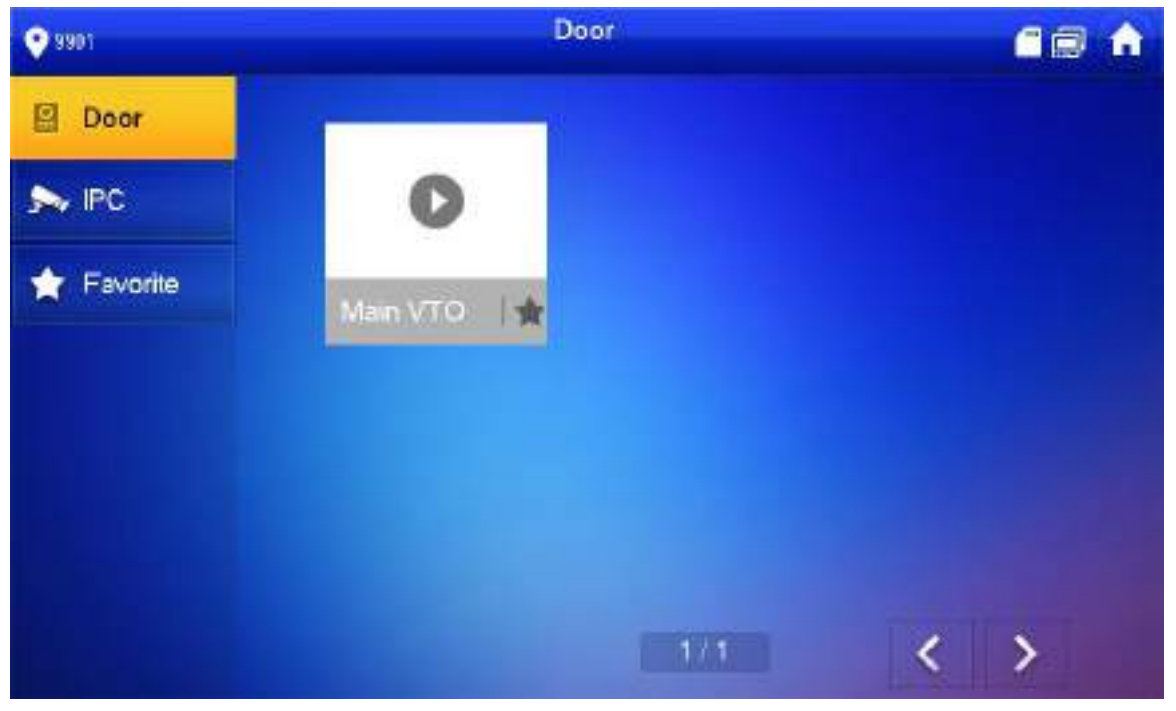

Figure 5-23

<span id="page-40-1"></span><span id="page-40-0"></span>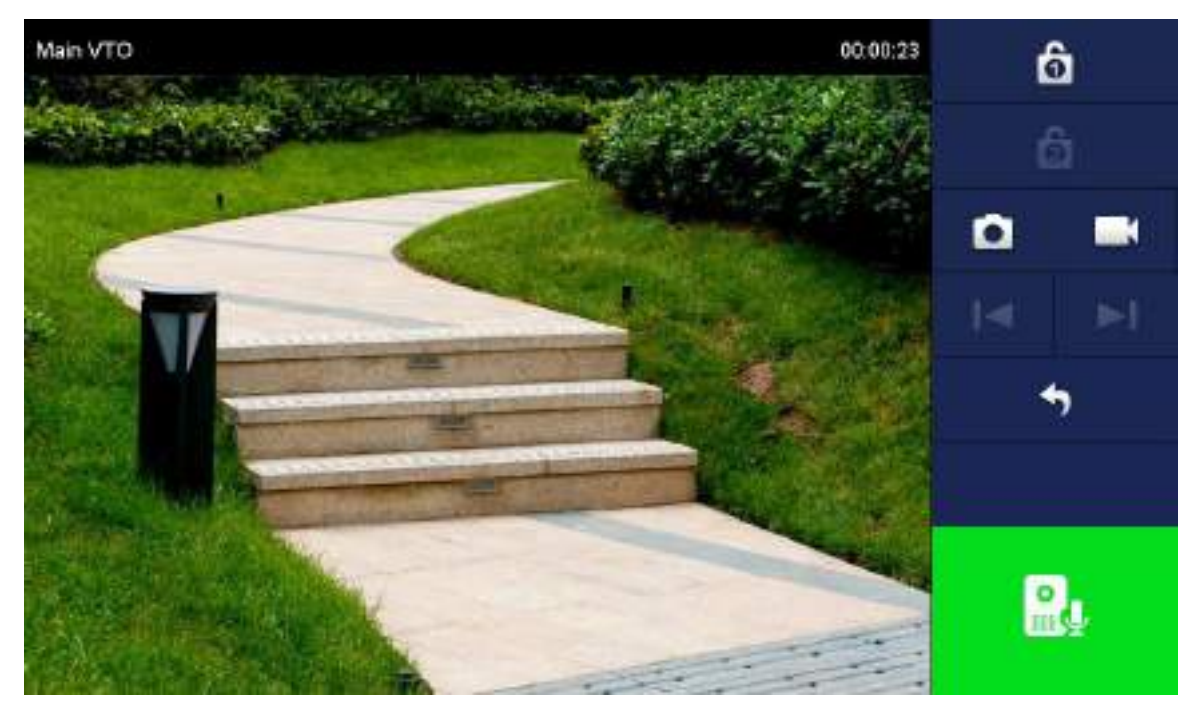

Figure 5-24

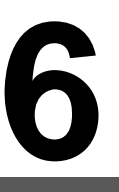

**6 Interface Operation**

# **6.1 Main Interface**

There are six items at the main interface, namely, call, info, monitor, SOS, setting and arm/disarm, as shown in [Figure 6-1.](#page-42-0) For description of every item, please refer to Table 6-1.

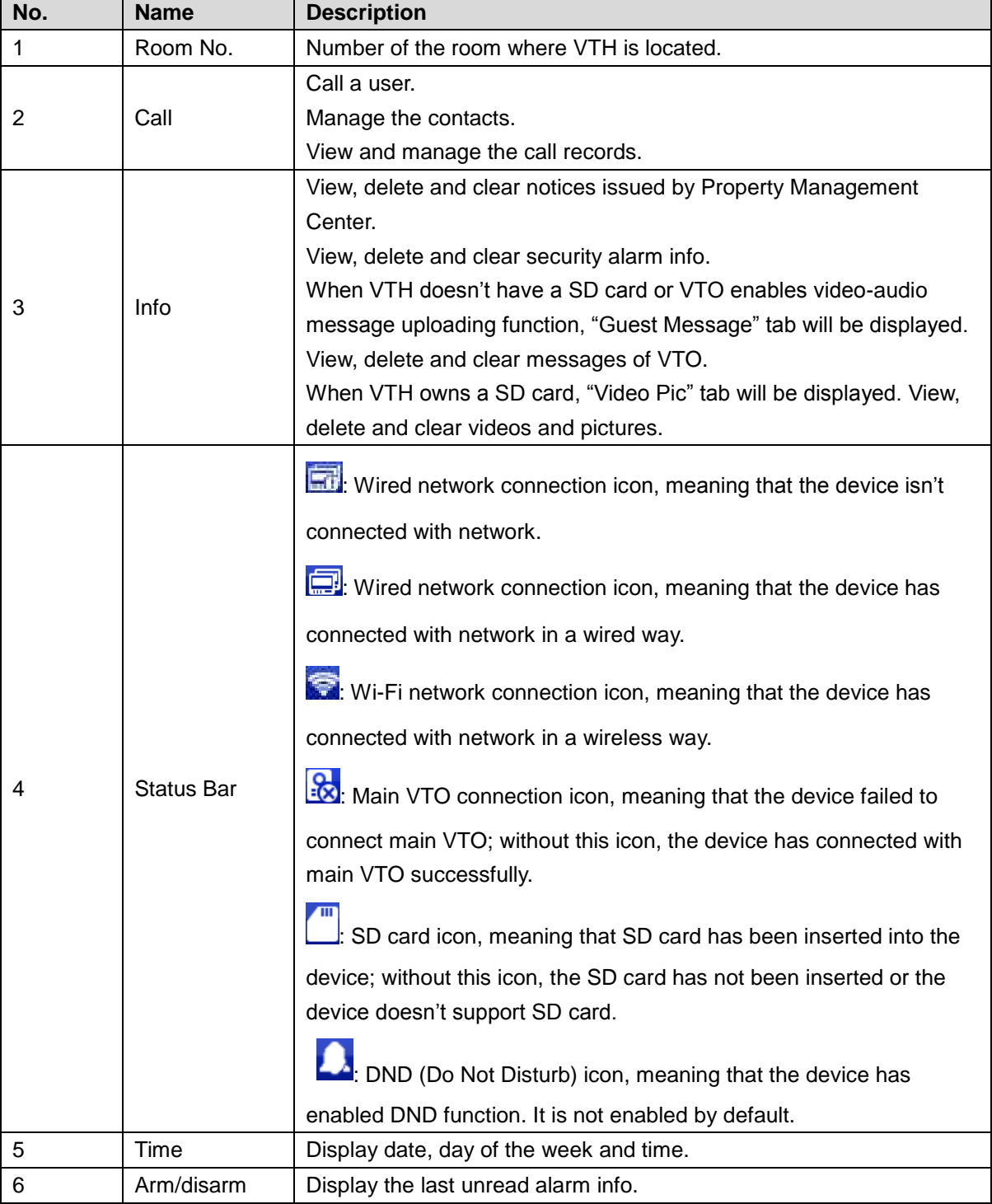

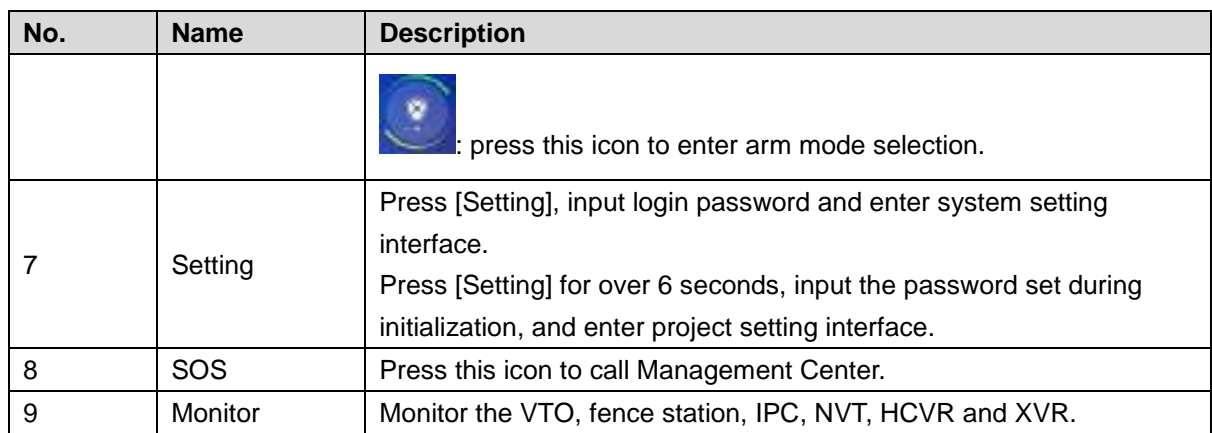

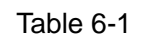

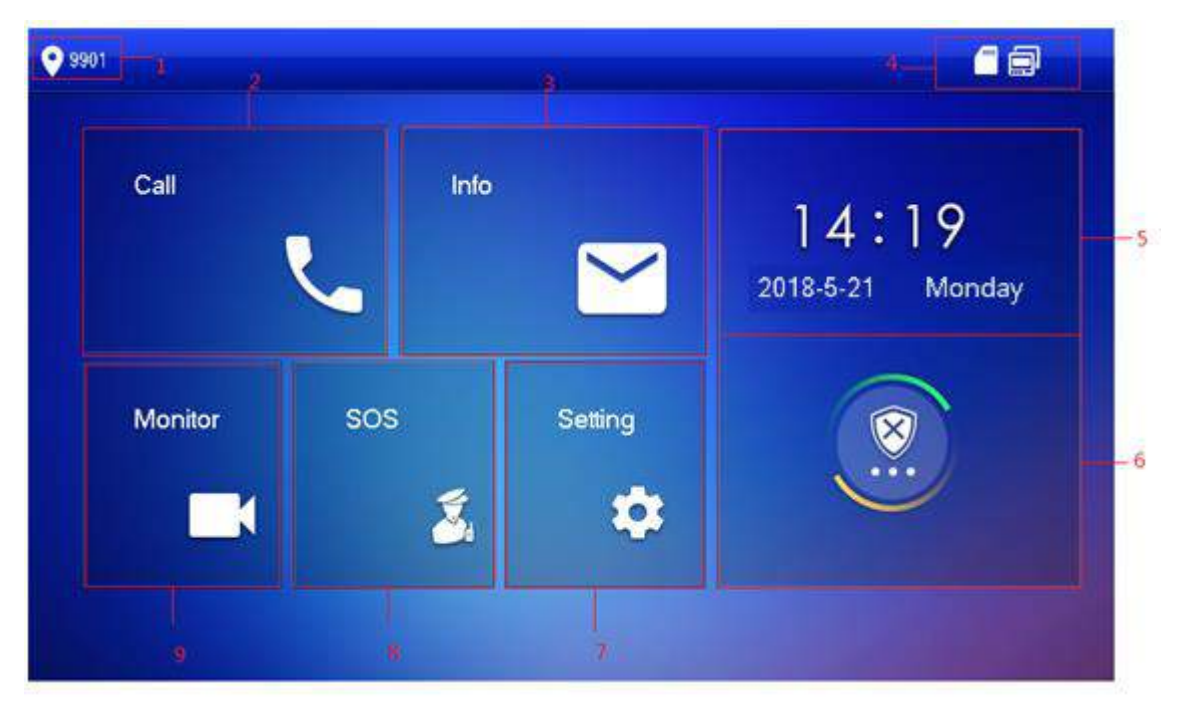

![](_page_42_Picture_150.jpeg)

<span id="page-42-0"></span>![](_page_42_Picture_151.jpeg)

![](_page_43_Picture_181.jpeg)

Table 6-2

# **6.2 Setting**

## **6.2.1 Ring Settings**

Set VTO ring, VTH ring, alarm ring and other rings.  $\Box$ 

- There is an SD card on the VTH, and users can import ring tones to the SD card.
- Ring tones must be stored at the path/mnt/sd/Ring/.
- Audio file extension name must be .mp3; audio files must be MP3 files (audio files of other formats cannot be played if you modify their extension names).
- Audio file size must be less than 100kB.
- Ring tone format: 16K, 16BIT, mp3.

You can only customize 10 ring tones. Other ring tones will not be displayed at the VTH.

### **6.2.1.1 VTO Ring**

Set a ring for the connected VTO, and support to set maximum 20 VTOs.

Step 1 Press [Setting].

The system pops up "Password" prompt box.

Step 2 Input login password and press [OK].

 $\Box$ 

Default login password is 123456. Please refer to "[6.2.6.3](#page-57-0) [Password Setting](#page-57-0)" for details.

Step 3 Select "Ring > VTO Ring Setup".

The system displays "VTO Ring Setup" interface, as shown in [Figure 6-2.](#page-44-0) Press

![](_page_44_Picture_11.jpeg)

Step 4 Press text box to select rings, and press and and to set the volume.

∢

#### <span id="page-44-0"></span>**6.2.1.2 VTH Ring**

Set the ring of this VTH.

Step 1 Press [Setting].

The system pops up "Password" prompt box.

Step 2 Input login password and press [OK].

 $\Box$ 

Default login password is 123456. Please refer to "[6.2.6.3](#page-57-0) [Password Setting](#page-57-0)" for details.

#### Step 3 Select "Ring > VTH Ring Setup".

The system displays "VTH Ring Setup" interface, as shown in [Figure 6-3.](#page-45-0)

| 9.9901         |                       | <b>Ring Senngs</b>                    |                  | 図部 合  |  |
|----------------|-----------------------|---------------------------------------|------------------|-------|--|
| Ring           | <b>VTO Ring Setup</b> | <b>VTH Ring Setup</b>                 | Alarm Ring Setup | Other |  |
| ٨<br>DND       |                       |                                       |                  |       |  |
| <b>W</b> Alarm | VTH                   | phone ring1.pcm                       |                  | $+$   |  |
| <b>Mode</b>    |                       |                                       |                  |       |  |
| Forward        |                       |                                       |                  |       |  |
| General<br>ά   |                       |                                       |                  |       |  |
| Product info   |                       |                                       |                  |       |  |
|                |                       | $\Gamma$ : $\ldots$ $\Gamma$ $\Omega$ |                  |       |  |

Figure 6-3

<span id="page-45-0"></span>Step 4 Press text box to select rings, and press and and **the set the volume.** 

#### **6.2.1.3 Alarm Ring**

Set the ring when VTH gives an alarm.

Step 1 Press [Setting].

The system pops up "Password" prompt box.

Step 2 Input login password and press [OK].

 $\Box$ 

Default login password is 123456. Please refer to "[6.2.6.3](#page-57-0) [Password Setting](#page-57-0)" for details.

Step 3 Select "Ring > Alarm Ring Setup".

The system displays "Alarm Ring Setup" interface, as shown in [Figure 6-4.](#page-46-0)

| <b>P</b> 9901 | <b>Ring Settings</b> |                |                  |   | 図冊 合  |  |
|---------------|----------------------|----------------|------------------|---|-------|--|
| Ring          | VTO Ring Setup       | VTH Ring Setup | Alarm Ring Setup |   | Other |  |
| DND           |                      |                |                  |   |       |  |
| Alarm         | Alarm                | alarm1.pcm     |                  | 7 | 4     |  |
| <b>Mode</b>   |                      |                |                  |   |       |  |
| Forward       |                      |                |                  |   |       |  |
| General<br>n  |                      |                |                  |   |       |  |
| Productinia   |                      |                |                  |   |       |  |
|               |                      |                |                  |   |       |  |

Figure 6-4

<span id="page-46-0"></span>![](_page_46_Figure_3.jpeg)

### **6.2.1.4 Other**

Set VTO ring time, VTH ring time, MIC volume, talk volume and ring mute setting.

![](_page_46_Picture_6.jpeg)

"VTO Ring Time" and "VTH Ring Time" of extension VTH are synchronized with master VTH, and cannot be set.

Step 1 Press [Setting].

The system pops up "Password" prompt box.

Step 2 Input login password and press [OK].

 $\Box$ 

Default login password is 123456. Please refer to "[6.2.6.3](#page-57-0) [Password Setting](#page-57-0)" for details.

Step 3 Select "Ring > Other".

The system displays "Other" interface, as shown in [Figure 6-5.](#page-47-0)

![](_page_47_Picture_126.jpeg)

### <span id="page-47-0"></span>**6.2.2 DND Settings**

**Set to avoid incoming calls within a time period.**

![](_page_47_Picture_4.jpeg)

- DND function is not enabled by default.
- Under DND mode, there is no call reminder when VTH is called, but call info is recorded.
- Parameters at this interface are set on master VTH only, and extension VTH synchronizes with master VTH.

Step 1 Press [Setting].

The system pops up "Password" prompt box.

Step 2 Input login password and press [OK].

 $\Box$ 

Default login password is 123456. Please refer to "[6.2.6.3](#page-57-0) [Password Setting](#page-57-0)" for details.

Step 3 Press [DND].

The system displays "DND Settings" interface, as shown in [Figure 6-6.](#page-48-0)

![](_page_48_Picture_65.jpeg)

Figure 6-6

<span id="page-48-0"></span>Step 4 Press **THE READ OFF** to enable DND function, and the icon becomes **ON** The system displays DND period, as shown in [Figure 6-7.](#page-48-1)

![](_page_48_Picture_66.jpeg)

Figure 6-7

<span id="page-48-1"></span>Step 5 Press time text box; set start time and end time.

- Step 6 Press [Click to select week] and select DND week.
- Step 7 Press [OK] to save settings.

### **6.2.3 Alarm Setting**

Set wire zone, wireless zone and alarm output.

 $\square$ 

Zones can be set under disarm mode.

#### **6.2.3.1 Wire Zone**

Set zone type, NO/NC, alarm status and delay. It supports to set 8 zones at most.

Step 1 Press [Setting].

The system pops up "Password" prompt box.

Step 2 Input login password and press [OK].

 $\Box$ 

Default login password is 123456. Please refer to "[6.2.6.3](#page-57-0) [Password Setting](#page-57-0)" for details.

Step 3 Select "Alarm > Wire Zone".

The system displays "Wire Zone" interface, as shown in [Figure 6-8.](#page-49-0)

![](_page_49_Picture_136.jpeg)

![](_page_49_Figure_13.jpeg)

<span id="page-49-0"></span>Step 4 Press corresponding positions to set area type, NO/NC, alarm status, enter delay and exit delay. Please refer to [Table 6-3](#page-50-0) for details.

![](_page_49_Picture_137.jpeg)

![](_page_50_Picture_197.jpeg)

Table 6-3

<span id="page-50-0"></span>Step 5 Press [OK] to complete setting.

#### **6.2.3.2 Wireless Zone**

![](_page_50_Picture_5.jpeg)

Only devices with wireless function have this function.

Add, delete and set wireless zones.

Step 1 Press [Setting].

The system pops up "Password" prompt box.

Step 2 Input login password and press [OK].

 $\square$ 

Default login password is 123456. Please refer to "[6.2.6.3](#page-57-0) [Password Setting](#page-57-0)" for details.

Step 3 Select "Alarm > Wireless Zone".

The system displays "Wireless Zone" interface, as shown in [Figure 6-9.](#page-51-0)

![](_page_51_Figure_1.jpeg)

Figure 6-9

- <span id="page-51-0"></span>Step 4 Press [Add].
- Step 5 Press wireless code button of wireless device. Please refer to wireless device user's manual for details.

After successful coding, display area info.

Step 6 Press corresponding positions to set alarm status, enter delay and exit delay. Please refer to [Table 6-3](#page-50-0) for details.

 $\Box$ 

Press [Edit] to select a zone and press [Delete] to delete the selected area.

### **6.2.3.3 Alarm Output**

After enabling alarm output, when other devices call this VTH, the alarm output device will output alarm info.

Step 1 Press [Setting].

The system pops up "Password" prompt box.

Step 2 Input login password and press [OK].

 $\Box$ 

Default login password is 123456. Please refer to "[6.2.6.3](#page-57-0) [Password Setting](#page-57-0)" for details.

Step 3 Select "Alarm > Output".

The system displays "Output" interface, as shown in [Figure 6-10.](#page-52-0)

![](_page_52_Picture_1.jpeg)

Figure 6-10

<span id="page-52-0"></span>Step 4 Press **DEF** to enable alarm output function, and the icon becomes **ON** 

### **6.2.4 Mode Setting**

Set area on/off status under different modes.

![](_page_52_Picture_6.jpeg)

Area mode can be set only in disarm status.

Step 1 Press [Setting].

The system pops up "Password" prompt box.

Step 2 Input login password and press [OK].

 $\Box$ 

Default login password is 123456. Please refer to "[6.2.6.3](#page-57-0) [Password Setting](#page-57-0)" for details.

Step 3 Press [Mode].

The system displays "Mode" interface, as shown in [Figure 6-11.](#page-53-0)

![](_page_53_Figure_1.jpeg)

![](_page_53_Figure_2.jpeg)

<span id="page-53-0"></span>Step 4 Select arm mode in every tab.

Step 5 Press **DEF** in every area to add it into arm mode.

 $\Box$ 

Multiple areas can be added into one arm mode simultaneously, whereas one area can be added into different modes.

### **6.2.5 Forward Setting**

Forward incoming calls.

![](_page_53_Picture_9.jpeg)

Parameters at this interface are set on master VTH only, and extension VTH synchronizes with master VTH.

Step 1 Press [Setting].

The system pops up "Password" prompt box.

Step 2 Input login password and press [OK].

 $\Box$ 

Default login password is 123456. Please refer to "[6.2.6.3](#page-57-0) [Password Setting](#page-57-0)" for details.

Step 3 Press [Forward].

The system displays "Forward" interface, as shown in [Figure 6-12.](#page-54-0)

![](_page_54_Picture_130.jpeg)

Figure 6-12

<span id="page-54-0"></span>Step 4 Input VTH no. in the corresponding forward mode, press **the OFF** to enable the forward function. Please refer to [Table 6-4](#page-54-1) for details.

![](_page_54_Picture_131.jpeg)

Table 6-4

<span id="page-54-1"></span> $\Box$ 

- To forward to an user of another building or unit, the forward number is "Building + Unit + VTH room number". For example, input 0101101 for 101 of Unit 1, Building 1.
- To forward to an user of the same unit, the forward number is VTH room number.

Step 5 Press [OK] to save settings.

### **6.2.6 General Setting**

Set VTH time, display, password and others.

### **6.2.6.1 Time Setting**

Set VTH system time, time zone and DST.

![](_page_55_Picture_1.jpeg)

Parameters at this interface are set on master VTH only, and extension VTH synchronizes with master VTH.

Step 1 Press [Setting].

The system pops up "Password" prompt box.

Step 2 Input login password and press [OK].

![](_page_55_Picture_163.jpeg)

Default login password is 123456. Please refer to "[6.2.6.3](#page-57-0) [Password Setting](#page-57-0)" for details.

Step 3 Select "General > Time".

The system displays "Time" interface, as shown in [Figure 6-13.](#page-55-0)

![](_page_55_Picture_164.jpeg)

![](_page_55_Figure_11.jpeg)

#### <span id="page-55-0"></span>Step 4 Set time parameter.

When system time switch is **ON TERN**, obtain server time by default; when it is

OFF , set system time, time zone and DST manually.

- Manual setting of system time
- 1) Press **ON** of system time and the icon becomes **of the system of system** of system time and the icon becomes manual setting function.
- 2) Press time text box to set system time.
- Setting of time zone

1) Press **ON** of system time and the icon becomes **of FLACK SET ASS** post to enable manual setting function.

2) Press time zone text box, and select local time zone, as shown in [Figure 6-14.](#page-56-0)

![](_page_56_Picture_163.jpeg)

<span id="page-56-0"></span>3) Press DST text box, and select DST start time and end time.

### **6.2.6.2 Display Setting**

Set VTH screen brightness, screensaver time and clean.

Step 1 Press [Setting].

The system pops up "Password" prompt box.

Step 2 Input login password and press [OK].

 $\Box$ 

Default login password is 123456. Please refer to "[6.2.6.3](#page-57-0) [Password Setting](#page-57-0)" for details.

Step 3 Select "General > Display".

The system displays "Display" interface, as shown in [Figure 6-15.](#page-56-1)

![](_page_56_Picture_12.jpeg)

Figure 6-15

<span id="page-56-1"></span>![](_page_56_Figure_14.jpeg)

Press **and External intervalse and intervalse and "Screensaver Time".** 

 Press [Clean] and the screen will be locked for 10 seconds. During the period, clean the screen. It restores after 10 seconds.

### <span id="page-57-0"></span>**6.2.6.3 Password Setting**

Set login password, arm/disarm password, unlock password and anti-hijacking password of VTH setting interface. Login password, arm/disarm password and unlock password are 123456 by default, whereas anti-hijacking password is the reversed login password.

![](_page_57_Picture_4.jpeg)

Parameters at this interface are set on master VTH only, and extension VTH synchronizes with master VTH.

Step 1 Press [Setting].

The system pops up "Password" prompt box.

- Step 2 Input login password and press [OK].
- Step 3 Select "General > User Password".

The system displays "User Password" interface, as shown in [Figure 6-16.](#page-57-1)

![](_page_57_Picture_187.jpeg)

Figure 6-16

<span id="page-57-1"></span>Step 4 Enter "New Password" and "Confirm Password".

Step 5 Press [OK] to complete password modification.

#### <span id="page-57-2"></span>**6.2.6.4 Other Settings**

Set monitor time, record time, VTO message time, VTO talk time, resident-to-resident call enable, resident-to-resident call time, auto capture and touch ring.

![](_page_57_Picture_17.jpeg)

Extension VTH can set "Auto Capture" and "Touch Ring", but other parameters synchronize with master VTH and cannot be set.

Step 1 Press [Setting].

The system pops up "Password" prompt box.

- Step 2 Input login password and press [OK].
	- $\Box$

Default login password is 123456. Please refer to "[6.2.6.3](#page-57-0) [Password Setting](#page-57-0)" for details.

#### Step 3 Select "General > Other".

The system displays "Other" interface, as shown in Figure 6-17.

![](_page_58_Picture_178.jpeg)

Figure 6-17

Step 4 Set parameters. Please refer to [Table 6-5](#page-59-0) for details.

![](_page_58_Picture_179.jpeg)

![](_page_59_Picture_174.jpeg)

Table 6-5

### <span id="page-59-0"></span>**6.2.7 Product Info**

Reboot the system and format SD card.

![](_page_59_Picture_5.jpeg)

If SD card isn't inserted into the device, SD format function is invalid.

Step 1 Press [Setting].

The system pops up "Password" prompt box.

Step 2 Input login password and press [OK].

 $\Box$ 

Default login password is 123456. Please refer to "[6.2.6.3](#page-57-0) [Password Setting](#page-57-0)" for details.

Step 3 Press [Product Info].

The system displays "Product Info" interface, as shown in [Figure 6-18.](#page-60-0)

![](_page_60_Picture_1.jpeg)

Figure 6-18

- <span id="page-60-0"></span>• Reboot
- Press [Reboot] and press [OK] at prompt interface. The device will reboot.
- SD Format
- Press [SD Format] and press [OK] at prompt interface. The SD card will be formatted.

# **6.3 Project Settings**

### <span id="page-60-2"></span>**6.3.1 Forget Password**

If you forget initialization password when entering project settings interface, reset password through "Forget Password" at the interface or in VDPconfig tool.

#### **6.3.1.1 Reset the Password at the Interface**

- Step 1 Press [Setting] for over 6 seconds.
	- The system pops up "Password" prompt box.
- Step 2 Press [Forget Password].

The system displays "QR Code" interface, as shown in [Figure 6-19.](#page-60-1)

![](_page_60_Figure_15.jpeg)

Figure 6-19

- <span id="page-60-1"></span>Step 3 Scan the QR code with any code-scanning APP, bind your email box, send it by email to [support\\_cpwd@htmicrochip.com,](mailto:support_cpwd@htmicrochip.com) and thus obtain security code.
- Step 4 Press [Next].
- Step 5 Enter "Password", "Confirm Password" and obtained "Security Code".

Step 6 Press [OK] to complete resetting the password.

#### **6.3.1.2 Reset the Password in VDPconfig**

Use VDPconfig tool to export XML file (ExportFile.xml), send it by email to support cpwd@htmicrochip.com, and obtain XML file (result.xml). Then, import the file and reset a new password.

 $\Box$ 

Please refer to "VDPconfig Help Document" for details.

### **6.3.2 Network Settings**

Set VTH network info according to actual conditions, since different types of devices support different access modes.

 $\Box$ 

IP addresses of VTH and VTO shall be in the same network segment. Otherwise, VTH will fail to obtain VTO info after configuration.

Step 1 Press [Setting] for over 6 seconds.

The system pops up "Password" prompt box.

- Step 2 Enter the password set during initialization, and press [OK].
- Step 3 Press [Network].

The system displays "Network" interface, as shown in [Figure 6-20](#page-62-0) or [Figure 6-21.](#page-62-1)  $\Box$ 

Only devices with the wireless function can access to wireless network.

![](_page_62_Picture_91.jpeg)

Figure 6-20

<span id="page-62-0"></span>![](_page_62_Picture_92.jpeg)

Figure 6-21

- <span id="page-62-1"></span>Step 4 Set according to actual network access mode.
	- LAN

Enter "Local IP", "Subnet Mask" and "Gateway" manually, press [OK]. Or press **EXECUTE** 

to enable DHCP function and obtain IP info automatically.

 $\Box$ 

If the device has wireless function, please click "LAN" tab to set it.

WLAN

1) Press **DEF** to enable Wi-Fi function.

The system displays available Wi-Fi list, as shown in Figure 6-22.

| <b>O</b> WITH     |                          | Henviore   |           | <b><i>SH</i></b> |
|-------------------|--------------------------|------------|-----------|------------------|
| <b>Newerk</b>     | <b>WLAIR</b>             | <b>LAN</b> | Wret.em P |                  |
| <b>VTH Cardia</b> | Williams                 |            |           | ON               |
| SIP Server        | C6 33700 VTORN TO        |            | ₽         |                  |
| VTD Config        | <b>CE 19967</b> National |            | д         | ♥                |
| Samh Device       | CS_30023_HE_1            |            |           | ⊜                |
|                   | C6.38300-DR11            |            | ≞         | T                |
| Detaub All        | C6, 19822-KK, 968        |            |           | ÷                |
| Reset MSG         |                          |            | 3324      |                  |

Figure 6-22

2) Connect Wi-Fi.

The system has 2 access ways as follows.

- $\diamond$  At "WLAN" interface, select Wi-Fi, click "Wireless IP" tab to enter "Local IP", "Subnet Mask" and "Gateway", and press [OK].
- $\Diamond$  At "WLAN" interface, select Wi-Fi, click "Wireless IP" tab, press  $\Box$  OFF to enable DHCP function and obtain IP info automatically, as shown in [Figure](#page-63-0)  [6-23.](#page-63-0)

 $\square$ 

To obtain IP info with DHCP function, use a router with DHCP function.

![](_page_63_Picture_160.jpeg)

Figure 6-23

## <span id="page-63-0"></span>**6.3.3 VTH Config**

Configure VTH info.

![](_page_63_Picture_13.jpeg)

VTH "Room No." shall be the same with "VTH Short No.", which is set at VTO WEB interface or Express/DSS platform server.

Step 1 Press [Setting] for over 6 seconds.

The system pops up "Password" prompt box.

- Step 2 Enter the password set during initialization, and press [OK].
- Step 3 Press [VTH Config].

The system displays "VTH Config" interface, as shown in [Figure](#page-64-0) 6-24.

![](_page_64_Picture_206.jpeg)

<span id="page-64-0"></span>Figure 6-24

#### Step 4 Set VTH info.

● Be used as a master VTH.

Enter "Room No." (such as 9901 or 101#0).

 $\Box$ 

- "Room no." shall be the same with "VTH Short No.", which is set when adding VTH at WEB interface. Otherwise, it will fail to connect VTO.
- In case of extension VTH, room no. shall end with #0. Otherwise, it will fail to connect VTO.
- Be used as an extension VTH.
- 1) Press [Master] and switch to "Extension".
- 2) Enter "Room No." (such as 101#1) and "Master IP" (IP address of master VTH).  $\Box$

"User Name" and "Password" are the user name and password of master VTH. Default user name is admin, and the password is the one set during initialization.

Step 5 (Optional) press **DEF** to enable SSH.

After SSH is enabled, the debugging terminal connects VTH through SSH protocol, so as to operate and debug it.

Step 6 Press [OK] to save settings.

### **6.3.4 VTO Config**

Add VTO and fence station info, and bind VTH with VTO on the VTH side.

Step 1 Press [Setting] for over 6 seconds.

The system pops up "Password" prompt box.

- Step 2 Enter the password set during initialization, and press [OK].
- Step 3 Press [VTO Config].

The system displays "VTO Config" interface, as shown in [Figure 6-25.](#page-65-0)

| <b>O</b> VIET                  |                                    | <b>VTO Config</b>                 | <b><i>is</i></b> 青 |
|--------------------------------|------------------------------------|-----------------------------------|--------------------|
| <b><i><u>Filetwork</u></i></b> | Wan VTC Name Man VTO               |                                   |                    |
| <b>VTH Cardia</b>              | VTO P Address<br><b>Lisai Name</b> | 112 4<br>$8 - 41$<br><b>Admin</b> |                    |
| SIP Server                     | Fairmaid                           | ********                          |                    |
| <b>VTD Config.</b>             | <b>Enable Status</b>               | <b>ARE OVER</b>                   |                    |
| Sauch Device                   | Sub-VTD1 frame<br>VTO # Address    | $0 - 1$<br>$8 - 1$                |                    |
| Detaut: All                    | <b>UserName</b>                    | advise                            |                    |
| Reset MSG                      | Patriward                          | *****                             |                    |
|                                | <b>English Street</b>              | <b>BE OFF</b>                     |                    |

Figure 6-25

<span id="page-65-0"></span>Step 4 Add VTO or fence station.

 $\Box$ 

- Add main VTO.
- 1) Enter main VTO name, VTO IP, "User Name" and "Password".
- 2) Switch the "Enable Status" to be **ON**

![](_page_65_Picture_225.jpeg)

- Add sub VTO or fence station.
- 1) Enter sub VTO/fence station name, IP address, "User Name" and "Password".

![](_page_65_Picture_226.jpeg)

#### Press **1.2.** to add more sub VTOs/ fence stations.

### **6.3.5 Default**

All parameters of the device, except IP address, can be restored to initial default values.

- Step 1 Press [Setting] for over 6 seconds.
	- The system pops up "Password" prompt box.
- Step 2 Enter the password set during initialization, and press [OK].
- Step 3 Press [Default].

The system displays "Default" interface.

Step 4 Press [OK].

The device reboots and enters initialization interface, representing successful restoration.

### **6.3.6 Reset MSG**

Modify the bonded Email.

Step 1 Press [Setting] for over 6 seconds.

The system pops up "Password" prompt box.

Step 2 Enter the password set during initialization, and press [OK].

#### Step 3 Press [Reset MSG].

The system displays "Reset MSG" interface, as shown in [Figure 6-26.](#page-66-0)

![](_page_66_Figure_3.jpeg)

Figure 6-26

<span id="page-66-0"></span>Step 4 Enter "New Email" and press [OK].

#### $\Box$

The Email will obtain security code during password resetting. For details, please refer to "[6.3.1](#page-60-2) [Forget Password](#page-60-2)".

### **6.4 Call**

Manage contact, call users and view the latest call log.

### **6.4.1 Contact**

Add and edit VTH and extension number.

Select "Call > Contact", and the system displays "Contact" interface, as shown in [Figure](#page-66-1) 6-27.

![](_page_66_Figure_13.jpeg)

<span id="page-66-1"></span>Figure 6-27

#### <span id="page-66-2"></span>**6.4.1.1 Add User**

Step 1 Press [Add].

The system displays "User Info" interface, as shown in [Figure 6-28.](#page-67-0)

![](_page_67_Picture_137.jpeg)

Figure 6-28

<span id="page-67-0"></span>Step 2 Enter "Last Name", "First Name" and "Room No." of contact person. Step 3 Press [OK] to complete adding.

### **6.4.1.2 Edit Contact Info**

Select the contact person, press to edit the info.

### **6.4.1.3 Delete Contact Person**

Press [Edit], select the contact person and press [Delete] to delete the contact person.  $\Box$ 

Multiple contact persons can be selected once.

### **6.4.2 Call User**

 $\Box$ 

- Make sure that resident-to-resident call function has been enabled. Please refer to "[6.2.6.4](#page-57-2) [Other Settings](#page-57-2)" for details.
- Call function is used by VTH to call VTH.
- If both VTHs have a camera, bilateral video call can be provided.

### **6.4.2.1 Dial and Call User directly**

At "Call User" interface, dial and call the user.

Step 1 Select "Call > Call User".

The system displays "Call User" interface, as shown in [Figure 6-29.](#page-68-0)

#### Поставщик систем безопасности TELECAMERA.RU

![](_page_68_Picture_102.jpeg)

![](_page_68_Figure_2.jpeg)

<span id="page-68-0"></span>Step 2 Enter the user's room no. (VTH room no.).

- If VTO works as SIP server, dial room no. directly.
- If the platform works as SIP server:
	- $\Diamond$  Call a user in the same unit and the same building, dial room number directly.
	- $\Diamond$  Call a user in other buildings or units, add the building number. For example, dial 1#1#101 to call Building 1 Unit 1 Room 101.

#### $\Box$

If master VTH (101#0) calls extension (101#1), please enter room no.: #1; if the extension calls master VTH, please enter room no.: #0.

#### Step 3 Press to start.

The system displays calling interface, as shown in [Figure 6-30.](#page-69-0) After the user answers the call, both parties talk to each other, as shown in

[Figure](#page-69-1) 6-31. For interface key description, please refer to [Table 6-6.](#page-71-0)  $\Box$ 

If VTH owns a camera, there will be videos after answering the call.

![](_page_69_Picture_1.jpeg)

Figure 6-30

<span id="page-69-1"></span><span id="page-69-0"></span>![](_page_69_Picture_3.jpeg)

Figure 6-31

### **6.4.2.2 Call User in Contact**

![](_page_69_Picture_6.jpeg)

Please add contact persons to the contact, by reference to "[6.4.1.1](#page-66-2) [Add User](#page-66-2)".

Step 1 Select "Call > Contact".

Step 2 Select the one you want to call.

Step 3 Press **Notify** to start.

### **6.4.3 Call from User**

When another VTH calls this VTH, the call interface will be displayed, as shown in [Figure 6-32.](#page-70-0)

![](_page_70_Picture_1.jpeg)

Figure 6-32

- <span id="page-70-0"></span>• Press **that the talk with each other, as shown in [Figure 6-33.](#page-70-1) For key description, please** refer to [Table 6-6.](#page-71-0)
- Press to hang up.

![](_page_70_Picture_5.jpeg)

![](_page_70_Figure_6.jpeg)

### <span id="page-70-1"></span>**6.4.4 Call from VTO**

Step 1 Dial VTH room no. (such as 9901) at VTO, to call VTH.

VTH pops up a waiting picture, as shown in [Figure 6-34.](#page-71-1)

Step 2 At VTH interface, press [Answer].

Answer the call and talk with each other. For key description, please refer to [Table 6-6.](#page-71-0)

![](_page_71_Picture_1.jpeg)

Figure 6-34

<span id="page-71-1"></span>![](_page_71_Picture_120.jpeg)

![](_page_71_Figure_4.jpeg)

### <span id="page-71-0"></span>**6.4.5 Recent Call**

View and manage the missed call, accepted call and called log of this VTH. Meanwhile, call back the contact persons. Select "Call > Recent Call", and the system displays "Recent Call" interface.
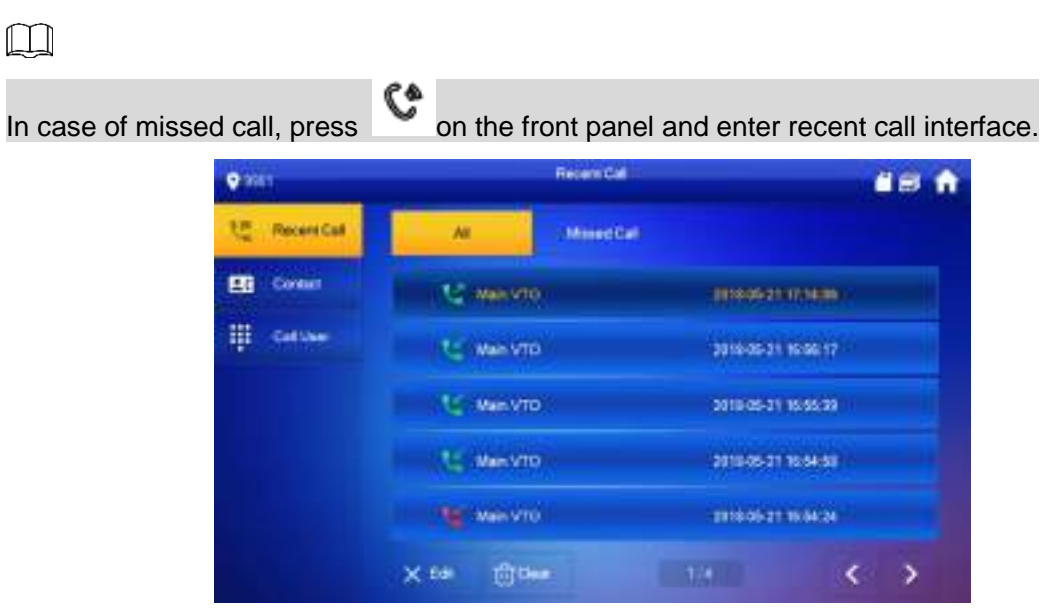

Figure 6-35

### **6.4.5.1 Callback**

Select the recent call of required VTH, press [Call] to call the contact person.

### **6.4.5.2 Delete**

Press [Edit], select a recent call record and press [Delete] to delete it.

### **6.4.5.3 Clear**

Press [Clear] to clear all recent calls in this tab.

### **6.5 Monitor**

VTH is able to monitor VTO, fence station or IPC.

### **6.5.1 Monitoring of VTO**

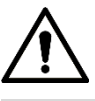

Please confirm user name and password in VTH, which are set when adding VTO. They shall be consistent with WEB login user name and password of VTO. Otherwise, it will fail to obtain videos during monitoring.

VTH is able to monitor VTO or fence station. Under the condition of monitoring, press call key

 $\mathcal S$  on the front panel to talk to VTO. VTO will pick up the call automatically.

Step 1 Select "Monitor > VTO".

The system displays the list of added VTO and fence station, as shown in [Figure 6-36.](#page-73-0)

Press  $\bullet$  to add frequently-used VTO or fence station to favorite, which will be displayed in "Favorite" tab, so as to switch videos during monitoring.

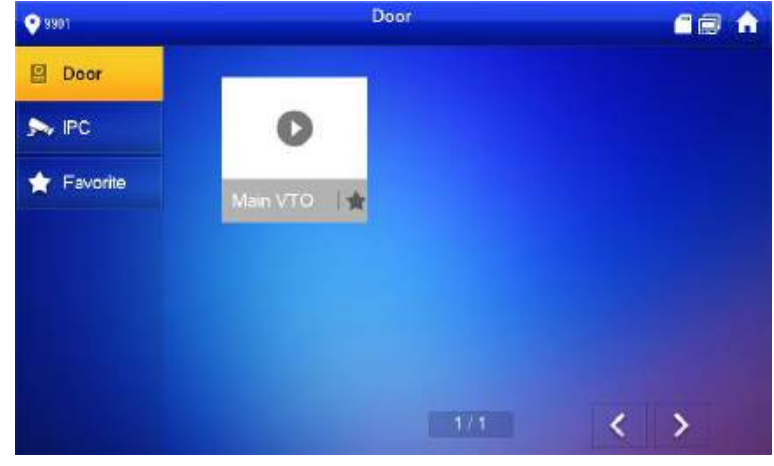

Figure 6-36

<span id="page-73-0"></span>Step 2 Press to select VTO that shall be monitored.

The device enters monitoring, as shown in [Figure 6-37.](#page-74-0) For relevant monitoring operations, please refer to Table 6-7.

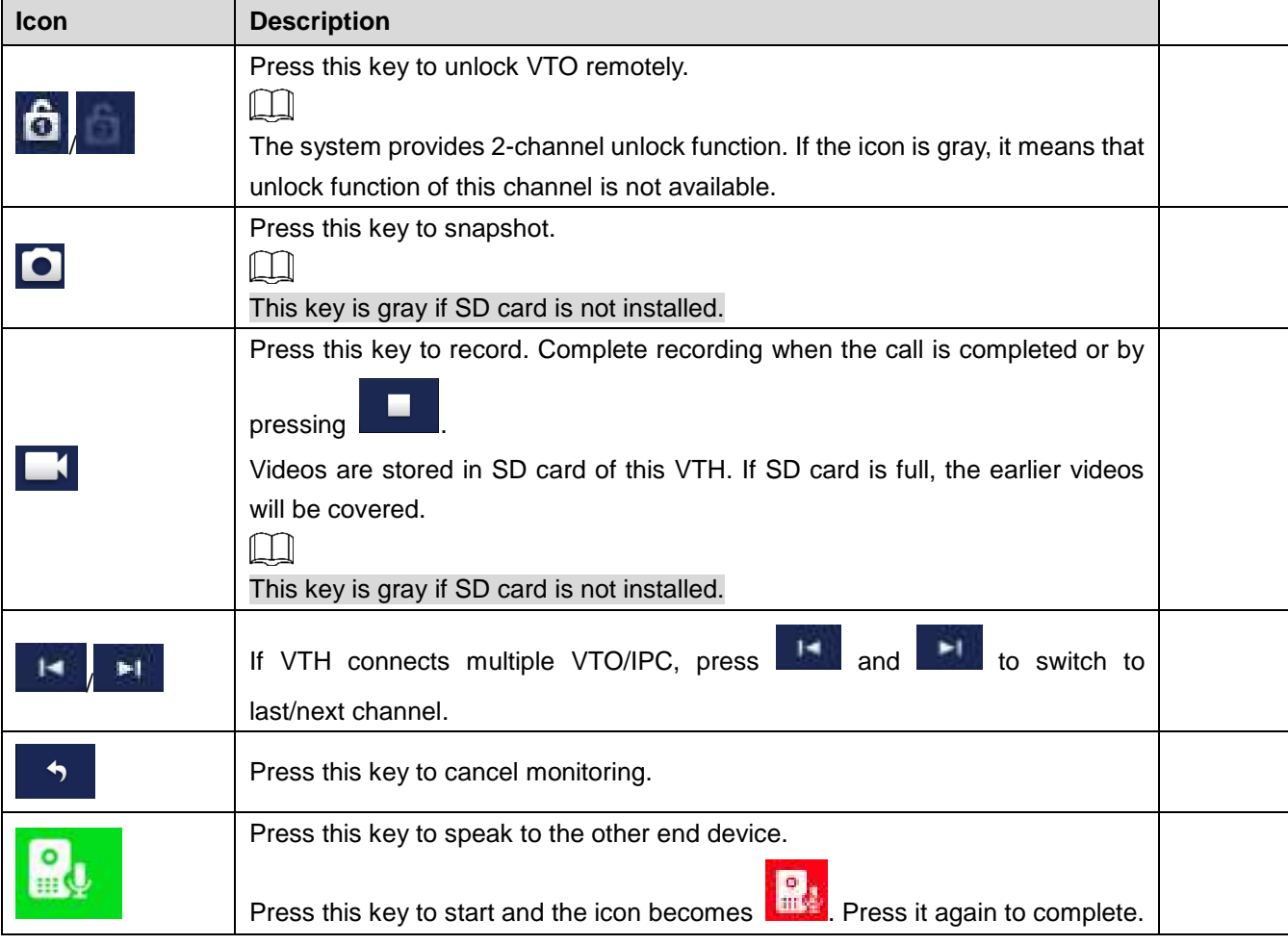

Table 6-7

 $\Box$ 

Speak to VTO directly after successful monitoring.

<span id="page-74-0"></span>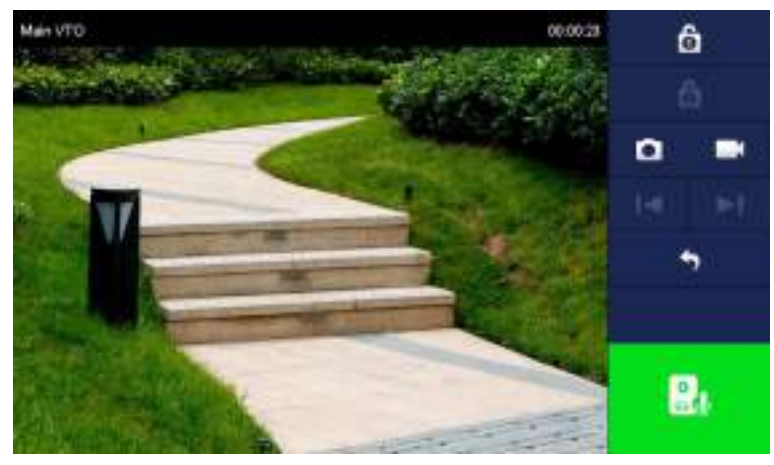

Figure 6-37

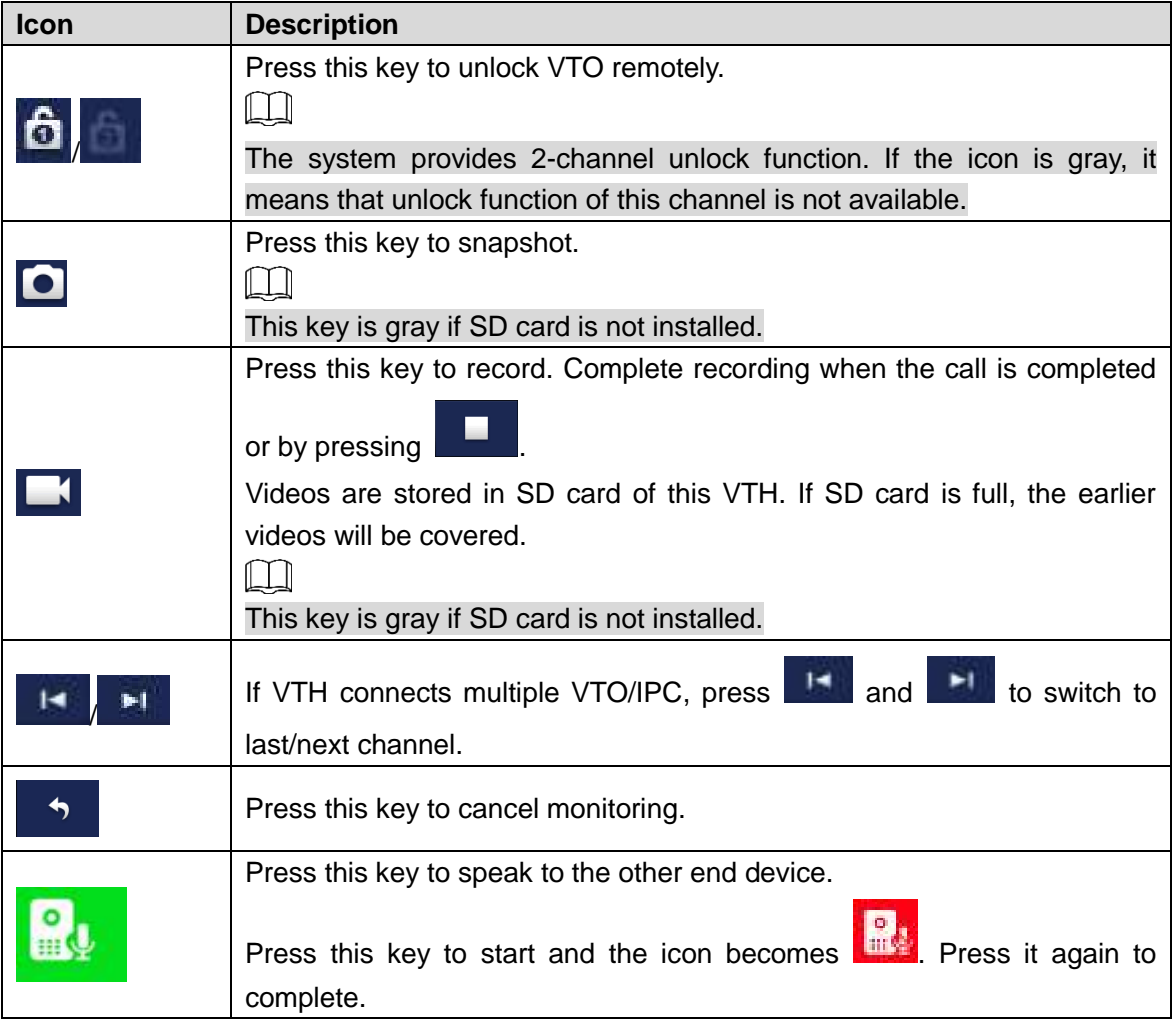

Table 6-8

## <span id="page-75-0"></span>**6.5.2 Monitoring of IPC**

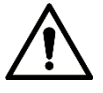

Please add IPC before monitoring of IPC.

### **6.5.2.1 Add IPC**

 $\Box$ 

- IPC added at main VTO and Express/DSS "IPC" interface will be synchronized to VTH. The synchronized IPC cannot be deleted.
- Before adding IPC, please ensure that IPC has been powered on, and connected to the same network with VTH.

Step 1 Select "Monitor > IPC".

The system displays "IPC" interface, as shown in [Figure 6-38.](#page-76-0) Press  $\star$  to add frequently-used IPC to favorites, which will be displayed in "Favorite" tab, so as to switch videos during monitoring.

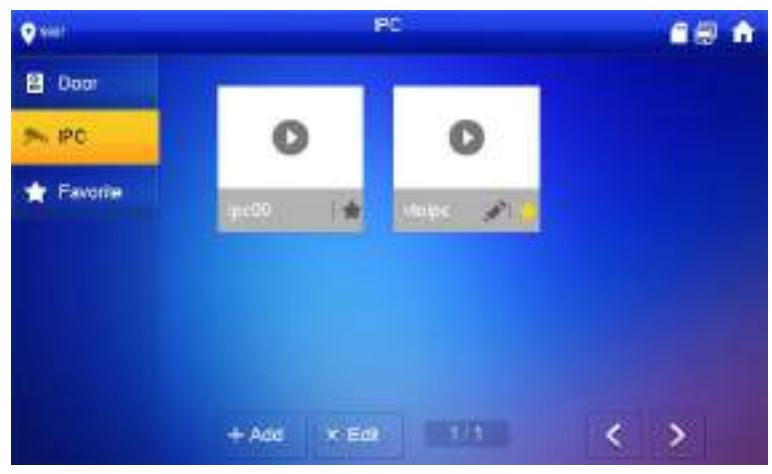

Figure 6-38

### <span id="page-76-0"></span>Step 2 Press [Add].

The system displays "Add IPC" interface, as shown in [Figure 6-39.](#page-76-1)

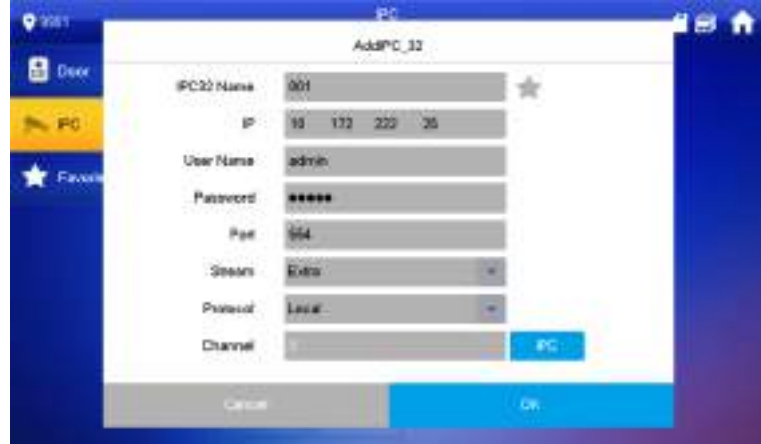

Figure 6-39

<span id="page-76-1"></span>

|  |  | Step 3 Please refer to Table 6-9 to configure camera parameters. |  |  |  |  |
|--|--|------------------------------------------------------------------|--|--|--|--|
|--|--|------------------------------------------------------------------|--|--|--|--|

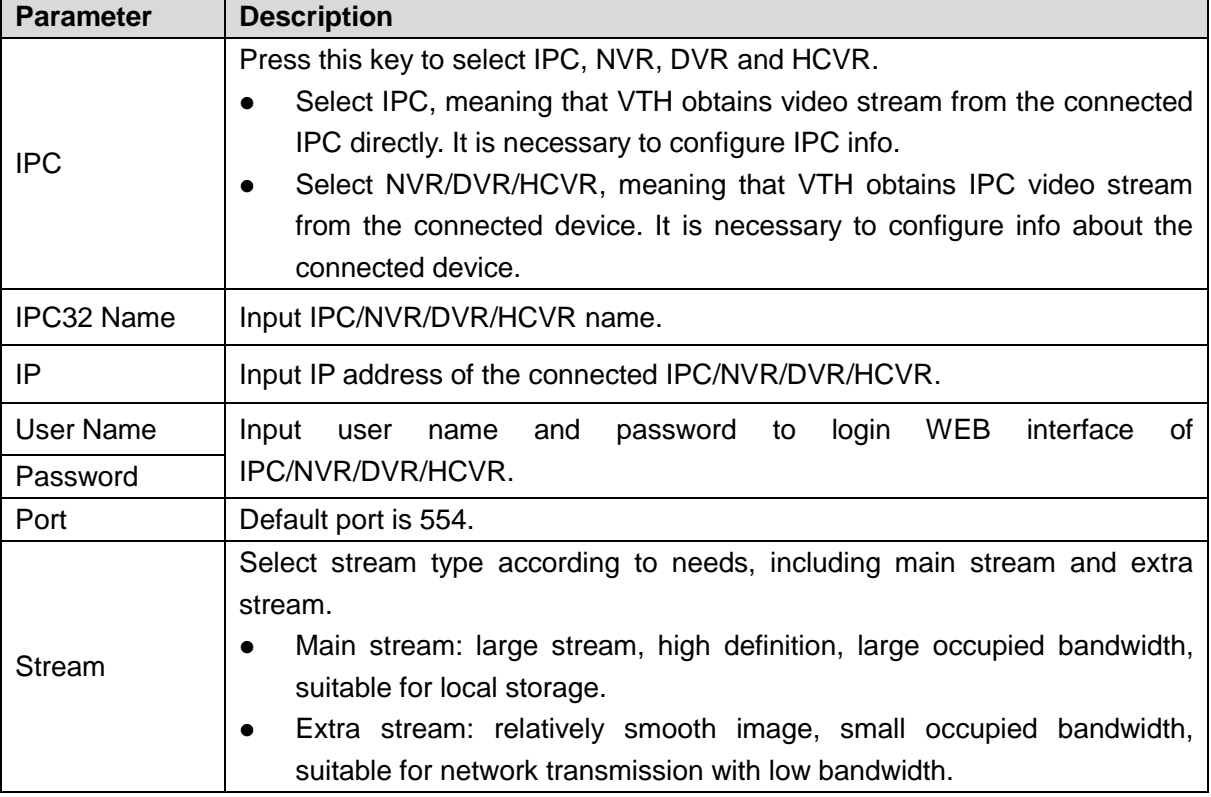

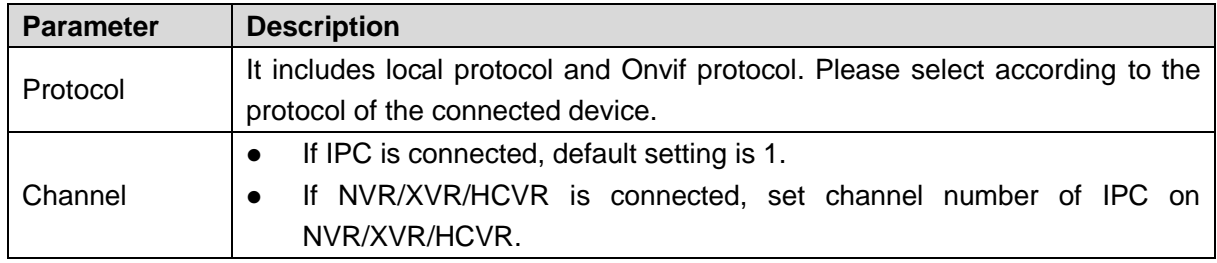

Table 6-9

<span id="page-77-0"></span>Step 4 Press [OK] to finish.

### **6.5.2.2 Modify IPC**

Modify IPC info.

Step 1 Select "Monitor> IPC".

The system displays "IPC" interface.

Step 2 Press of IPC.

Step 3 Modify IPC parameters. Please refer to [Table 6-9](#page-77-0) for details.

Step 4 Press [OK] to finish.

### **6.5.2.3 Delete IPC**

Delete IPC that has been added. However, IPC synchronized from VTO or the platform cannot be deleted.

Step 1 Select "Monitor> IPC".

The system displays "IPC" interface.

- Step 2 Press [Edit].
- Step 3 Select IPC.
- Step 4 Press [Delete] to delete the selected IPC.

### **6.5.2.4 Monitor IPC**

Monitor the IPC.

Step 1 Select "Monitor> IPC".

The system displays "IPC" interface.

Step 2 Select IPC to be monitored, and press

The system displays monitoring interface, as shown in [Figure 6-40.](#page-78-0)

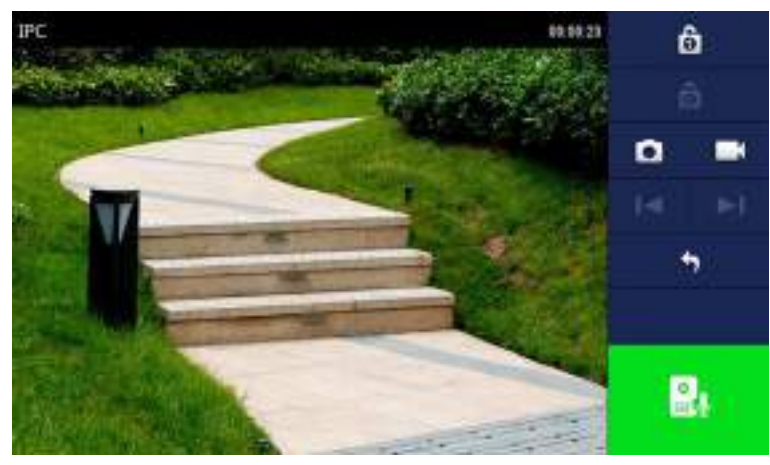

Figure 6-40

<span id="page-78-0"></span>Step 3 Please monitor the VTO by reference to [Table 6-8.](#page-75-0)

### **6.5.3 Favorite**

Display VTO, fence stations or IPC that have been added to favorites.

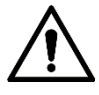

To view favorite list, please ensure that VTO, fence station or IPC have been added to favorites. Otherwise, the list is null.

Step 1 Select "Monitor> Favorite".

The system displays "Favorite" interface, as shown in [Figure 6-41.](#page-78-1)

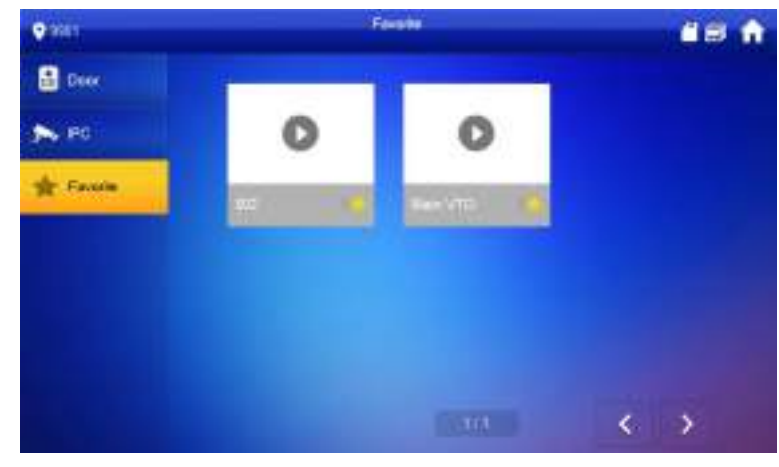

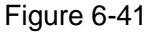

<span id="page-78-1"></span>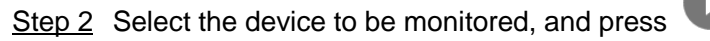

The system displays monitoring interface. In case of multiple devices in "Favorite" tab,

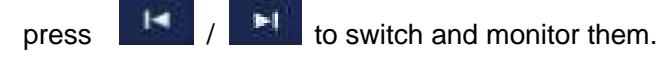

## **6.6 SOS**

Please ensure that management center has been connected. Otherwise, it will fail to call.

In emergency, press **SOS** button on the front panel, or press [SOS] at the main interface to call management center.

# **6.7 Info**

### **6.7.1 Security Alarm**

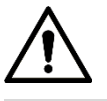

All alarm info is stored in the device.

When an alarm is triggered, there will be 15s alarm sound. Pop up alarm prompt interface, as shown in [Figure 6-42,](#page-79-0) and upload the alarm info to alarm record interface and management platform.

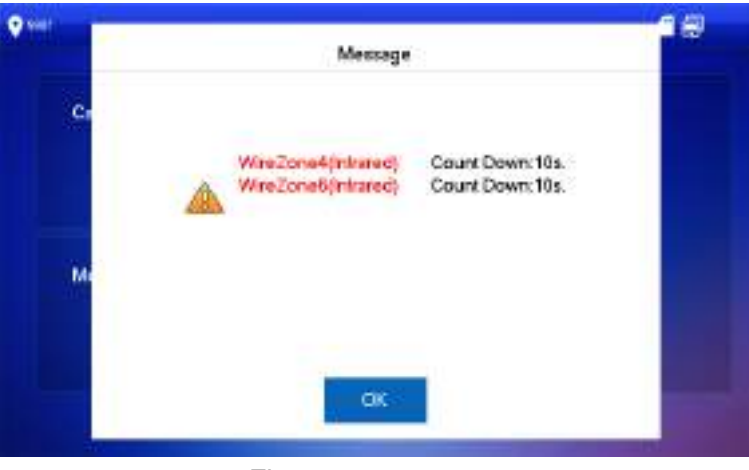

Figure 6-42

<span id="page-79-0"></span>Alternatively, select "Info > Security Alarm", and the system displays "Security Alarm" interface, as shown in 错误**!**未找到引用源。. "All" tab displays all alarm info of the system, whereas "Unread" tab displays unread alarm info.

- Press [Edit] to select the info; press [Delete] to delete the selected info.
- Press [Clear] to delete all records after confirmation.

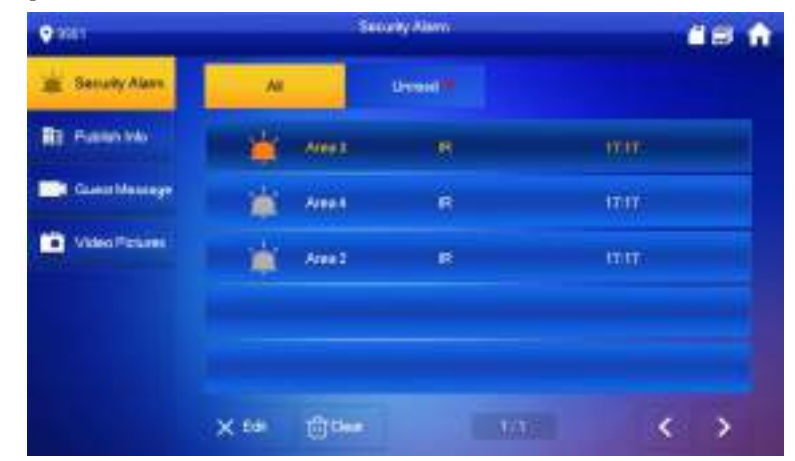

Figure 6-43

### **6.7.2 Guest Message**

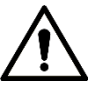

- When a SD card is inserted into the device, this function is valid. All messages are stored in SD card.
- If SD card is not inserted, but VTO WEB has set FTP and selected "Video-audio Message Uploading", this function is valid too. All messages will be uploaded to FTP.

Select "Info > Guest Message", and the system displays "Guest Message" interface, as shown in Figure 6-44. "All" tab displays all messages of the system, whereas "Unread" tab displays unread messages.

- Press [Edit] to select the info; press [Delete] to delete the selected info.
- Press [Clear] to delete all messages after confirmation.

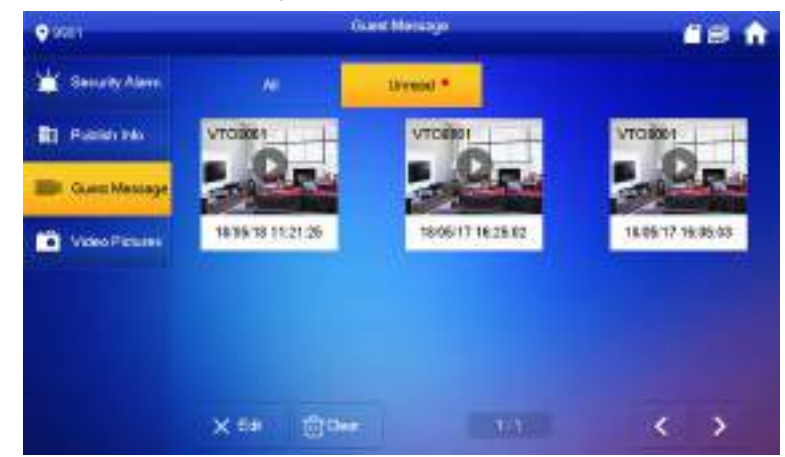

Figure 6-44

### **6.7.3 Publish Info**

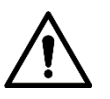

Info released by the management center is stored in the device, and pictures, if any, are stored in FTP card.

Select "Info > Publish Info", and the system displays "Publish Info" interface, as shown in [Figure](#page-81-0)  [64](#page-81-0)5. "All" tab displays all info of the system, whereas "Unread" tab displays unread info.

- Press [Edit] to select the info; press [Delete] to delete the selected info.
- Press [Clear] to delete all info after confirmation.

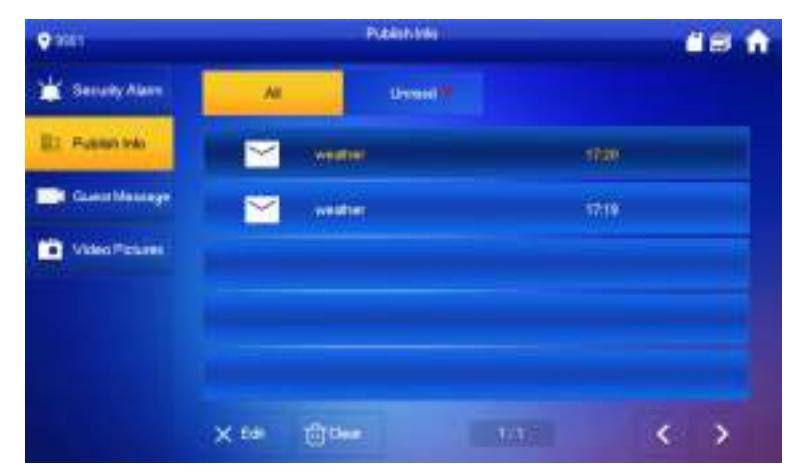

Figure 6-45

### <span id="page-81-0"></span>**6.7.4 Video Pictures**

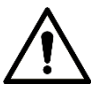

When a SD card is inserted into the device, this function is valid. All videos and pictures are stored in SD card.

Select "Info > Video Pictures", and the system displays "Video Pictures" interface, as shown in [Figure 6-.](#page-81-1)

- Press [Edit] to select the video or picture; press [Delete] to delete the selected video or picture.
- Press [Clear] to delete all videos and pictures after confirmation.

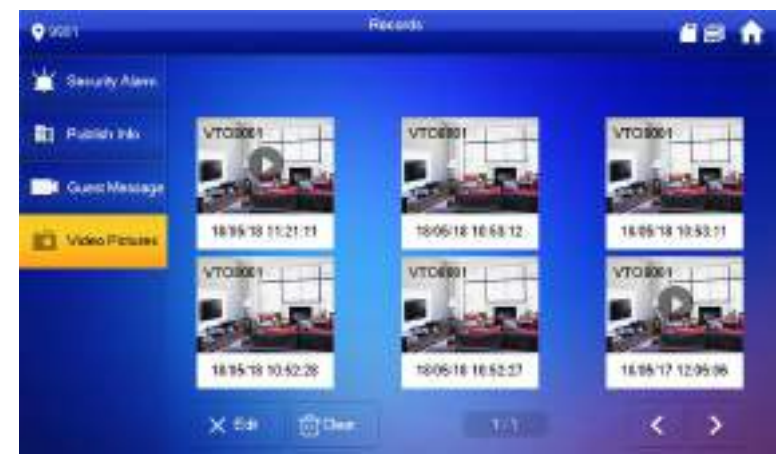

Figure 6-46

### <span id="page-81-1"></span>**6.8 Unlock Function**

When the VTH is being called, during monitoring, talking and speaking, press unlock button, and the VTO will be unlocked remotely.

# **6.9 Arm and Disarm Function**

# **6.9.1 Arm**

In case of triggering alarm after arm, produce linkage alarm and upload alarm info.

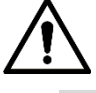

- Please ensure that the area has been added into arm mode. Otherwise, there will be no alarm triggering after arm.
- Please ensure that it is in disarmed status. Otherwise, arm will fail.

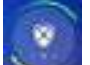

Step 1 Press at the main interface.

The system displays arm mode, as shown in Figure 6-47.

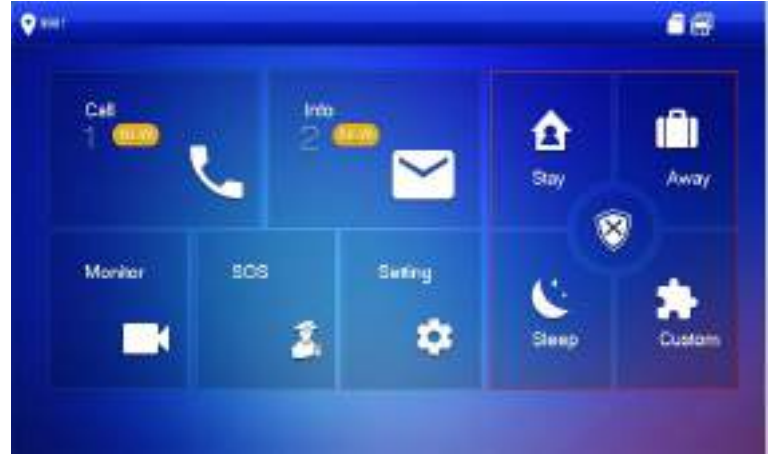

Figure 6-47

Step 2 Select arm mode.

The system displays password input interface.

Step 3 Enter arm and disarm password; press [OK].

The device beeps continuously, which represents successful arm. The key displays corresponding arm mode.

 $\Box$ 

- Default password of arm and disarm is 123456. Please refer to "[6.2.6.3](#page-57-0) [Password](#page-57-0)  [Setting](#page-57-0)" for details.
- If delay alarm is set in the area, the device will beep continuously at the end of exit delay time.

### **6.9.2 Disarm**

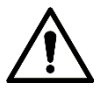

Please ensure that it is in armed status. Otherwise, disarm will fail.

Step 1 Press disarm symbol at the lower right corner of the main interface. The system displays password input interface.

Step 2 Enter arm and disarm password; press [OK].

The system displays successful disarm.

 $\Box$ 

- Default password of arm and disarm is 123456. Please refer to "[6.2.6.3](#page-57-0) [Password](#page-57-0)  [Setting](#page-57-0)" for details.
- If you are forced to enter disarm password in case of emergencies, enter anti-hijacking password, which is the reversed arm password. The system will disarm, and at the same time, upload alarm info to management center/platform.

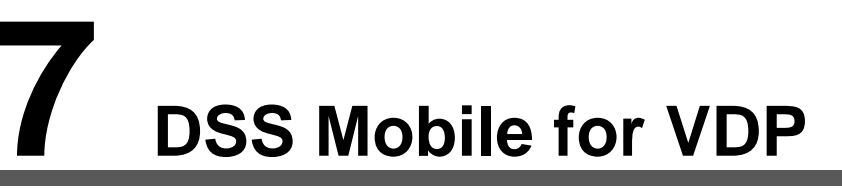

You can download the DSS mobile app and bind your VTH to the app to unlock the door, talk to the connected VTO devices, call the management center, and view call records and messages.

# <span id="page-84-1"></span>**7.1 Downloading the App**

Before start, make sure your VTO, VTH, and DSS server are properly connected.

Step 1 On the VTH main interface, tap **Setting**.

The **Password Verification** dialog box is displayed.

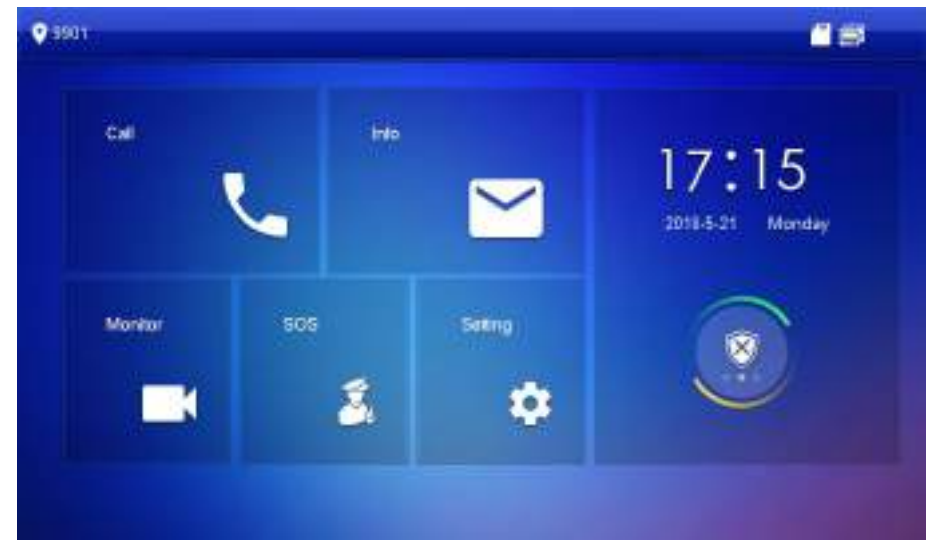

Figure 7-1

- <span id="page-84-0"></span>Step 2 Input the password you configured, and then select **General > QR Code**. The **Register** code and **Download** code are displayed.
- Step 3 Scan the **Download** code with your smart phone to download and install the app.

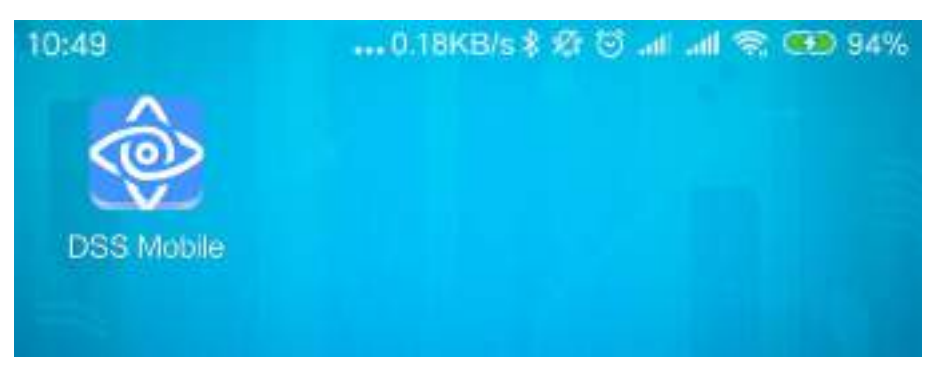

Figure 7-2

## **7.2 Registration and Login**

Step 1 Run the app, then accept the **End-User License Agreement**, and then allow the permissions for the app.

The **Registration** interface is displayed.

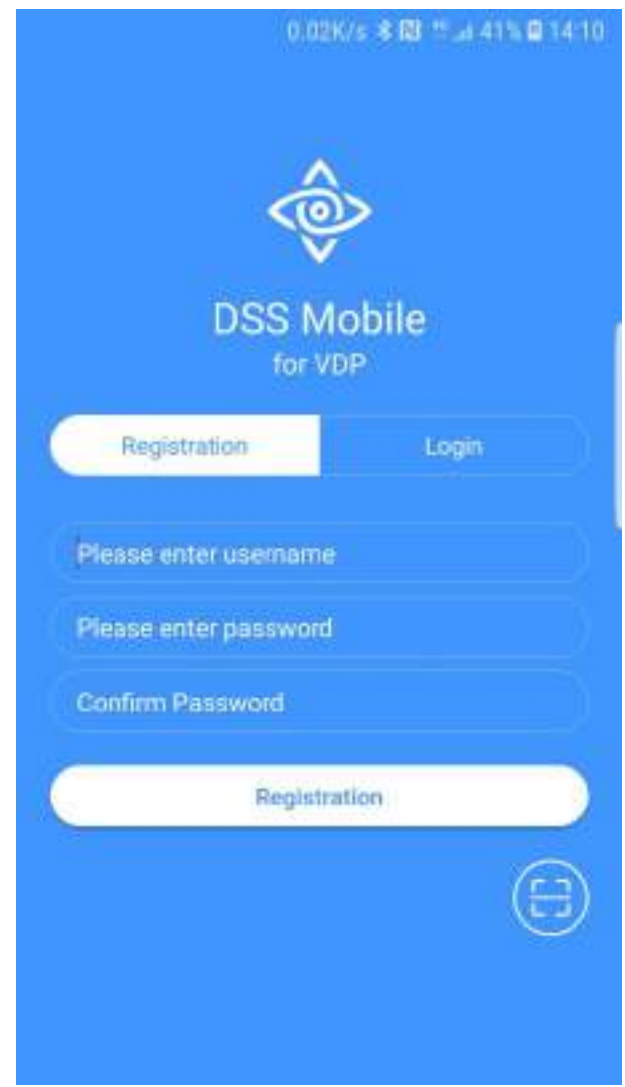

Figure 7-3

[Step 2](#page-84-0) Tap **3**, and then scan the **Register** code on the VTH. See "Step 2" in "[7.1](#page-84-1) [Downloading the App](#page-84-1)".

The IP address and port number of your DSS server is displayed.

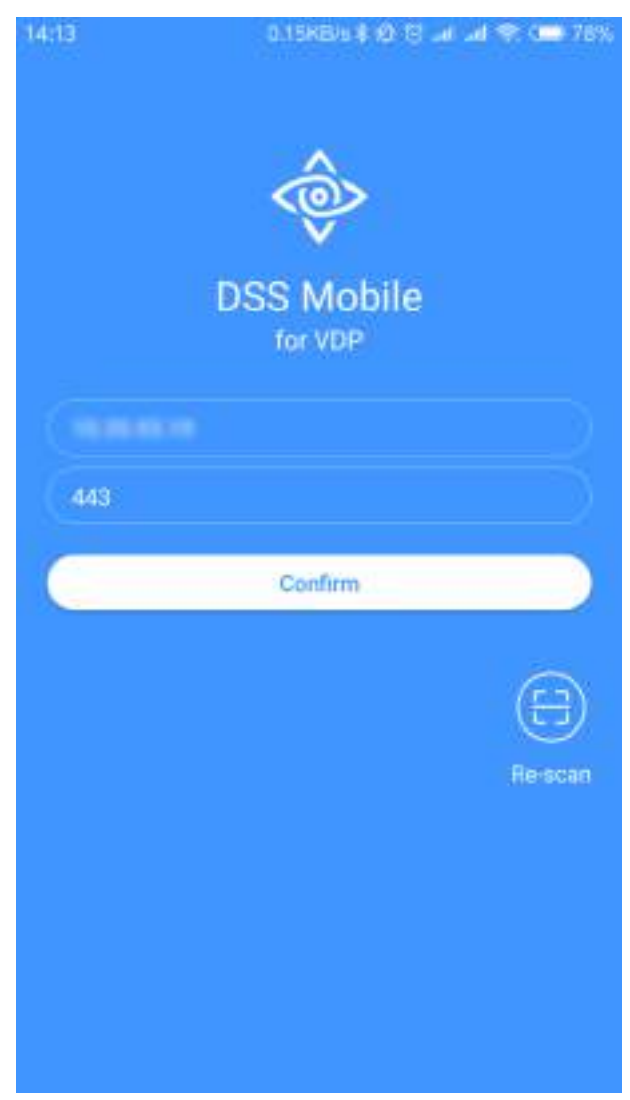

Figure 7-4

Step 3 Tap **Confirm**, then Input the user name and password you need, and then tap **Registration**. You can register 5 users on a VTH at most.

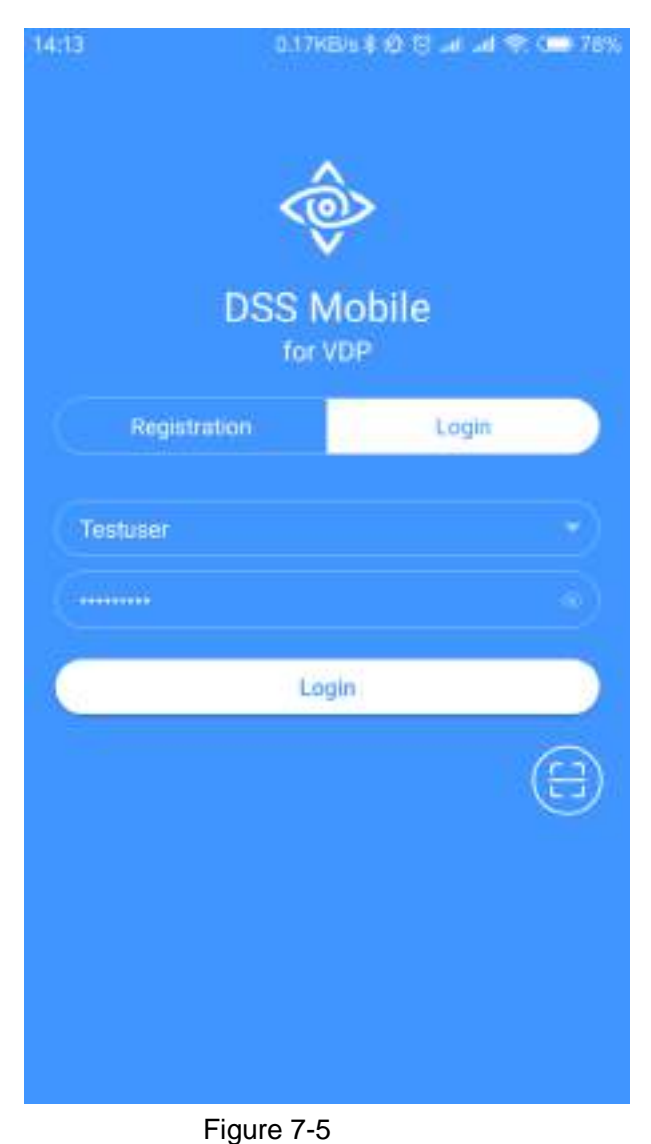

- Step 4 Tap **Login**.
	- The **Login** interface is displayed.
- Step 5 Input the user name and password you registered, and then tap **Login**. The **Call Records** interface is displayed.

| 17:57                             |         | -- 0.23KBlu # @ 包 at all 令 CM 64% |          |  |
|-----------------------------------|---------|-----------------------------------|----------|--|
|                                   | Missed  | AII                               | Edit     |  |
| 888888<br>Not Opened              |         |                                   | 16:45:44 |  |
| 888888<br>Not Opened              |         |                                   | 16:45:57 |  |
| 888888<br>Not Opened              |         |                                   | 16:46:12 |  |
| 888881000<br>Not Opened           |         |                                   | 16:56:54 |  |
| VTG11<br>Not Opened               |         |                                   | 16:57:06 |  |
| 8888881000<br>Not Opened          |         |                                   | 16:58:01 |  |
| 888881000<br>Not Opened           |         |                                   | 17:05:49 |  |
| VT011<br>Opened                   |         |                                   | 170604   |  |
| VT011<br>Not Opened               |         |                                   | 17:06:49 |  |
| 8888881000<br><b>Mrd Tinanort</b> |         |                                   | 17,49:09 |  |
|                                   | ⊙)      | 0                                 | ₩        |  |
| Call Records                      | Message | Monitor                           | Setting  |  |

Figure 7-6

# **7.3 Call Functions**

### <span id="page-89-0"></span>**7.3.1 Configuring Call Forward**

Confirm your SIP ID, and then configure call forward on the VTH. If any device is calling the VTH, you will receive the call on the phone.

Step 1 Log in the app, and then tap **Setting**.

The **Settings** interface is displayed, and the **SIP ID** here is **3#1#1001#115**.

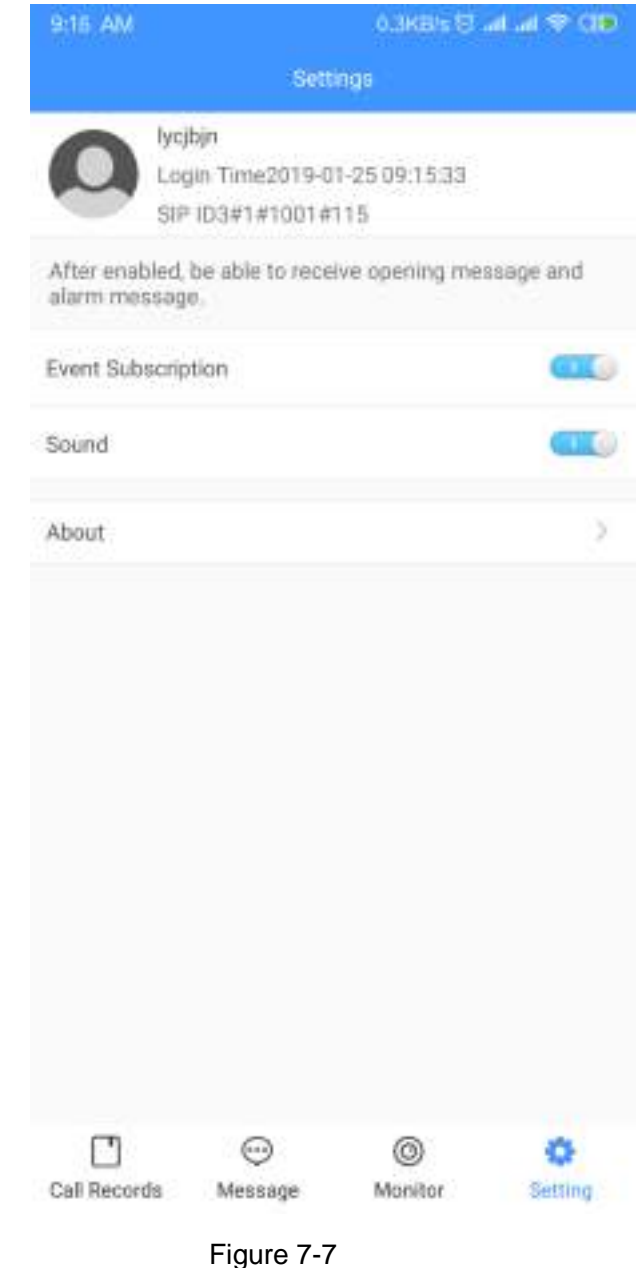

Step 2 On the VTH main interface, tap **Setting**. The **Password Verification** dialog box is displayed.

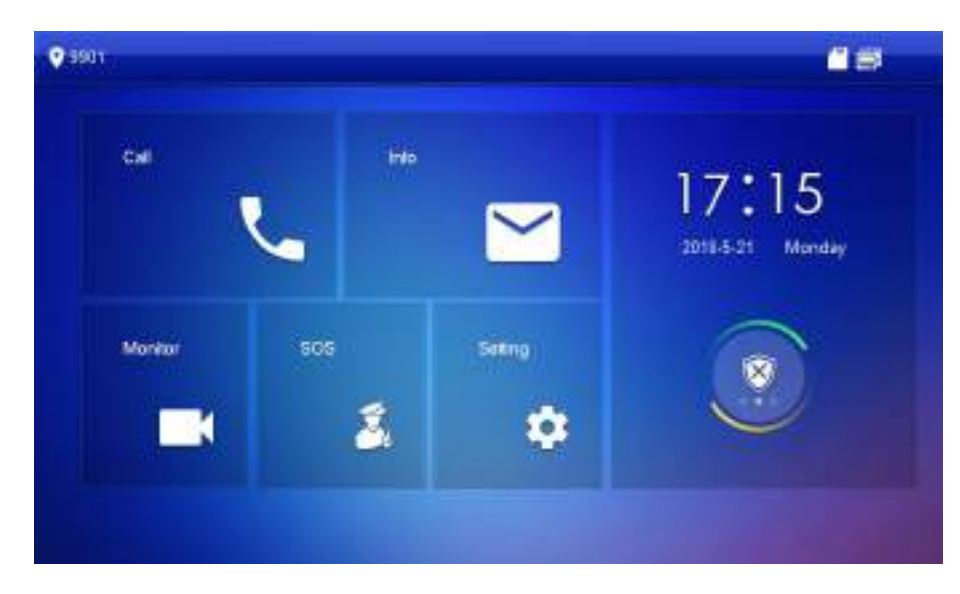

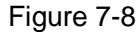

- Step 3 Input the password you configured, and then tap **Forward**.
	- The **Forward** interface is displayed.

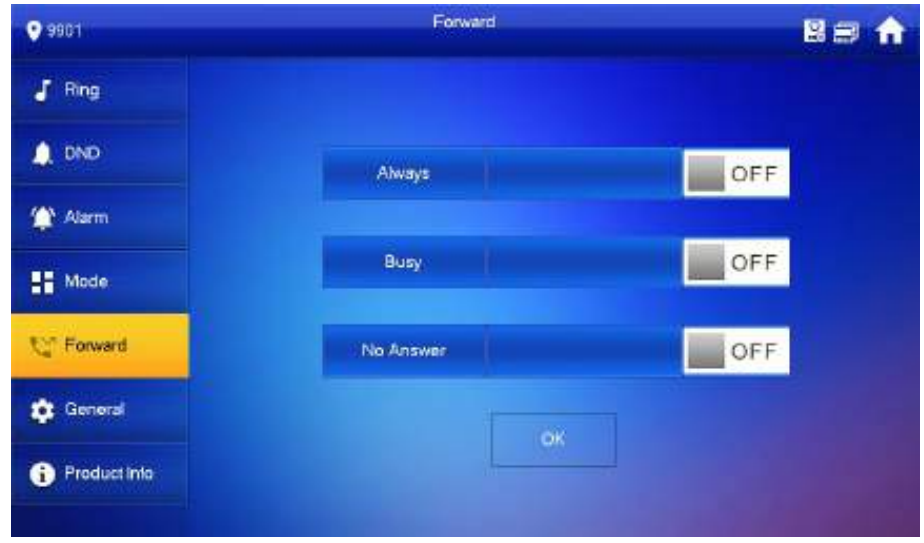

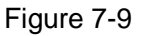

You can select the forward type you need:

- **Always**: All the calls come to this VTH will be forwarded.
- **Busy**: If the VTH is busy, then the call will be forwarded.
- **No Answer**: Any call that has not been answered within 15 s will be forwarded.

Step 4 In the input box behind the forward type you need, input the SIP code.

- If you want to forward the calls to a specific user, input the SIP code of that user. For example, if you input **3#1#1001#115**, then all the calls will be forwarded to that specific user.
- If you want to forward the calls to every user of the VTH, change the last three numbers into **100**, in this case, you need to input **3#1#1001#100**, then all the users will receive the forwarded call on their phone at the same time.

Step 5 Tap **Tan OFF** to enable the function, and then it changes to **CAL Tap OK** to save.

## **7.3.2 Calling Operations**

After call forward is properly configured, you can receive and answer phone calls from the VTO or the management center.

When the VTO is making video call, you can answer the call and unlock the door remotely.

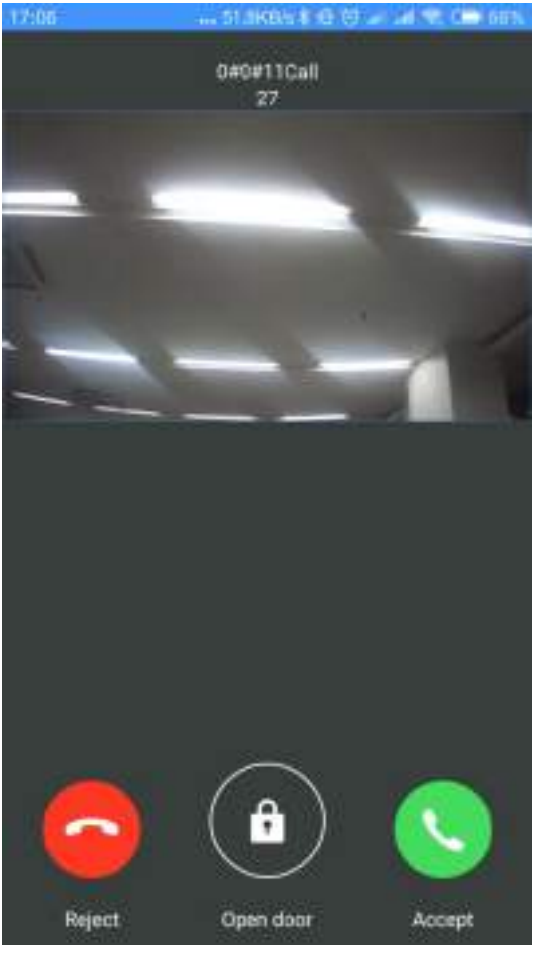

Figure 7-10

You can also receive the call from the management center.

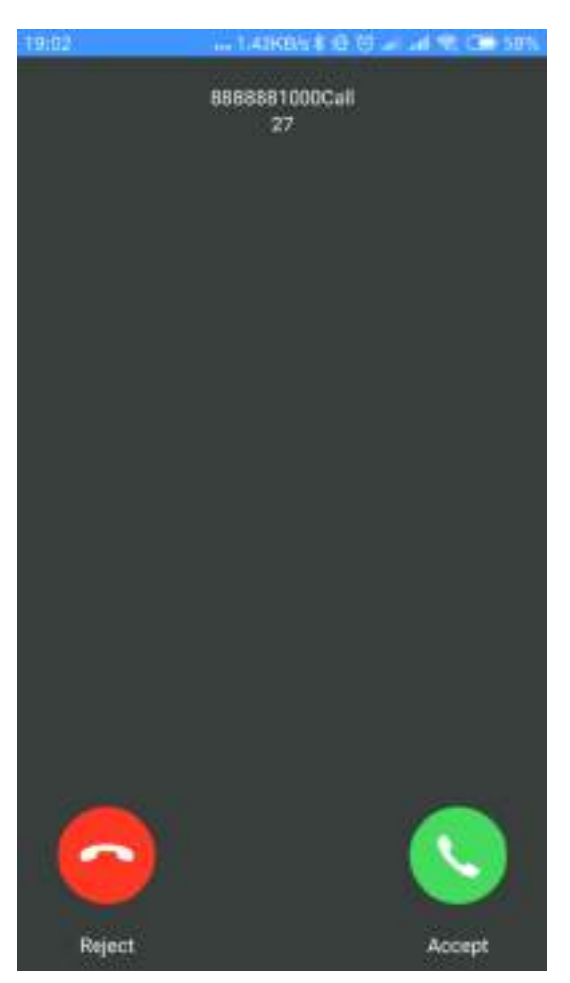

Figure 7-11

# **7.4 Monitor**

You can add the connected VTO manually to do monitor, voice communication, and unlock.

- Step 1 Log in the app, and then tap **Monitor**.
	- The **Monitor** interface is displayed.

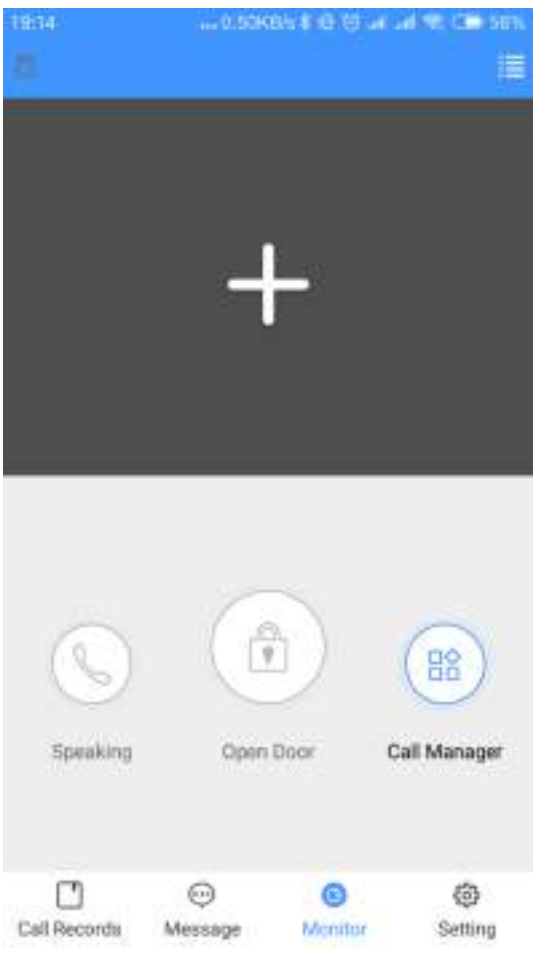

Figure 7-12

You can tap **Call Manager** to call the management center.

Step 2 Tap the "+" sign, and then select the VTO you need from the Channel List. The live video is displayed.

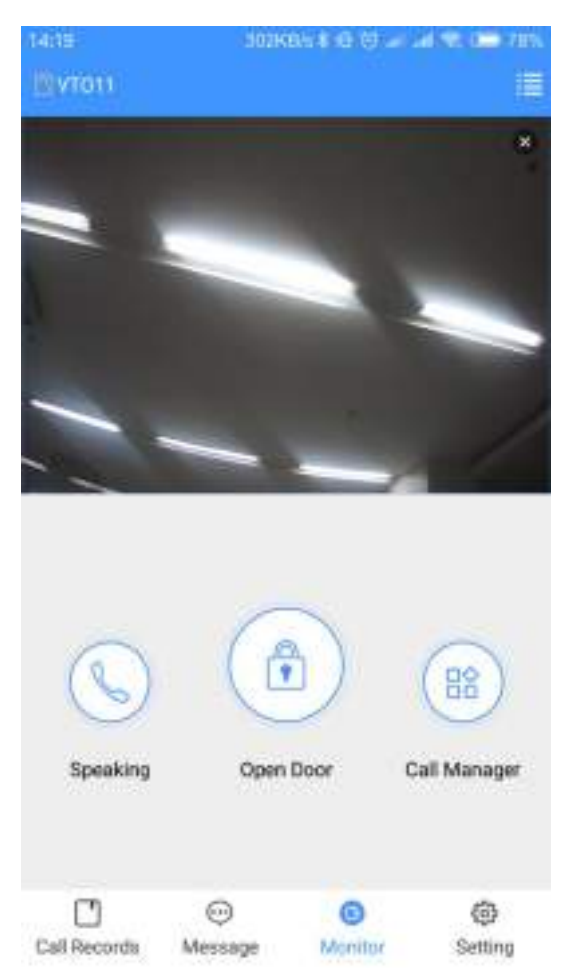

Figure 7-13

- Tap **Open Door** to unlock the door.
- Tap **Speaking** to do voice communication with the VTO.

# **7.5 Call Records**

After call forward is properly configured (See "[7.3.1](#page-89-0) [Configuring Call Forward](#page-89-0)"), you can view the call records from the VTO or the management center.

Step 1 Log in the app, and then Tap **Call Records**.

The **Call Records** interface is displayed.

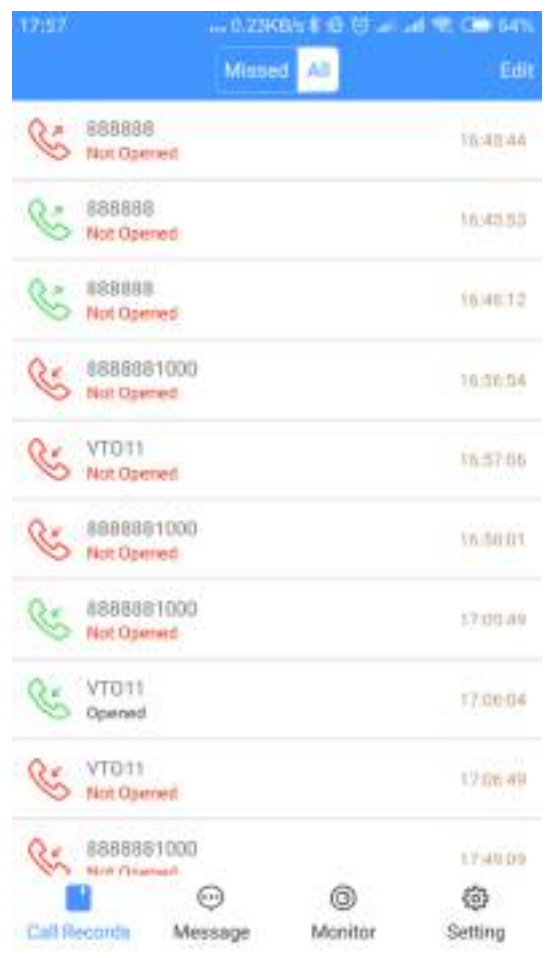

Figure 7-14

Step 2 You can view the missed calls and all the records.

- Tap **Edit** to delete call record one by one.
- Tap **Edit > Empty** to delete all the records.

### <span id="page-96-0"></span>**7.6 Message**

Step 1 Log in the app, and then tap **Message**.

The **Message** interface is displayed. You can view the access messages and alarm messages.

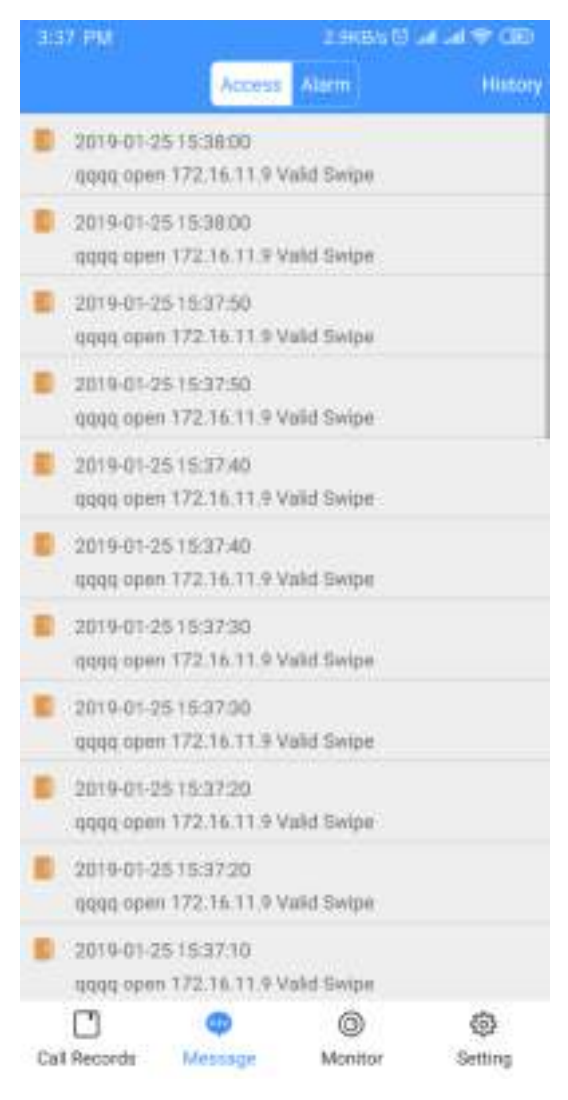

Figure 7-14

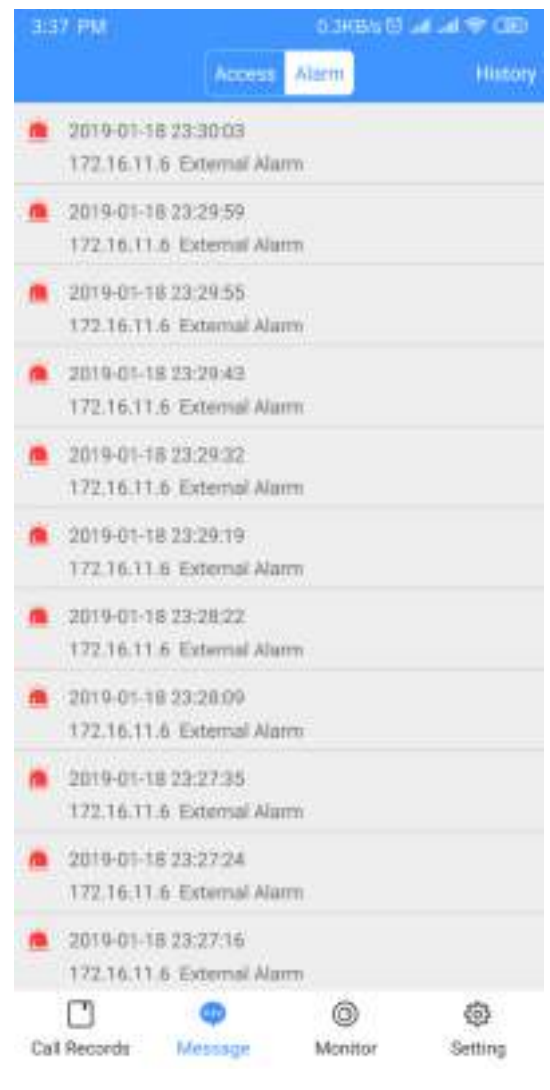

Figure 7-15

 $\Box$ 

You need to enable event subscription first. See "[7.7](#page-98-0) [Setting.](#page-98-0)"

# <span id="page-98-0"></span>**7.7 Setting**

Step 1 Log in the app, and then tap **Setting**. The **Settings** interface is displayed.

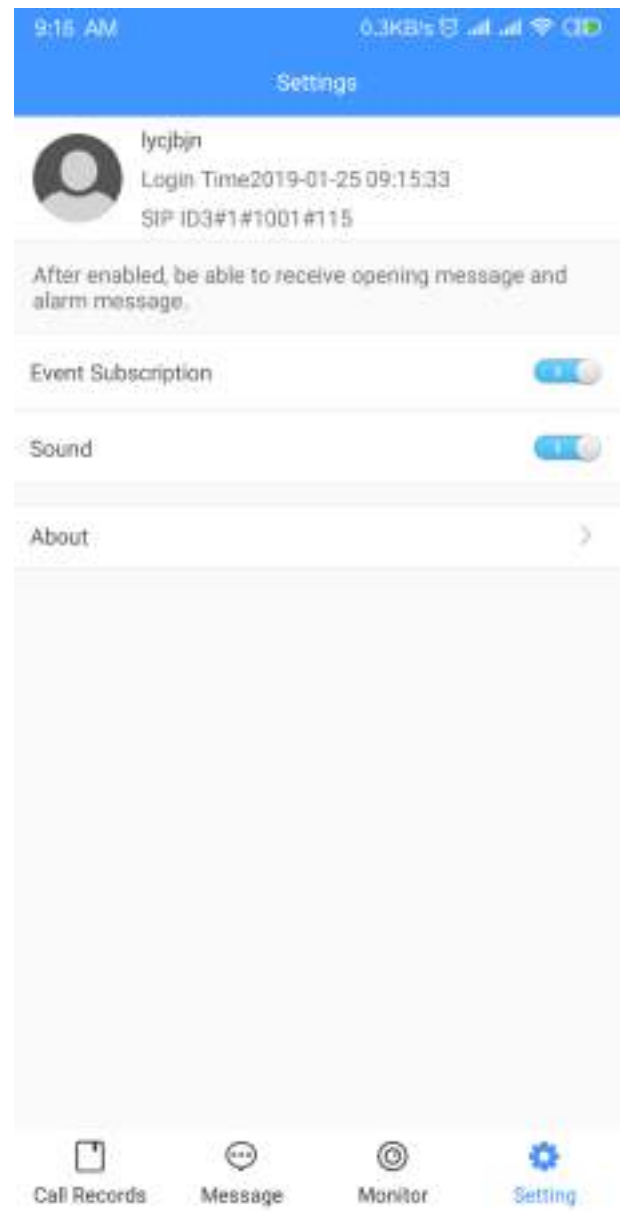

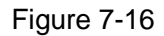

Step 2 Tap to enable the function you need, and then it changes to  $\Box$ 

- Enable **Event Subscription**, and then you can view the access messages and alarm messages. See "[7.6](#page-96-0) [Message.](#page-96-0)"
- Enable **Sound**, and then the phone rings when receiving a call.
- Step 3 Tap **About**, and then you can view the version information or the help document, and you can logout the current account.

# Appendix 1 Cybersecurity Recommendations

Cybersecurity is more than just a buzzword: it's something that pertains to every device that is connected to the internet. IP video surveillance is not immune to cyber risks, but taking basic steps toward protecting and strengthening networks and networked appliances will make them less susceptible to attacks. Below are some tips and recommendations on how to create a more secured security system.

#### **Mandatory actions to be taken for basic equipment network security:**

#### **1. Use Strong Passwords**

Please refer to the following suggestions to set passwords:

- The length should not be less than 8 characters;
- Include at least two types of characters; character types include upper and lower case letters, numbers and symbols;
- Do not contain the account name or the account name in reverse order;
- Do not use continuous characters, such as 123, abc, etc.;
- Do not use overlapped characters, such as 111, aaa, etc..
- **2. Update Firmware and Client Software in Time**
- According to the standard procedure in Tech-industry, we recommend to keep your equipment (such as NVR, DVR, IP camera, etc.) firmware up-to-date to ensure the system is equipped with the latest security patches and fixes. When the equipment is connected to the public network, it is recommended to enable the "auto-check for updates" function to obtain timely information of firmware updates released by the manufacturer.
- We suggest that you download and use the latest version of client software.

#### **"Nice to have" recommendations to improve your equipment network security:**

### **1. Physical Protection**

We suggest that you perform physical protection to equipment, especially storage devices. For example, place the equipment in a special computer room and cabinet, and implement well-done access control permission and key management to prevent unauthorized personnel from carrying out physical contacts such as damaging hardware, unauthorized connection of removable equipment (such as USB flash disk, serial port), etc.

#### **2. Change Passwords Regularly**

We suggest that you change passwords regularly to reduce the risk of being guessed or cracked.

#### **3. Set and Update Passwords Reset Information Timely**

The equipment supports password reset function. Please set up related information for password reset in time, including the end user's mailbox and password protection questions. If the information changes, please modify it in time. When setting password protection questions, it is suggested not to use those that can be easily guessed.

#### **4. Enable Account Lock**

The account lock feature is enabled by default, and we recommend you to keep it on to guarantee the account security. If an attacker attempts to log in with the wrong password several times, the corresponding account and the source IP address will be locked.

#### **5. Change Default HTTP and Other Service Ports**

We suggest you to change default HTTP and other service ports into any set of numbers between 1024~65535, reducing the risk of outsiders being able to guess which ports you are using.

### **6. Enable HTTPS**

We suggest you to enable HTTPS, so that you visit Web service through a secure communication channel.

### **7. Enable Whitelist**

We suggest you to enable whitelist function to prevent everyone, except those with specified IP addresses, from accessing the system. Therefore, please be sure to add your computer's IP address and the accompanying equipment's IP address to the whitelist.

### **8. MAC Address Binding**

We recommend you to bind the IP and MAC address of the gateway to the equipment, thus reducing the risk of ARP spoofing.

### **9. Assign Accounts and Privileges Reasonably**

According to business and management requirements, reasonably add users and assign a minimum set of permissions to them.

### **10. Disable Unnecessary Services and Choose Secure Modes**

If not needed, it is recommended to turn off some services such as SNMP, SMTP, UPnP, etc., to reduce risks.

If necessary, it is highly recommended that you use safe modes, including but not limited to the following services:

- SNMP: Choose SNMP v3, and set up strong encryption passwords and authentication passwords.
- SMTP: Choose TLS to access mailbox server.
- FTP: Choose SFTP, and set up strong passwords.
- AP hotspot: Choose WPA2-PSK encryption mode, and set up strong passwords.

### **11. Audio and Video Encrypted Transmission**

If your audio and video data contents are very important or sensitive, we recommend that you use encrypted transmission function, to reduce the risk of audio and video data being stolen during transmission.

Reminder: encrypted transmission will cause some loss in transmission efficiency.

### **12. Secure Auditing**

- Check online users: we suggest that you check online users regularly to see if the device is logged in without authorization.
- Check equipment log: By viewing the logs, you can know the IP addresses that were used to log in to your devices and their key operations.

### **13. Network Log**

Due to the limited storage capacity of the equipment, the stored log is limited. If you need to save the log for a long time, it is recommended that you enable the network log function to ensure that the critical logs are synchronized to the network log server for tracing.

### **14. Construct a Safe Network Environment**

In order to better ensure the safety of equipment and reduce potential cyber risks, we recommend:

- Disable the port mapping function of the router to avoid direct access to the intranet devices from external network.
- The network should be partitioned and isolated according to the actual network needs. If there are no communication requirements between two sub networks, it is suggested to

use VLAN, network GAP and other technologies to partition the network, so as to achieve the network isolation effect.

 Establish the 802.1x access authentication system to reduce the risk of unauthorized access to private networks.